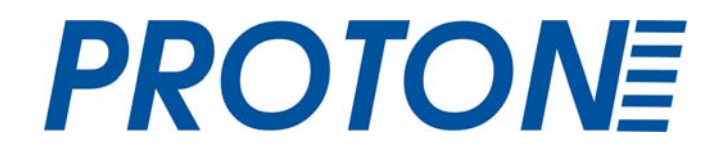

СКАНЕР ШТРИХ-КОДА **IMS-3100** 

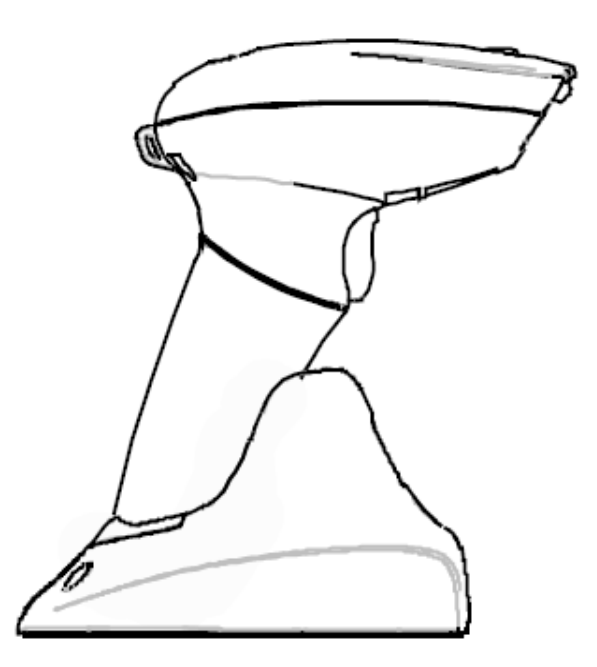

## РУКОВОДСТВО ПОЛЬЗОВАТЕЛЯ

### Содержание

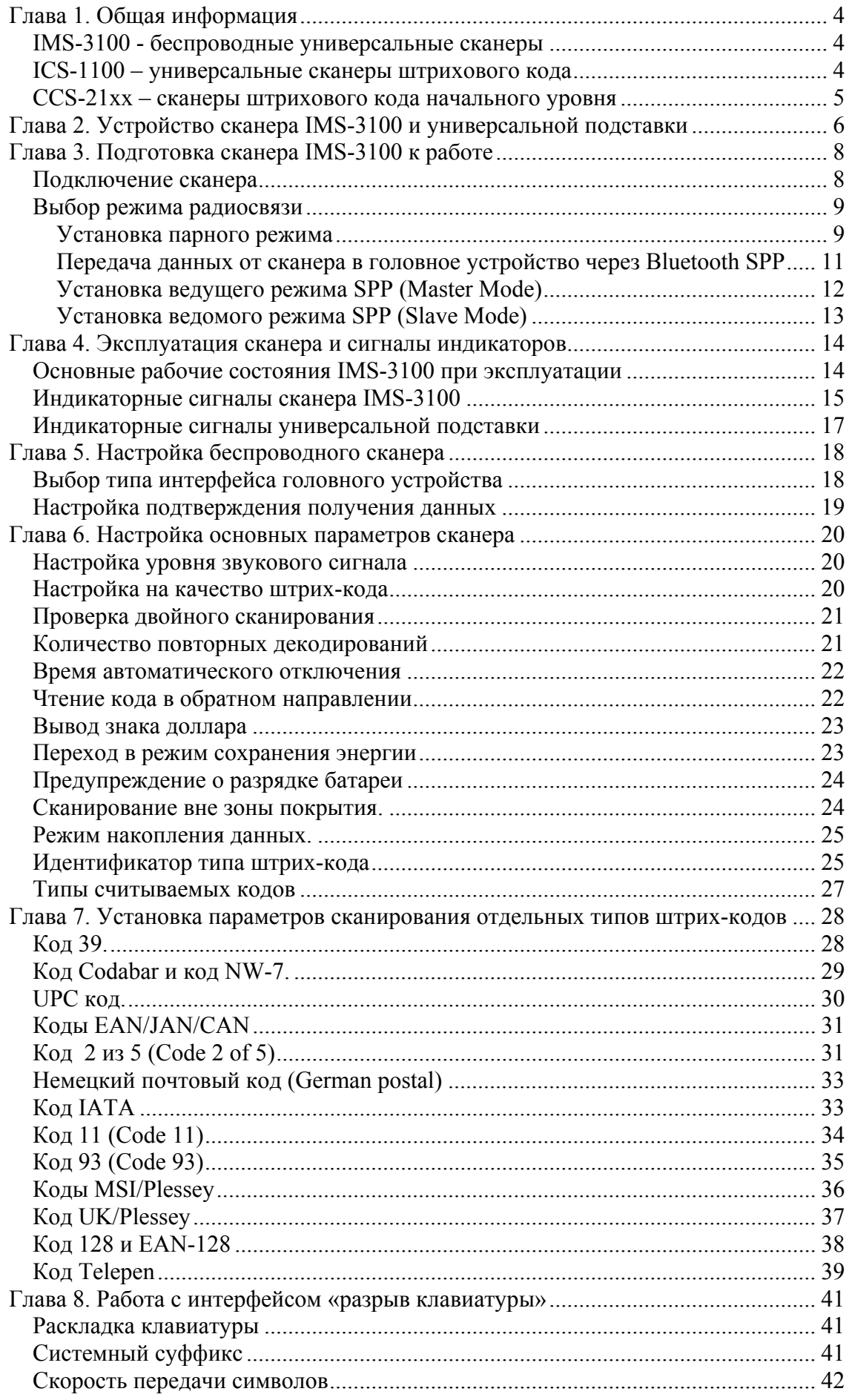

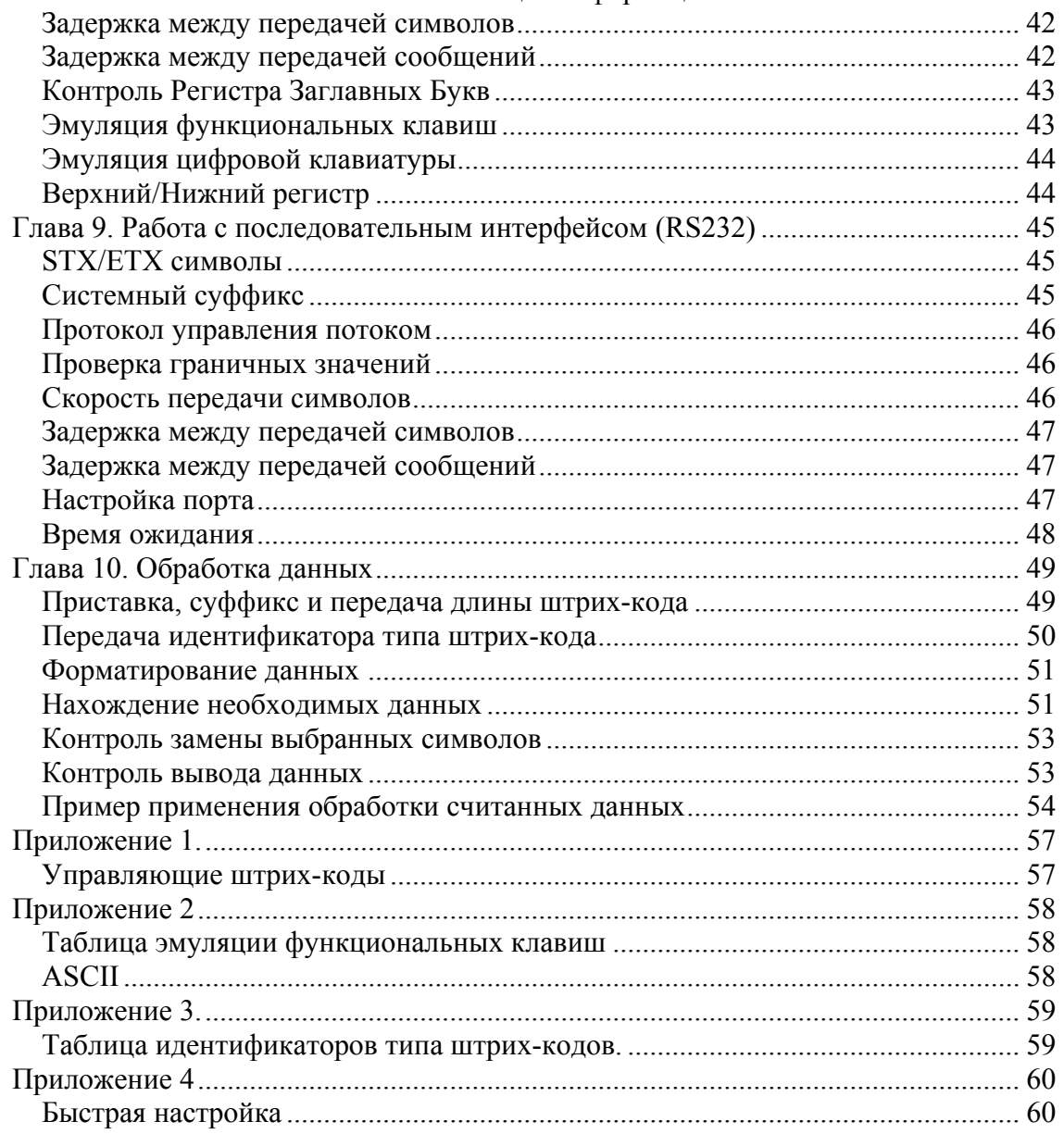

<span id="page-3-0"></span>Сканеры штрихового кода Proton – это высококачественные и долговечные устройства, удовлетворяющие всем основным требованиям, предъявляемым к ручным линейным сканерам штрихового кода.

Под маркой PROTON выпускаются три типа устройств:

Модели серии **ССS-21xx** – сканеры штрихового кода начального уровня, позволяющие считывать штриховой код на расстоянии не более 5 см от кода.

Модели серии **ICS-1100** – это универсальные сканеры штрихового кода, созданные на основе новейших технологий. Сканеры ICS-1100 считывают штриховой код на расстоянии до 30 см и более.

Модели серии **IMS-3100** – беспроводные сканеры штрихового кода, разработанные на основе универсальных сканеров ICS-1100 и Bluetooth технологии беспроводной передачи данных на расстояние до 100 м

### *IMS-3100 - беспроводные универсальные сканеры*

Сканеры PROTON IMS-3100 – это беспроводные сканеры, построенные на базе универсального сканера ICS-1100 и технологии Bluetooth. Выпускается одна модификация - IMS-3100 (Bluetooth Class 1) с дальностью передачи данных на расстояние до 100 м. Для приема-передачи данных от компьютера (кассового аппарата) может использоваться коммуникационная подставка, которая подключается к головному устройству по любому из стандартных интерфейсов (разрыв клавиатуры, RS232, USB).

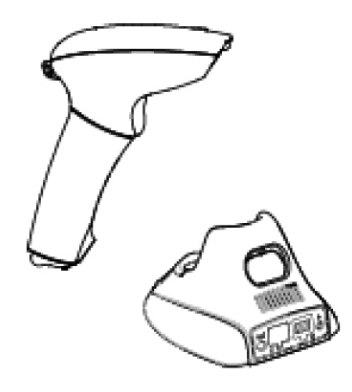

**Рисунок 1. IMS-3100 - беспроводной универсальный сканер**

### *ICS-1100 – универсальные сканеры штрихового кода*

ICS-1100 – это универсальный сканер штрих-кода, выпускаемый в форме пистолета. Сканер предназначен для считывания штрих-кода на расстоянии до 30 см от кода. Благодаря новейшим технологиям, использованным при создании сканера, ICS-1100 уверенно считывает не только идеально напечатанные штриховые коды, но и коды плохого качества.

Сканер ICS-1100 поддерживает все основные типы интерфейсов – «разрыв клавиатуры», последовательный RS-232, клавиатурный USB и последовательный USB.

Сканер подключается к головному устройству с помощью цельного интерфейсного кабеля.

Выпускается четыре типа интерфейсных кабелей для сканера ICS-1100:

- Кабель с интерфейсом «разрыв клавиатуры» оканчивается одной круглой шестиштырьковой вилкой, и одной круглой шестиштырьковой розеткой.
- Кабель с интерфейсом RS-232 оканчивается девятиштырьковой розеткой с гнездом для подключения внешнего источника питания 5В.
- Кабель с интерфейсом USB, эмулирующим ввод данных с клавиатуры. Такой кабель имеет литеру «К» на вилке USB
- Кабель с интерфейсом USB, эмулирующим ввод данных через последовательный интерфейс RS-232. Такой кабель имеет литеру «S» на вилке USB

<span id="page-4-0"></span>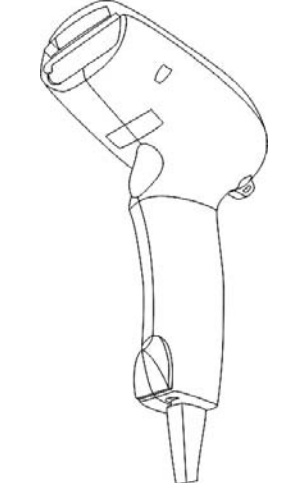

**Рисунок 2. Сканер ICS-1100** 

### *CCS-21xx – сканеры штрихового кода начального уровня*

Сканеры CCS-21xx выпускаются в форме бритвы и предназначены для считывания штрихового кода с относительно ровных поверхностей и с расстояния не более 5-10 см. В рамках серии CCS-21xx выпускается четыре модели сканеров – CCS-2100, CCS-2120, CCS-2130 и CCS-2140. Модели отличаются друг от друга типом поддерживаемого интерфейса.

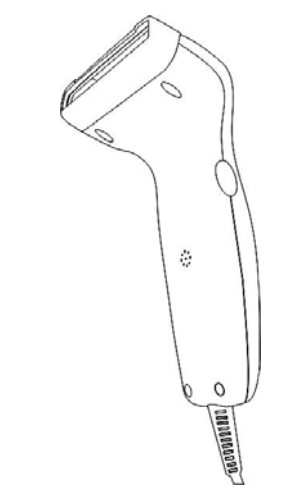

**Рисунок 3. Сканер серии CCS-21xx.** 

# <span id="page-5-0"></span>Глава 2. Устройство сканера IMS-3100 <sup>и</sup> универсальной подставки

### **IMS-3100 беспроводной имидж-сканер на основе технологии Bluetooth**

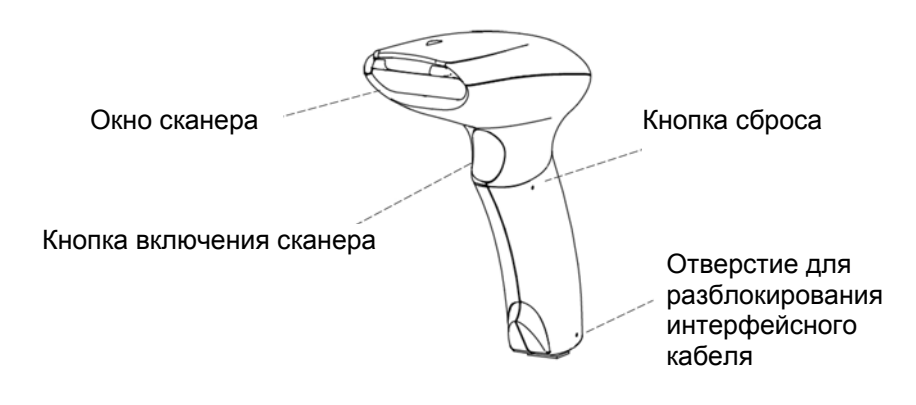

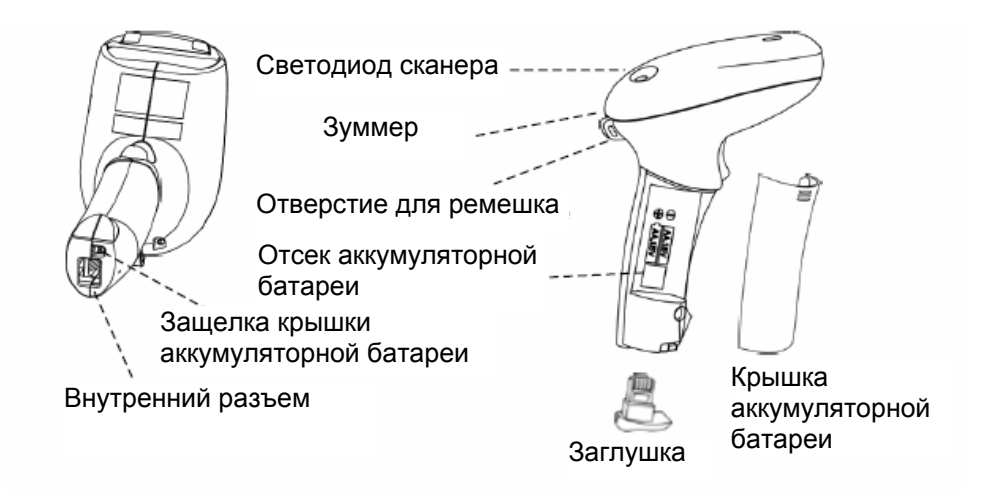

### **Универсальная подставка**

Зарезервирован — (ООО Индикатор зарядки

аккумуляторной батареи

Индикатор состояния соединения

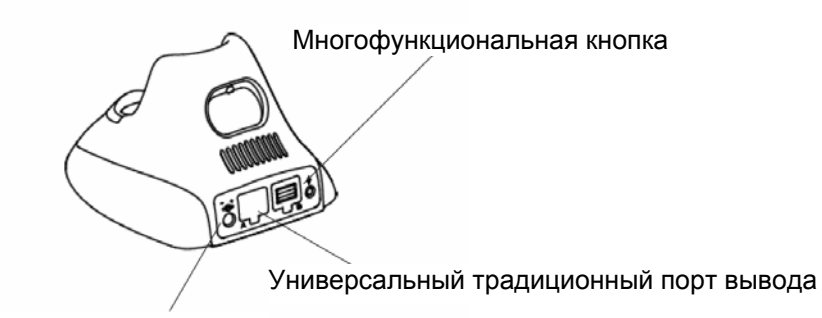

Разъем для питания

<span id="page-7-0"></span>Это руководство позволит Вам легко подготовить сканер IMS-3100 к работе и начать его эксплуатацию.

### *Подключение сканера*

- 1. Снимите крышку отсека для аккумуляторной батареи, поместите аккумуляторную батарею в отсек. Убедитесь, что полярность батарей соблюдена.
- 2. Закройте отсек для аккумуляторной батареи и вставьте заглушку.

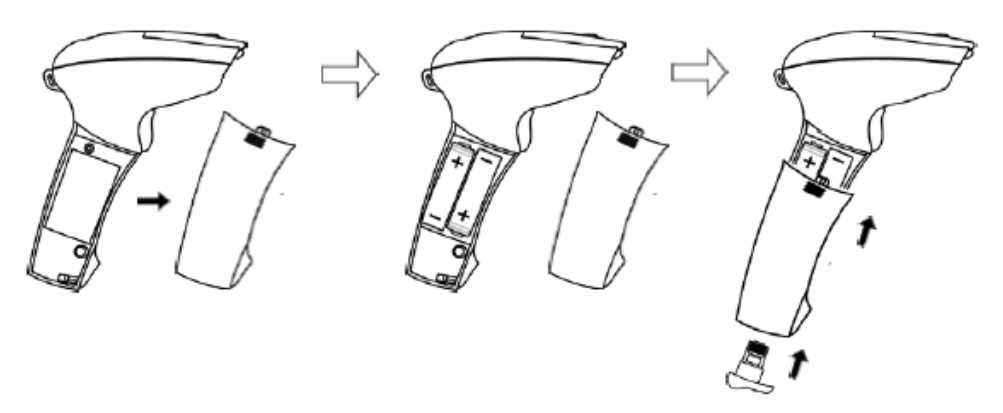

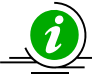

*Внимание!!! Используйте только батареи, предназначенные для подзарядки. При использовании непредназначенных для подзарядки батарей может произойти взрыв*

- 3. Подключите универсальную подставку сканера к сети при помощи блока питания.
- 4. Установите сканер в универсальную подставку для первой зарядки батарей. Убедитесь, что сканер и подставка находятся в контакте (Вы услышите сигнал) и светодиод подзарядки батарей загорелся. Время первой подзарядки не должно быть меньше 4-5 часов.

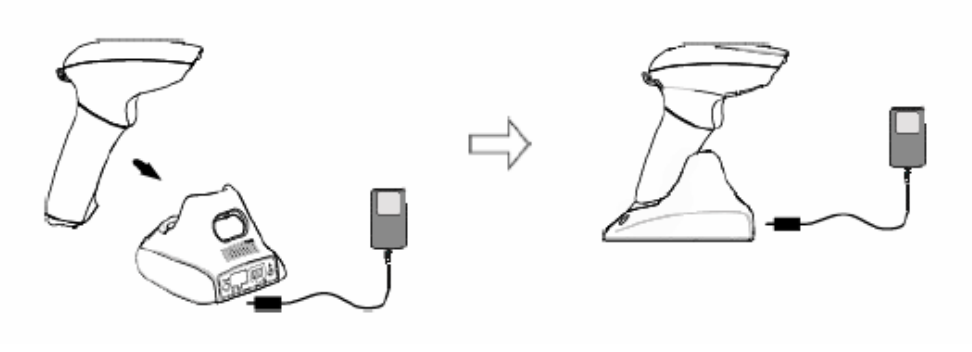

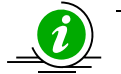

*Светодиод подзарядки батареи горит красным светом – идет подзарядка Светодиод подзарядки горит зеленым цветом – подзарядка завершена*

Перед настройкой сканера IMS-3100 убедитесь, что аккумуляторные батареи полностью заряжены.

### <span id="page-8-0"></span>*Выбор режима радиосвязи*

При первом подключении Вам необходимо выбрать способ передачи данных сканером в головное устройство. Есть три различных режима, которые могут быть использованы: парный режим, ведомый режим SPP или ведущий режим SPP.

#### **Парный режим**

Если в используемой Вами системе (головном устройстве) нет устройства Bluetooth, то следует использовать парный режим. В этом режиме сканер IMS-3100 передает считанные данные в универсальную подставку, которая напрямую соединена с головным устройством одним из доступных интерфейсов: «разрыв клавиатуры», RS232, USB клавиатурный и USB последовательный.

#### **Ведущий режим SPP (Master Mode SPP)**

Сканер сам инициирует пересылку данных в ПК, портативный компьютер, карманный компьютер (PDA) или принтер по каналу Bluetooth. В этом режиме удобно использовать сканер, например, в пикосети (PICONET).

#### **Ведомый режим SPP (Slave Mode SPP)**

Сканер может использоваться и в противоположном описанному выше режиму – ведомом режиме. В этом случае процесс передачи данных инициируется головным устройством, таким как ПК, портативный компьютер, карманный компьютер (PDA), и пр.

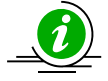

*Внимание!!! В заводской настройке (исходном состоянии) радиоканал не активен. Если нужно после выбранного режима перевести сканер в другой режим передачи данных, то сначала необходимо вернуться к исходному состоянию.* 

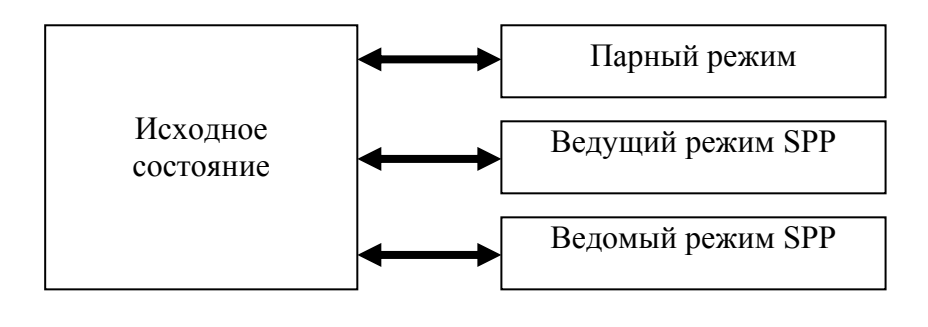

#### **Установка парного режима**

Парный режим является самым простым решением, если в существующей системе нет устройства Bluetooth. В этом случае данные, считанные сканером передаются на универсальную подставку, которая соединена с головным устройством по одному из существующих интерфейсов: «разрыв клавиатуры», RS232, USB клавиатурный и последовательный. Таким образом Вы усовершенствуете используемую Вами систему до беспроводной.

В парном режиме сканер IMS-3100 использует специально разработанную функцию **автоматического восстановления соединения**. Как только радиосвязь между сканером и универсальной подставкой прерывается, включается процесс автоматического восстановления радиосвязи. Вам не нужно восстанавливать радиосвязь вручную.

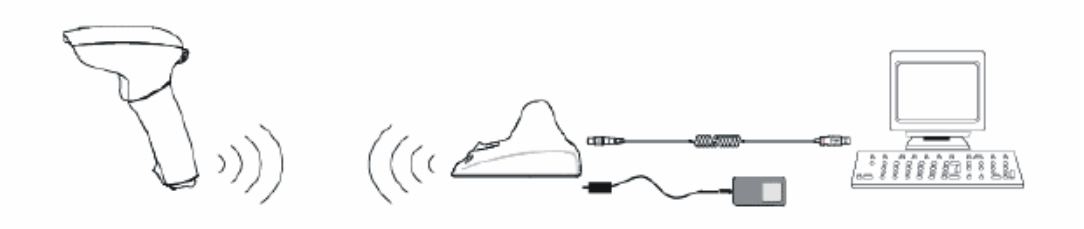

Если в одном помещении стоит несколько комплектов сканеров IMS-3100 и Вы не уверены какая из подставок будет принимать сигнал от нужного Вам сканера, то Вы можете сделать поиск сканером подставки. Для этого:

1. Считайте управляющий штрих-код

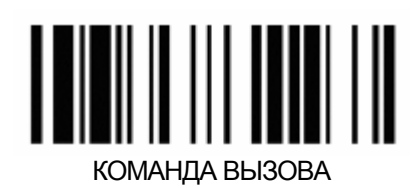

2. Подставка будет издавать сигнал того, что она обнаружена.

То же самое работает и в обратном направлении. Если Вам необходимо знать от какого сканера принимает сигнал нужная Вам подставка, то нажмите многофункциональную кнопку на подставке и сканер начнет издавать сигнал того, что он обнаружен

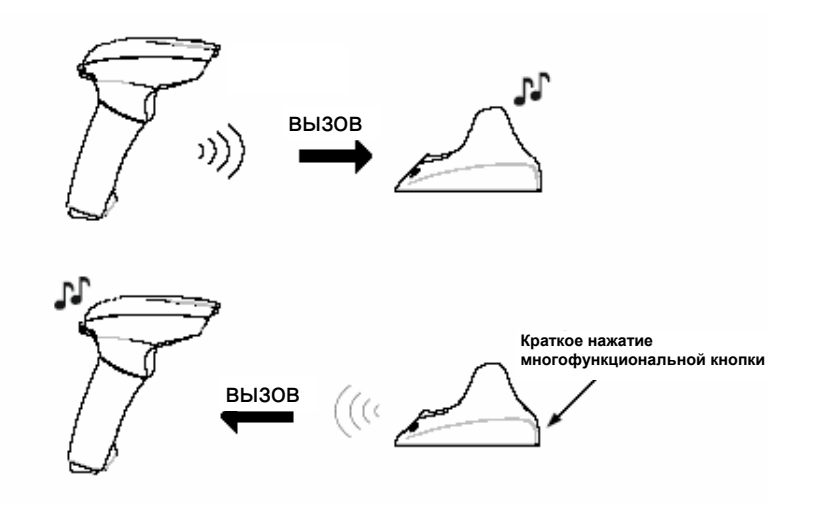

Прежде чем переходить к настройке в соответствии с изложенными далее инструкциями убедитесь, что аккумуляторные батареи полностью заряжены. Для установки парного режима работы необходимо проделать следующие действия:

- 1. Отключите питание головного устройства.
- 2. Соедините универсальную подставку с головным устройством при помощи интерфейсного кабеля.
- 3. Включите блок питания одним концом в розетку, а другим в универсальную подставку. Светодиод на подставке покажет, что соединение установлено (Подробная информация об индикации универсальной подставки представлена в Главе 4).
- 4. Включите питание управляющей системы.

.

- 5. Убедитесь, что светодиод сканера IMS-3100 попеременно мигает красным и зеленым светом. Это означает, что он находится в «исходном состоянии». Если сканер уже находится в «исходном состоянии», то пункт 6 можно пропустить.
- 6. Считайте управляющий штрих-код «Исходное состояние». Сканер выдаст 1 длинный и 4 коротких звуковых сигнала. Светодиод сканера начнет попеременно мигать красным и зеленым светом.

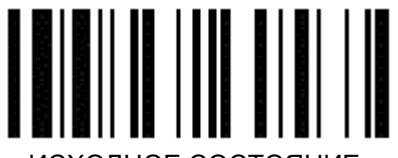

ИСХОДНОЕ СОСТОЯНИЕ

7. Считайте управляющий штрих-код для установления «парного режима». Сканер издаст 2 коротких звуковых сигнала. Светодиод начнет мигать красным светом.

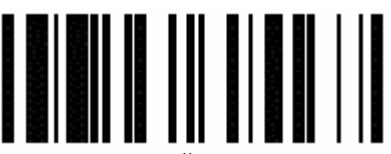

#### ПАРНЫЙ РЕЖИМ

- <span id="page-10-0"></span>8. Поместите сканер на подставку в течение 10 секунд после считывания команды. После этого автоматически начнется процесс настройки парного режима. В процессе настройки парного режима сканер будет издавать щелкающие звуки, и светодиод – непрерывно мигать красным светом. После окончания настройки сканер издаст 4 звуковых сигнала подряд, означающих, что настройка прошла успешно. Светодиод сканера начнет мигать зеленым светом с постоянным интервалом, светодиод на подставке, показывающий состояние связи, загорится зеленым светом.
- 9. Снимите сканер с подставки.

*В целях экономии заряда батареи сканер автоматически переходит в «режим ожидания» через 30 секунд после установления «исходного состояния» или через 10 секунд после сканирования управляющего штрих-кода ПАРНЫЙ РЕЖИМ. Для вывода сканера из «режима ожидания» нажмите кнопку включения сканера.* 

После установки «парного режима» необходимо выбрать интерфейс, который будет использоваться подставкой для передачи данных в головное устройство. Выберите используемый Вами интерфейс путем считывания соответствующего управляющего штрих-кода, приведенного ниже.

Для того чтобы настроить сканер на интерфейс «разрыв клавиатуры» считайте указанный ниже код.

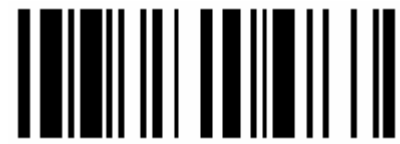

ИНТЕРФЕЙС «РАЗРЫВ КЛАВИАТУРЫ»

Для того чтобы настроить сканер на последовательный интерфейс RS232, считайте указанный ниже код.

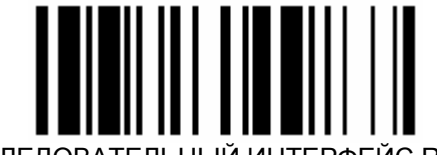

ПОСЛЕДОВАТЕЛЬНЫЙ ИНТЕРФЕЙС RS 232

Для того чтобы настроить сканер на USB интерфейс, эмулирующий ввод данных с клавиатуры, считайте указанный ниже код

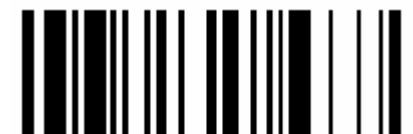

USB ИНТЕРФЕЙС («РАЗРЫВ КЛАВИАТУРЫ»)

Для того чтобы настроить сканер на USB интерфейс, эмулирующий ввод данных через последовательный интерфейс RS-232, считайте указанный ниже код

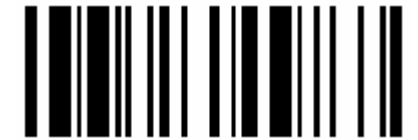

USB ИНТЕРФЕЙС (ПОСЛЕДОВАТЕЛЬНЫЙ)

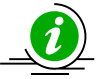

*Если Вы выбрали интерфейс USB, эмулирующий последовательный интерфейс RS 232, то Вам необходимо сначала установить COM драйвер для головного устройства. Драйвер находится на сайте [www.pro-ton.ru](http://www.pro-ton.ru/) в разделе Поддержка или на том же диске, на котором находится данное руководство.* 

#### **Передача данных от сканера в головное устройство через Bluetooth SPP**

Данные по каналу Bluetooth передаются сканером на радиочастоте 2.4 ГГц, что соответствует международным стандартам радио связи. Это позволяет сканеру осуществлять связь с любым головным устройством, таким как ПК, портативному компьютеру и пр.

Сканер IMS-3100 использует наиболее распространенный интерфейс - интерфейс последовательного порта (The Serial Port Profile (SPP)). Этот интерфейс обеспечивает последовательную радиосвязь между ведущим и ведомым устройствами. Под этим интерфейсом вы можете установить ведущий или

<span id="page-11-0"></span>ведомый режим для передачи данных со сканера, то есть сканер может сам инициировать передачу данных или ждать пока головное устройство установит с ним связь.

Драйвер Bluetooth Вашего головного устройства задаст конфигурацию виртуального последовательного COM порта. Если Bluetooth устройство поддерживает функциональные возможности пикосети, то к нему можно подключить до 7 сканеров одновременно. В этом случае Bluetooth устройство выступает в качестве ведущего, а сканеры – в качестве ведомых устройств во время связи.

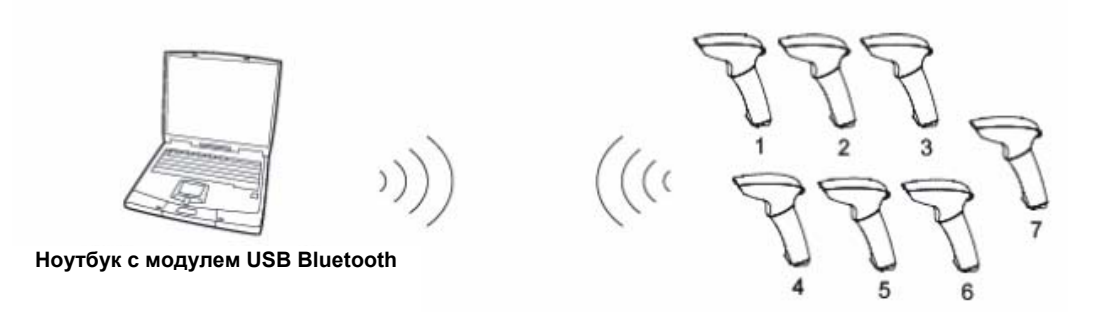

### **Установка ведущего режима SPP (Master Mode)**

В ведущем режиме SPP IMS-3100 сам будет инициировать связь с головным устройством. В этом режиме сканер использует специально разработанную функцию **автоматического восстановления соединения**. При потере радиосвязи сразу начинается процесс автоматического восстановления соединения. Вам не нужно восстанавливать радиосвязь вручную.

Для различных головных устройств процесс установки ведущего режима SPP будет различаться. Здесь приводится пример соединения сканера IMS-3100 с головным устройством, на котором установлена система Windows2000.

Для установки ведущего режима работы SPP необходимо проделать следующие действия:

- 1. Заранее подготовьте 12-тисимвольный штрих-код, содержащий МАС адрес адрес устройства Bluetooth.
- 
- 2. Убедитесь, что аккумуляторные батареи полностью заряжены.<br>3. Включите головное устройство Bluetooth и убедитесь в нали 3. Включите головное устройство Bluetooth и убедитесь в наличии доступного виртуального COM порта для связи со сканером IMS-3100.
- 4. Включите сканер IMS-3100 в зоне действия радиосвязи. Если светодиод сканера попеременно мигает красным и зеленым светом, то он находится в «исходном состоянии». В этом случае Вы можете пропустить следующий пункт.
- 5. Считайте управляющий штрих-код «Исходное состояние». Сканер выдаст 4 коротких звуковых сигнала. Светодиод сканера начнет попеременно мигать красным и зеленым светом.

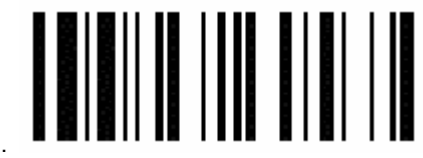

#### ИСХОДНОЕ СОСТОЯНИЕ

6. Считайте управляющий штрих-код для установления ведущего режима SPP. Сканер издаст 2 коротких звуковых сигнала. Светодиод начнет мигать красным светом. Если вы хотите прекратить настройку соединения и вернуть сканер в «исходное состояние», нажмите и удерживайте кнопку включения сканера в течение 2 секунд.

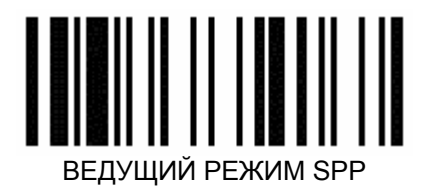

7. Считайте 12-тисимвольный штрих-код, содержащий МАС адрес головного устройства Bluetooth, созданный Вами заранее. Сканер издаст звуковой сигнал. Светодиод начнет мигать красным светом, и будет продолжать в течение всего процесса установки радио связи. Если головное устройство запросит ввести PIN код для установления безопасного соединения, то введите «00000000»

<span id="page-12-0"></span>8. Сканер издаст 4 звуковых сигнала возрастающей громкости, означающих, что радио соединение установлено. После этого сканер будет мигать зеленым светом, показывающим, что сканер в состоянии радио соединения.

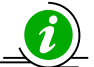

*В целях экономии заряда батареи сканер автоматически переходит в «режим ожидания» через 30 секунд после установления «исходного состояния» или через 1 минуту после сканирования управляющего штрих-кода ВЕДУЩИЙ РЕЖИМ SPP. Для вывода сканера из «режима ожидания» нажмите кнопку включения сканера.* 

### **Установка ведомого режима SPP (Slave Mode)**

При установке ведомого режима SPP для сканера IMS-3100, он будет ждать запроса соединения с головного устройства Bluetooth и, получив запрос, установит соединение. При потере радиосвязи Вам необходимо будет вручную настроить соединение.

Для различных головных устройств процесс установки ведомого режима SPP будет различаться. Здесь приводится пример соединения сканера IMS-3100 с головным устройством, на котором установлена система Windows2000.

Для установки ведомого режима работы SPP необходимо проделать следующие действия:

1. Убедитесь, что аккумуляторные батареи полностью заряжены.

.

- 2. Включите головное устройство Bluetooth и убедитесь в наличии доступного виртуального COM порта для связи со сканером IMS-3100.
- 3. Включите сканер IMS-3100 в зоне действия радиосвязи. Если светодиод сканера попеременно мигает красным и зеленым светом, то он находится в «исходном состоянии». В этом случае Вы можете пропустить следующий пункт.
- 4. Считайте управляющий штрих-код «Исходное состояние». Сканер выдаст 4 коротких звуковых сигнала. Светодиод сканера начнет попеременно мигать красным и зеленым светом.

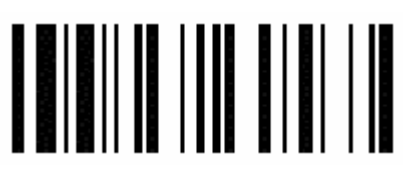

#### ИСХОДНОЕ СОСТОЯНИЕ

5. Считайте управляющий штрих-код для установления ведущего режима SPP. Сканер издаст 2 коротких звуковых сигнала. Светодиод начнет мигать красным светом. Если вы хотите прекратить настройку соединения и вернуть сканер в «исходное состояние», нажмите и удерживайте кнопку включения сканера в течение 2 секунд.

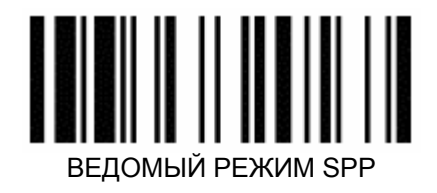

- 6. Запустите поиск удаленных устройств Bluetooth с головного устройства, оборудованного ведущим модулем Bluetooth.
- 7. Убедитесь, что головное устройство обнаружило сканер IMS-3100.
- 8. Кликните два раза на значок обнаруженного сканера IMS-3100. Установите радиосвязь между устройством IMS-3100 и удаленным ведущим устройством Bluetooth. Если в целях безопасности соединения потребуется ввести PIN код или пароль, введите **«00000000»**
- 9. Сканер издаст 4 звуковых сигнала возрастающей громкости, означающих, что радио соединение установлено. После этого сканер будет мигать зеленым светом, показывающим, что сканер в состоянии радио соединения.

*В целях экономии заряда батареи сканер автоматически переходит в «режим ожидания» через 30 секунд после установления «исходного состояния» или через 1 минуту после сканирования управляющего штрих-кода Ведомый режим SPP. Для вывода сканера из «режима ожидания» нажмите кнопку включения сканера.* 

# <span id="page-13-0"></span>Глава 4. Эксплуатация сканера <sup>и</sup> сигналы индикаторов

У сканера IMS-3100 имеется два типа индикаторов: световой и звуковой. Они используются в различных комбинациях, в зависимости от операций, которые выполняет сканер.

### *Основные рабочие состояния IMS-3100 при эксплуатации*

После подсоединения сканера он может находиться в одном из ниже перечисленных состояний, что будет соответствующим образом демонстрироваться индикаторами:

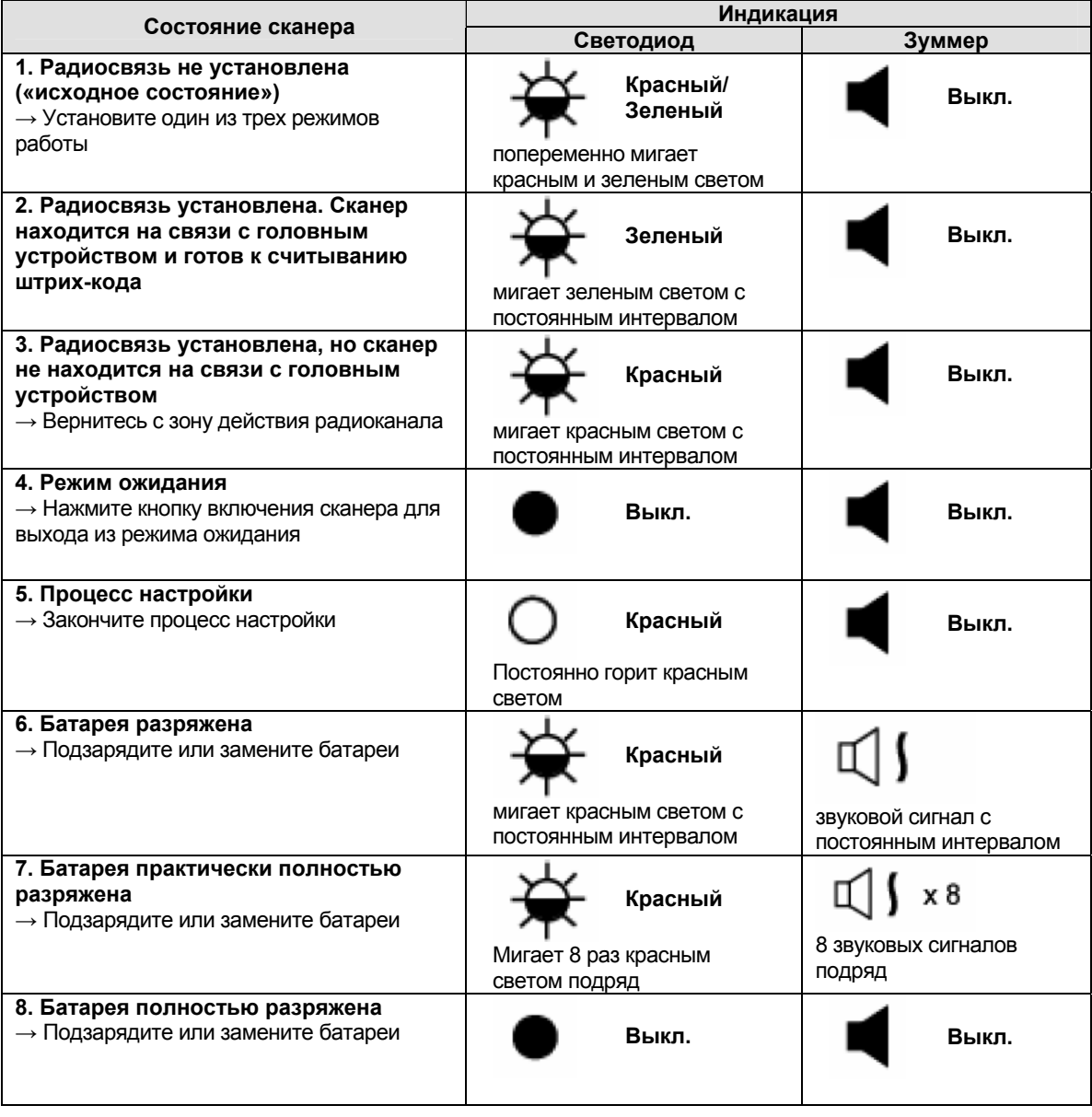

#### **№ Индикаторы Описание Светодиод Зуммер** 1. Режим ожидания 1 2. Батарея полностью разряжена **Выкл. Выкл.** 3. Батарея не вставлена в сканер 2 Идет настройка **Красный Выкл.** Постоянно горит красным светом 3 Радиосвязь не установлена **Красный/**  («исходное состояние») **Выкл. Зеленый** Попеременно мигает красным и зеленым светом 4 Радиосвязь установлена (сканер готов к считыванию штрих-кода) **Зеленый Выкл.** Мигает зеленым светом с постоянным интервалом 5 Установленная ранее радиосвязь прервана **Красный Выкл.** Мигает красным светом с постоянным интервалом 6 Батарея разряжена **Красный** Мигает красным светом звуковой сигнал с с постоянным постоянным интервалом интервалом 7 Батарея практически полностью x 8 разряжена **Красный** 8 звуковых сигналов Мигает 8 раз красным подряд светом подряд 8 Предупреждение об окончании времени ожидания **Красный** Мигает 1 раз красным Мигает 1 раз красным 1 звуковой сигнал<br>светом  $\overline{9}$ Не получено подтверждение получения сигнала от универсальной **Красный** подставки или головного устройства Мигает 2 раза красным 2 звуковых сигнала светом 10 В процессе настройки произошел сбой **Красный** Мигает 3 раза красным 3 звуковых сигнала светом 11 Штрих-код считан**Зеленый** Мигает 1 раз зеленым 1 звуковой сигнал светом

### <span id="page-14-0"></span>*Индикаторные сигналы сканера IMS-3100*

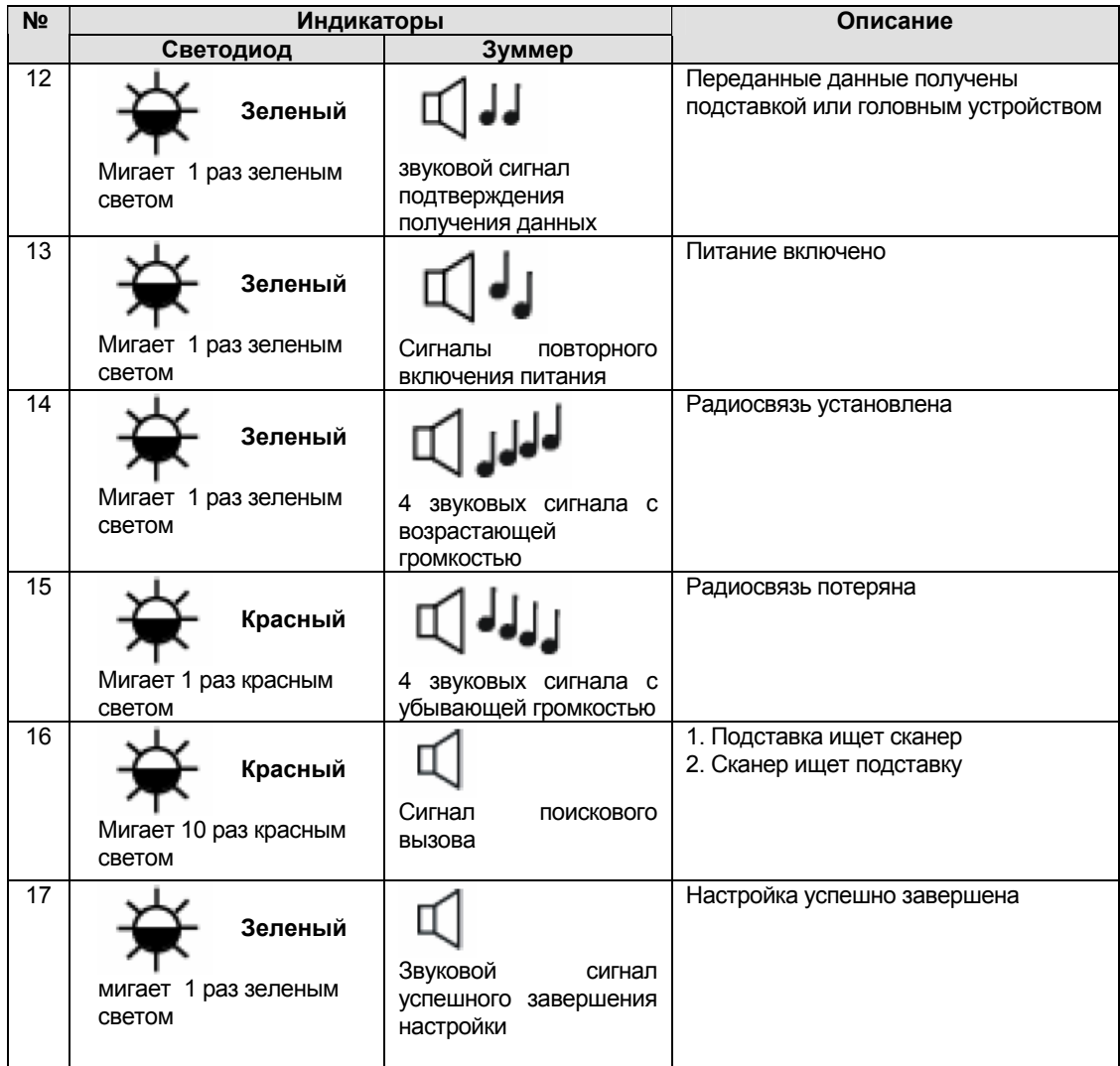

### Глава 4. Эксплуатация сканера и сигналы индикаторов

## <span id="page-16-0"></span>*Индикаторные сигналы универсальной подставки*

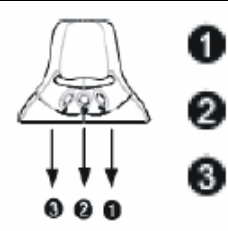

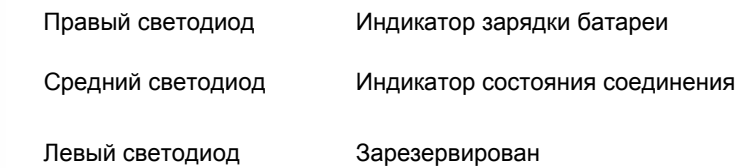

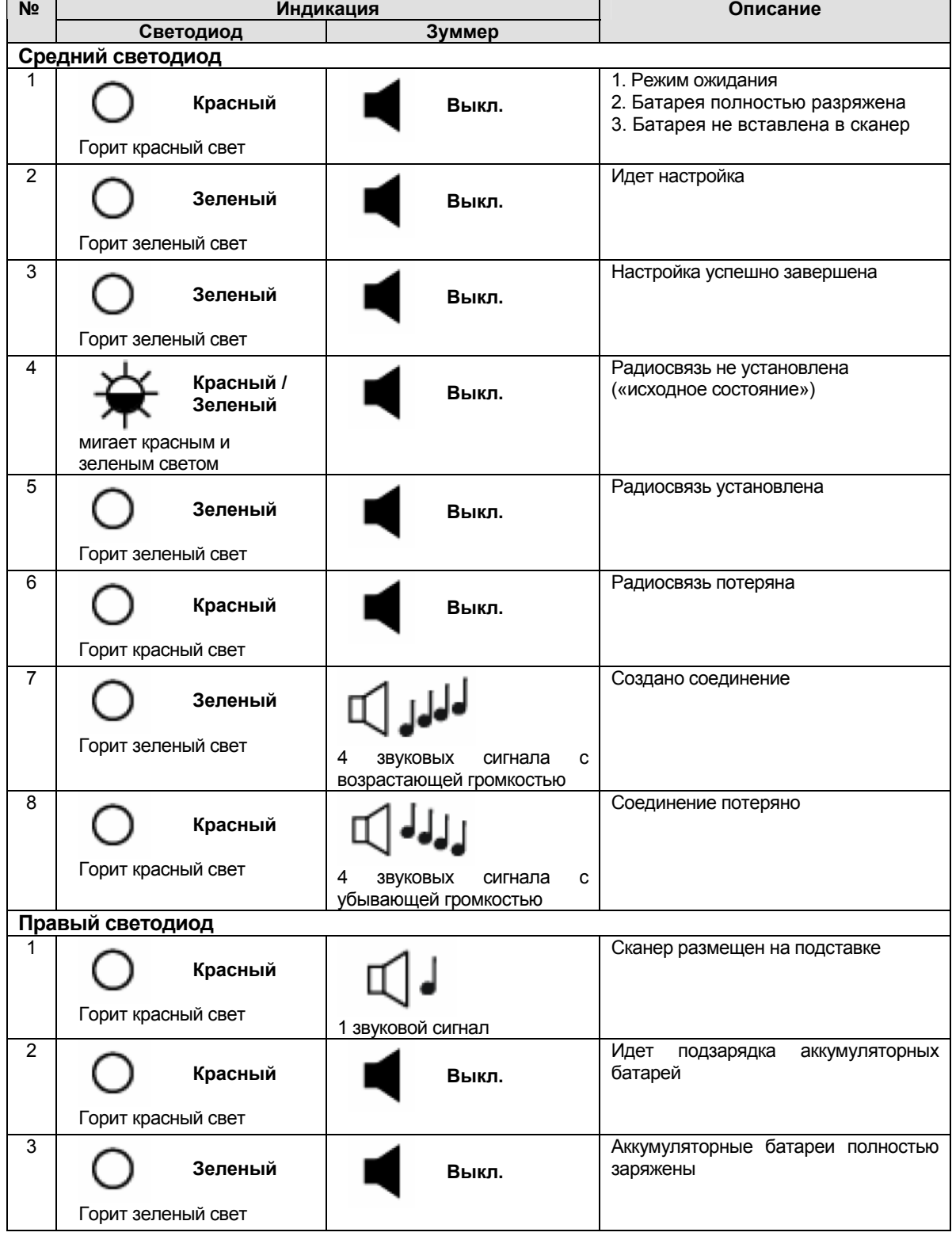

Глава 5. Настройка беспроводного сканера

<span id="page-17-0"></span>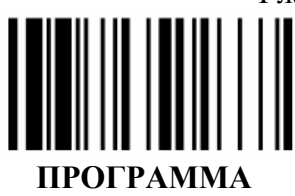

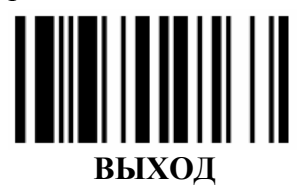

# Глава 5. Настройка беспроводного сканера

### Выбор типа интерфейса головного устройства

Вы можете настроить Ваш сканер Proton для работы с любым типом головного устройства (компьютером, кассовым аппаратом и пр.). Для этого необходимо выполнить следующие действия:

- 1. Вставьте в сканер соответствующий интерфейсный кабель, и подключите его к головному устройству (эта процедура описана в Главе 3)
- 2. Введите сканер в режим программирования путем считывания управляющего штрих-кода ПРОГРАММА, приведенного в верхнем левом углу этой страницы
- 3. Считайте указанный ниже управляющий штрих-код

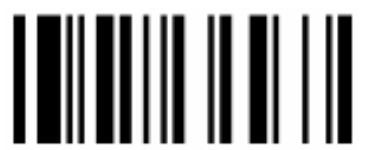

ИНТЕРФЕЙС ГОЛОВНОГО УСТРОЙСТВА

4. Считайте два штрих-кода из Приложения 1 к данному руководству, соответствующих первой и второй цифре Кода выбранного Вами интерфейса. Коды интерфейсов указаны в привеленной ниже таблице

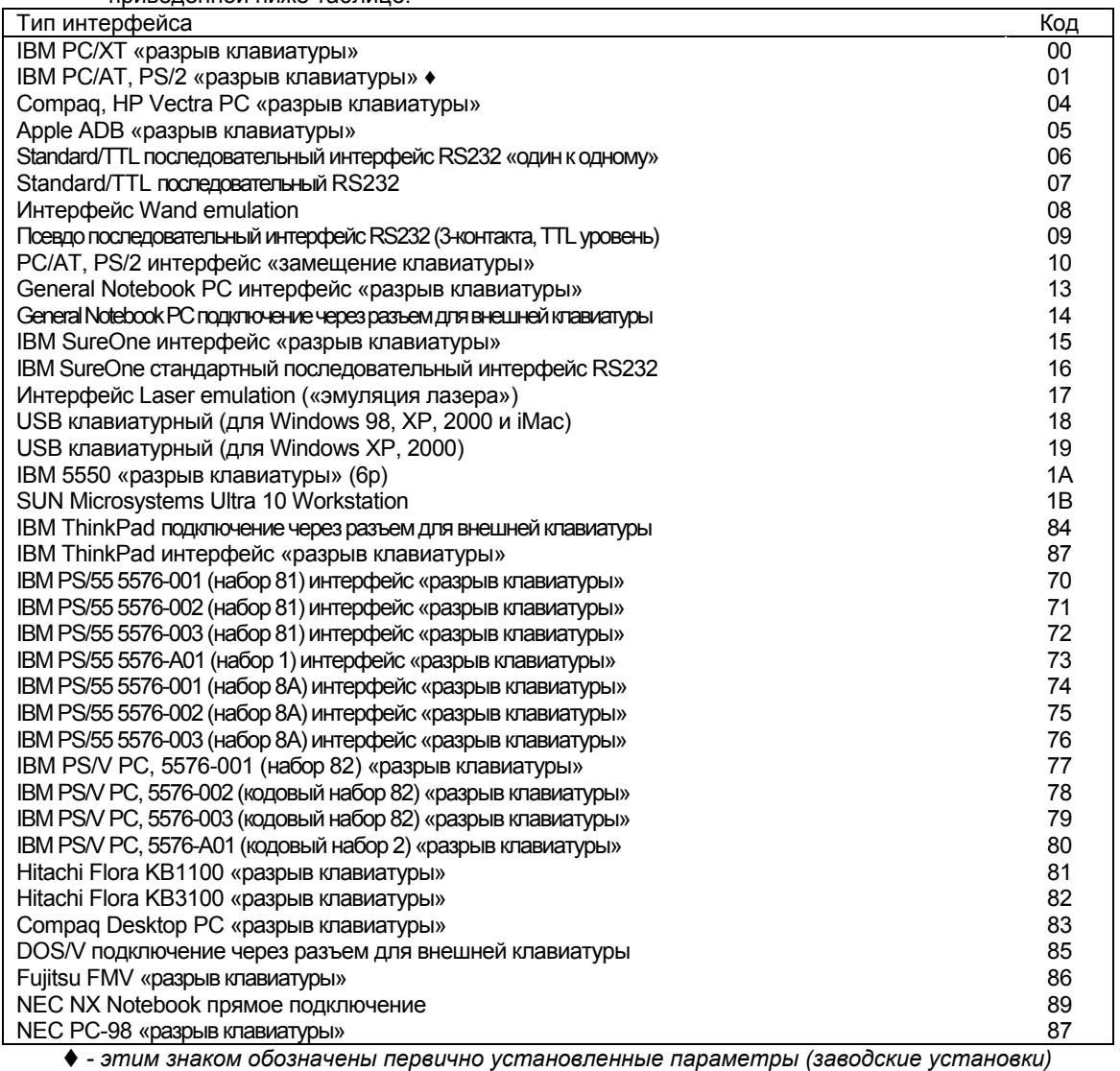

Глава 5. Настройка беспроводного сканера

<span id="page-18-0"></span>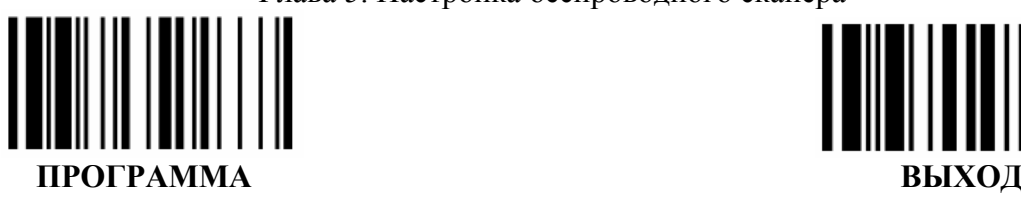

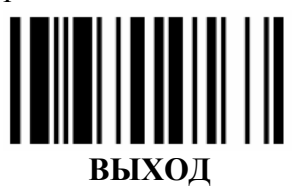

### *Настройка подтверждения получения данных*

Для подтверждения получения данных, переданных сканером, Вы можете выбрать один из двух способов: подтверждение Bluetooth или подтверждение подставкой.

В первом варианте подтверждение получения данных, переданных со сканера, осуществляется функциями устройства Bluetooth. Сканер издаст сигнал, как только получит подтверждение от головного устройства.

Второй вариант возможен только в парном режиме работы. Сканер издает сигнал, когда штрих-код считан. Если он получен подставкой, то она посылает подтверждение этого сканеру и он, в свою очередь, дает дополнительный сигнал о том, что штрих-код получен. Если же подставка не посылает подтверждения получения кода, то сканер издает соответствующий сигнал, предупреждающий Вас, что штрих-код должен быть отсканирован заново.

Для того, чтобы настроить эту функцию выполните следующие действия:

- 1. Введите сканер в режим программирования путем считывания управляющего штрих-кода **ПРОГРАММА**, приведенного в верхнем левом углу этой страницы
- 2. Считайте указанный ниже управляющий штрих-код

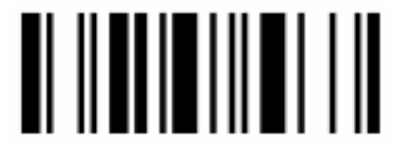

ПОДТВЕРЖДЕНИЕ ПОЛУЧЕНИЯ ДАННЫХ

3. Считайте один штрих-код из Приложения 1 к данному руководству, соответствующий Коду выбранного параметра. Коды параметров указаны в приведенной ниже таблице.

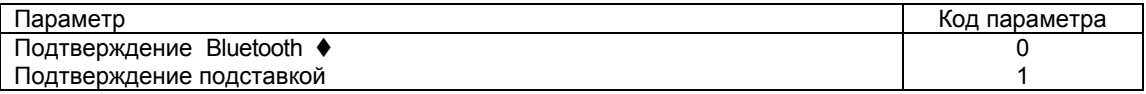

<span id="page-19-0"></span>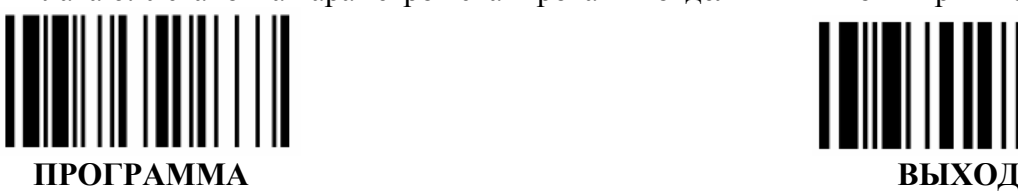

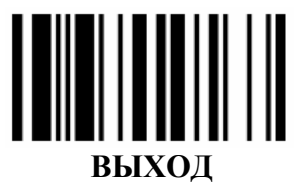

# Глава 6. Настройка основных параметров сканера

### *Настройка уровня звукового сигнала*

Сканер может подавать звуковые сигналы различной громкости. Для того чтобы выбрать уровень звука сигнала сканера, проделайте следующие операции:

- 1. Введите сканер в режим программирования путем считывания управляющего штрих-кода **ПРОГРАММА**, приведенного в верхнем левом углу этой страницы
- 2. Считайте указанный ниже управляющий штрих-код

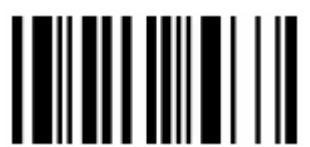

КОНТРОЛЬ УРОВНЯ ЗВУКОВОГО СИГНАЛА

3. Считайте один штрих-код из Приложения 1 к данному руководству, соответствующий Коду выбранного параметра. Коды параметров указаны в приведенной ниже таблице.

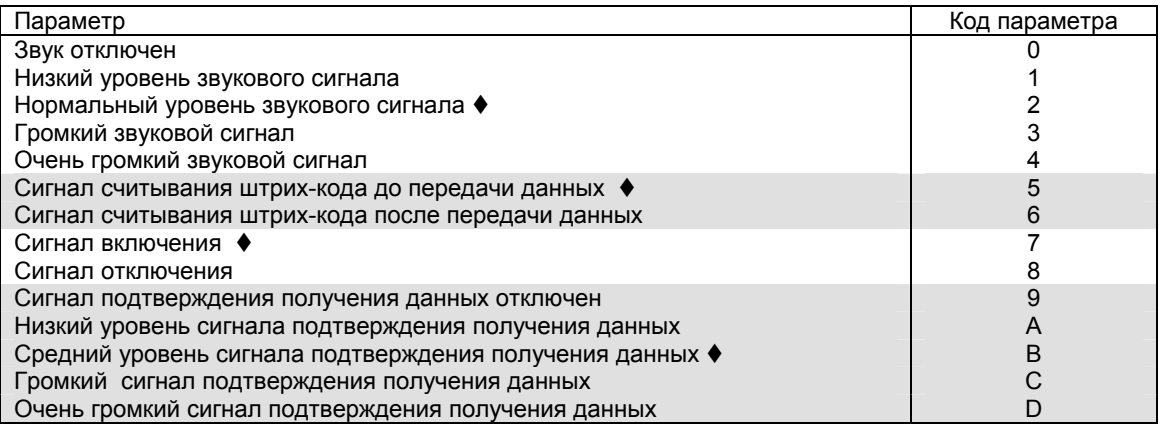

4. Выйдите из режима программирования, для чего считайте управляющий код **ВЫХОД.**

### *Настройка на качество штрих-кода*

Сканер может быть настроен на распознавание штрих-кодов с плохим качеством печати. Если Вы настраиваете Ваш сканер на плохое качество печати, то мы рекомендуем ограничить считываемые типы штрих-кодов и установить минимальную – максимальную длину каждого типа штрих-кода во избежание ошибок сканирования. Для настройки качества штрих-кодов проделайте следующие действия:

- 1. Введите сканер в режим программирования путем считывания управляющего штрих-кода **ПРОГРАММА**, приведенного в верхнем левом углу этой страницы
- 2. Считайте указанный ниже управляющий штрих-код

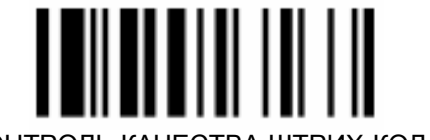

КОНТРОЛЬ КАЧЕСТВА ШТРИХ-КОДА

<span id="page-20-0"></span>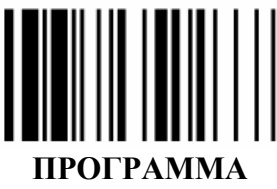

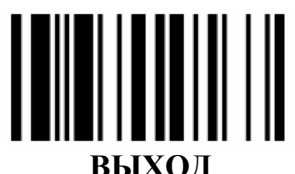

3. Считайте один штрих-код из Приложения 1 к данному руководству, соответствующий Коду выбранного параметра. Коды параметров указаны в приведенной ниже таблице.

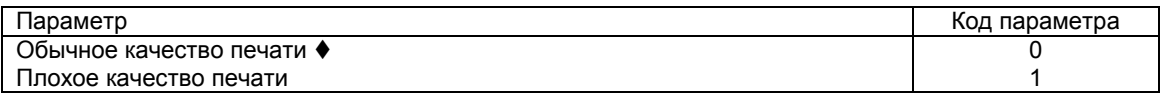

4. Выйдите из режима программирования, для чего считайте управляющий код ВЫХОД.

### Проверка двойного сканирования

Эта функция предназначена для того, чтобы сканер не передавал один и тот же штрих-код в головное устройство в течение заданного промежутка времени. Вы можете устанавливать этот промежуток времени. Для этого проделайте следующие действия:

- $1<sup>1</sup>$ Введите сканер в режим программирования путем считывания управляющего штрих-кода ПРОГРАММА, приведенного в верхнем левом углу этой страницы
- 2. Считайте указанный ниже управляющий штрих-код

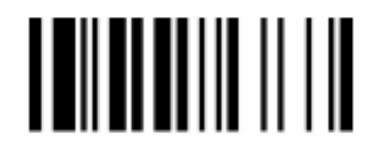

КОНТРОЛЬ ДВОЙНОГО СКАНИРОВАНИЯ

3. Считайте один штрих-код из Приложения 1 к данному руководству, соответствующий Коду выбранного параметра. Коды параметров указаны в приведенной ниже таблице.

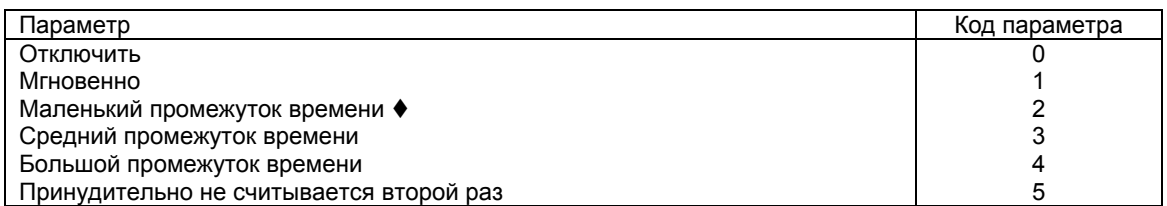

4. Выйдите из режима программирования, для чего считайте управляющий код ВЫХОД.

### Количество повторных декодирований

Это число раз, которое штрих-код должен быть распознан, прежде чем быть переданным. Для настройки количества повторных декодирований проделайте следующие действия:

- Введите сканер в режим программирования путем считывания управляющего штрих-кода  $1 \quad$ ПРОГРАММА. приведенного в верхнем левом углу этой страницы
- 2. Считайте указанный ниже управляющий штрих-код

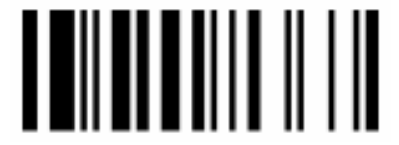

КОНТРОЛЬ ПОВТОРНОГО ДЕКОДИРОВАНИЯ

3. Считайте один штрих-код из Приложения 1 к данному руководству, соответствующий Коду выбранного параметра. Коды параметров указаны в приведенной ниже таблице.

<span id="page-21-0"></span>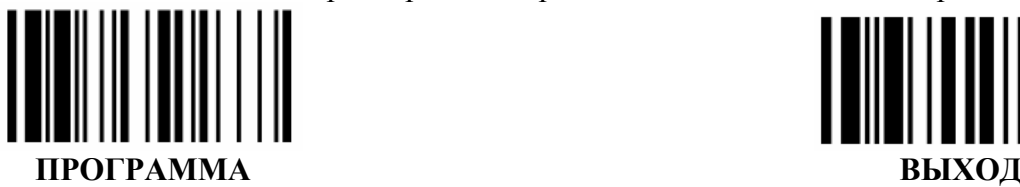

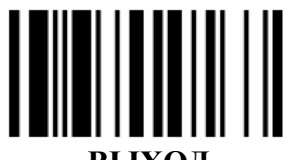

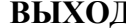

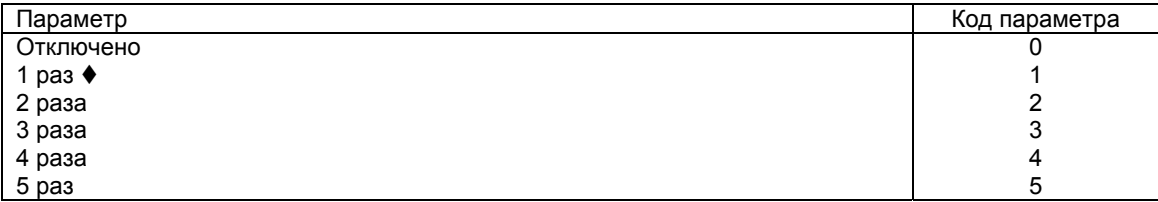

4. Выйдите из режима программирования, для чего считайте управляющий код **ВЫХОД.**

### *Время автоматического отключения*

Для настройки времени автоматического отключения сканера проделайте следующие действия:

- 1. Введите сканер в режим программирования путем считывания управляющего штрих-кода **ПРОГРАММА**, приведенного в верхнем левом углу этой страницы
- 2. Считайте указанный ниже управляющий штрих-код

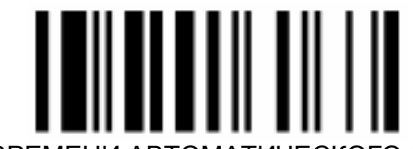

#### КОНТРОЛЬ ВРЕМЕНИ АВТОМАТИЧЕСКОГО ОТКЛЮЧЕНИЯ

3. Считайте один штрих-код из Приложения 1 к данному руководству, соответствующий Коду выбранного параметра. Коды параметров указаны в приведенной ниже таблице.

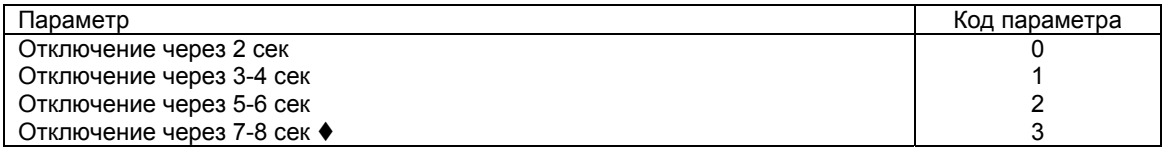

4. Выйдите из режима программирования, для чего считайте управляющий код **ВЫХОД.**

### *Чтение кода в обратном направлении*

Для активации или деактивации функции чтения кода в обратном направлении проделайте следующие действия:

- 1. Введите сканер в режим программирования путем считывания управляющего штрих-кода **ПРОГРАММА**, приведенного в верхнем левом углу этой страницы
- 2. Считайте указанный ниже управляющий штрих-код

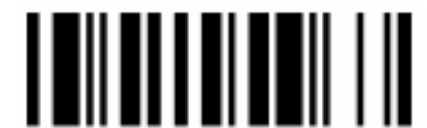

КОНТРОЛЬ СЧИТЫВАНИЯ ШТРИХ-КОДА В ОБРАТНОМ НАПРАВЛЕНИИ

3. Считайте один штрих-код из Приложения 1 к данному руководству, соответствующий Коду выбранного параметра. Коды параметров указаны в приведенной ниже таблице.

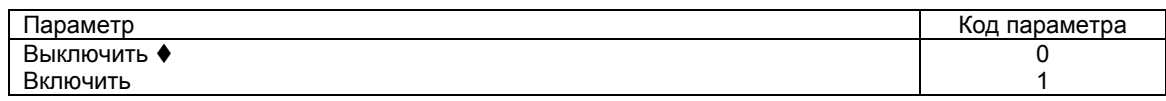

<span id="page-22-0"></span>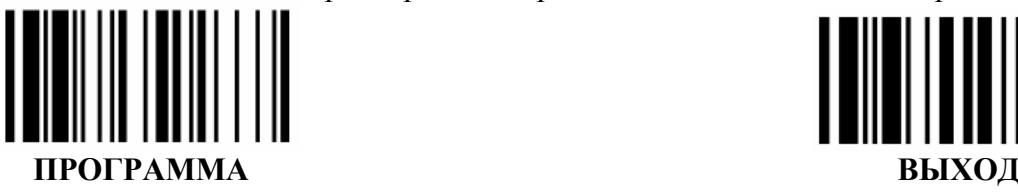

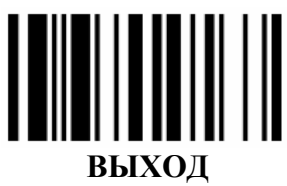

### *Вывод знака доллара*

Для изменения настроек вывода знака доллара проделайте следующие действия:

- 1. Введите сканер в режим программирования путем считывания управляющего штрих-кода **ПРОГРАММА**, приведенного в верхнем левом углу этой страницы
- 2. Считайте указанный ниже управляющий штрих-код

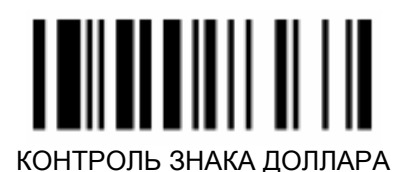

3. Считайте один штрих-код из Приложения 1 к данному руководству, соответствующий Коду выбранного параметра. Коды параметров указаны в приведенной ниже таблице.

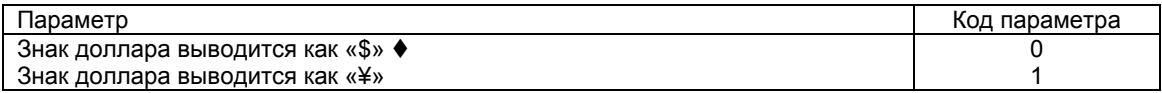

4. Выйдите из режима программирования, для чего считайте управляющий код **ВЫХОД.**

### *Переход в режим сохранения энергии*

Если сканер не используется в течение определенного времени, то он может автоматически переходить в режим сохранения энергии. Вы можете, как установить это время, так и полностью отключить данную функцию.

Для настройки времени, после которого сканер переходит в режим сохранения энергии, проделайте следующие действия:

- 1. Введите сканер в режим программирования путем считывания управляющего штрих-кода **ПРОГРАММА**, приведенного в верхнем левом углу этой страницы
- 2. Считайте указанный ниже управляющий штрих-код

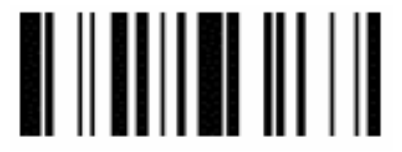

ПЕРЕХОД В РЕЖИМ СОХРАНЕНИЯ ЭНЕРГИИ

3. Считайте один штрих-код из Приложения 1 к данному руководству, соответствующий Коду выбранного параметра. Коды параметров указаны в приведенной ниже таблице.

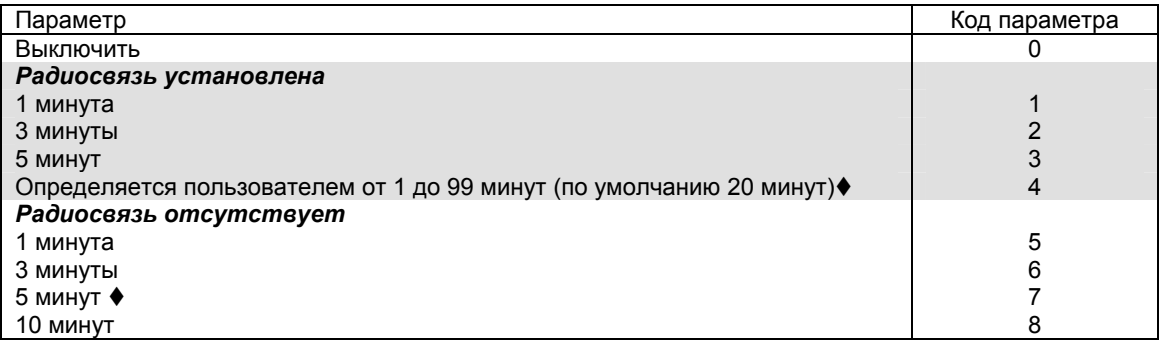

<span id="page-23-0"></span>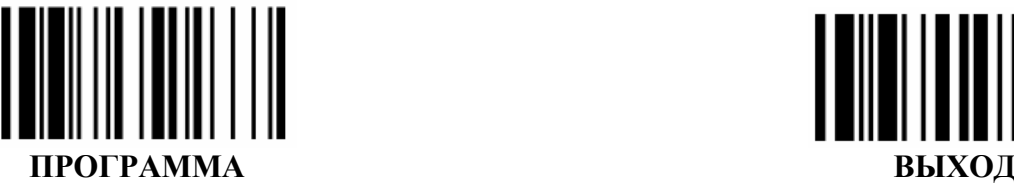

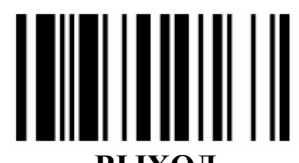

- 4. Если Вы хотите сами установить время до перехода в режим сохранения энергии, то после считывания цифры 4 считайте штрих-код(ы), соответствующие желаемому времени.
- 5. Выйдите из режима программирования, для чего считайте управляющий код **ВЫХОД.**

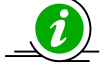

*Если сканер помещается на универсальную подставку, то время до перехода в режим сохранения энергии автоматически изменяется до 60 минут.* 

### *Предупреждение о разрядке батареи*

Сканер может издавать звуковой сигнал, предупреждая о том, что батарея близка к разрядке. Для того чтобы активировать эту функцию, проделайте следующие действия:

- 1. Введите сканер в режим программирования путем считывания управляющего штрих-кода **ПРОГРАММА**, приведенного в верхнем левом углу этой страницы
- 2. Считайте указанный ниже управляющий штрих-код

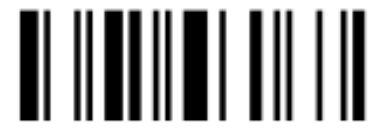

ПРЕДУПРЕЖДЕНИЕ О РАЗРЯДКЕ БАТАРЕИ

3. Считайте один штрих-код из Приложения 1 к данному руководству, соответствующий Коду выбранного параметра. Коды параметров указаны в приведенной ниже таблице.

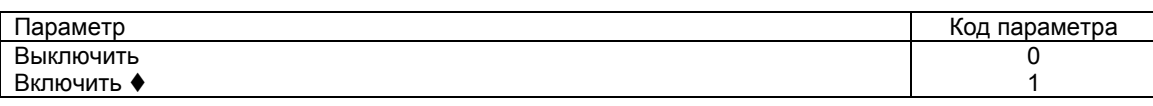

4. Выйдите из режима программирования, для чего считайте управляющий код **ВЫХОД.**

### *Сканирование вне зоны покрытия.*

В обычном режиме сканирования сканер IMS-3100 передает штрих-код в головное устройство сразу после того, как он считан и распознан. В этом режиме, если соединение с головным устройством потеряно в связи с выхождением из зоны покрытия, то сканер перестает сканировать и передавать штрих-коды в головное устройство.

С помощью функции СКАНИРОВАНИЕ ВНЕ ЗОНЫ ПОКРЫТИЯ Вы можете продолжать процедуру сканирования, несмотря на то, что соединение потеряно, так как штрих-коды сохраняются в памяти сканера. Когда штрих-код считан и сохранен в памяти, сканер издаст звуковой сигнал об успешном считывании, распознавании и сохранении штрих-кода в памяти и индикатор сканера мигнет зеленым. Когда память сканера заполнится, он издаст один длинный сигнал и светодиод продолжит мигать красным.

При возвращении сканера в зону покрытия, данные автоматически передаются после восстановления соединения. Вы услышите 4 звуковых сигнала, показывающих, что радиосвязь восстановлена. После этого сканер начнет издавать щелкающие звуки и светодиод будет мигать красным, что означает, что идет передача данных в головное устройство. После окончания передачи считанных данных сканер издаст четыре звуковых сигнала.

Для активации этой функции проделайте следующие действия:

- 1. Введите сканер в режим программирования путем считывания управляющего штрих-кода **ПРОГРАММА**, приведенного в верхнем левом углу этой страницы
- 2. Считайте указанный ниже управляющий штрих-код

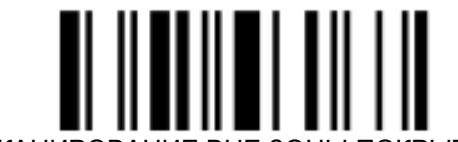

<span id="page-24-0"></span>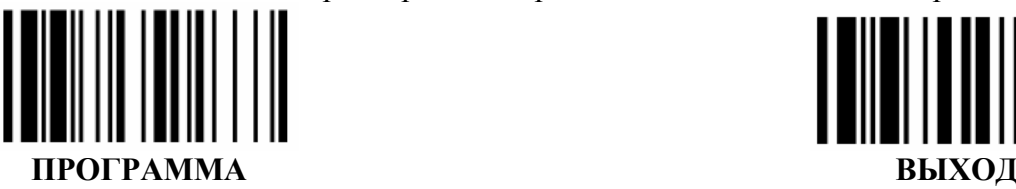

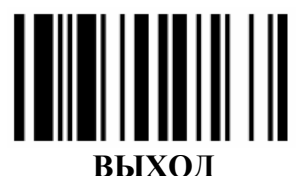

3. Считайте один штрих-код из Приложения 1 к данному руководству, соответствующий Коду выбранного параметра. Коды параметров указаны в приведенной ниже таблице.

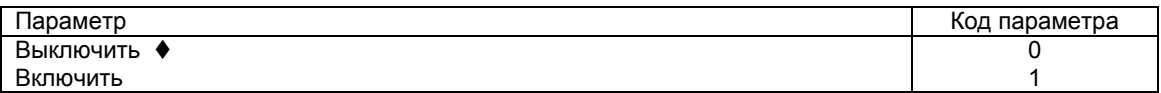

4. Выйдите из режима программирования, для чего считайте управляющий код **ВЫХОД.**

### *Режим накопления данных.*

Этот режим используется, когда есть необходимость работать только с памятью сканера, без передачи этих данных в головное устройство.

Для активации этого режима работы считайте указанный ниже управляющий штрих-код

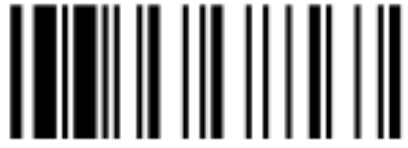

РЕЖИМ НАКОПЛЕНИЯ ДАННЫХ

Сканер прервет соединение, если оно было ранее установлено.

Когда считанный штрих-код сохранен в памяти, сканер издаст звуковой сигнал и светодиод мигнет зеленым светом. Когда память заполнится, сканер издаст один длинный звуковой сигнал и светодиод начнет мигать красным.

Для выхода из режима накопления данных считайте указанный ниже управляющий штрих-код

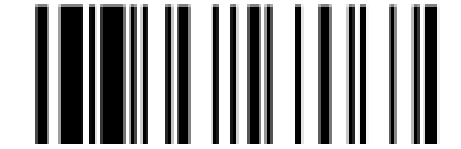

ВЫХОД ИЗ РЕЖИМА НАКОПЛЕНИЯ ДАННЫХ

Соединение будет автоматически восстановлено. Сканер издаст 4 звуковых сигнала уменьшающейся громкости, чтобы показать, что это произошло. Затем сканер начнет издавать щелкающие звуки, показывающие процесс передачи данных. После окончания передачи данных сканер издаст четыре коротких звуковых сигнала.

### *Идентификатор типа штрих-кода*

Сканер Proton после считывания штрихового кода может передавать в головное устройство (компьютер, кассовый аппарат и пр.) не только символы, непосредственно закодированные в штриховом коде, но и информацию о типе (символике) штрих-кода. Эта информация передается в виде идентификатора в начале и (или) в конце символов, закодированных в штриховом коде. Идентификатор типа кода может состоять из одного или двух символов. С помощью этого раздела руководства Вы можете установить значения идентификатора для любого типа (символики) штрихкода. При этом для идентификатора можно выбрать установленное заранее (или первичное) значение или отличное от него любое другое значение.

Для того чтобы задать значение идентификатора типа кода выполните следующие действия:

- 1. Введите сканер в режим программирования путем считывания управляющего штрих-кода **ПРОГРАММА**, приведенного в верхнем левом углу этой страницы
- 2. Считайте указанный ниже управляющий штрих-код

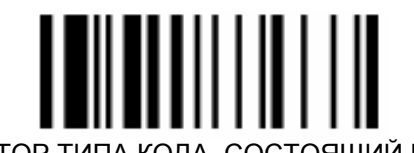

ИДЕНТИФИКАТОР ТИПА КОДА, СОСТОЯЩИЙ ИЗ 1 СИМВОЛА

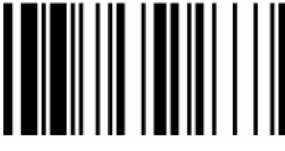

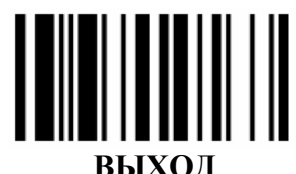

#### ПРОГРАММА

- Считайте два штрих-кода из Приложения 1 к данному руководству, соответствующих  $\mathcal{E}$ первой и второй цифре Кода символики. Коды символик указаны в приведенной ниже таблице.
- 4. Если после этого считать управляющий код ВЫХОД, приведенный в верхнем правом углу страницы, то для выбранного типа кода будет установлено первичное значение идентификатора. Если необходимо установить иное значение идентификатора, то, не выходя из режима программирования, считайте два штрих-кода из Приложения 1, соответствующих шестнадцатеричному представлению выбранного значения.
- 5. После этого выйдите из режима программирования, считав управляющий код ВЫХОД

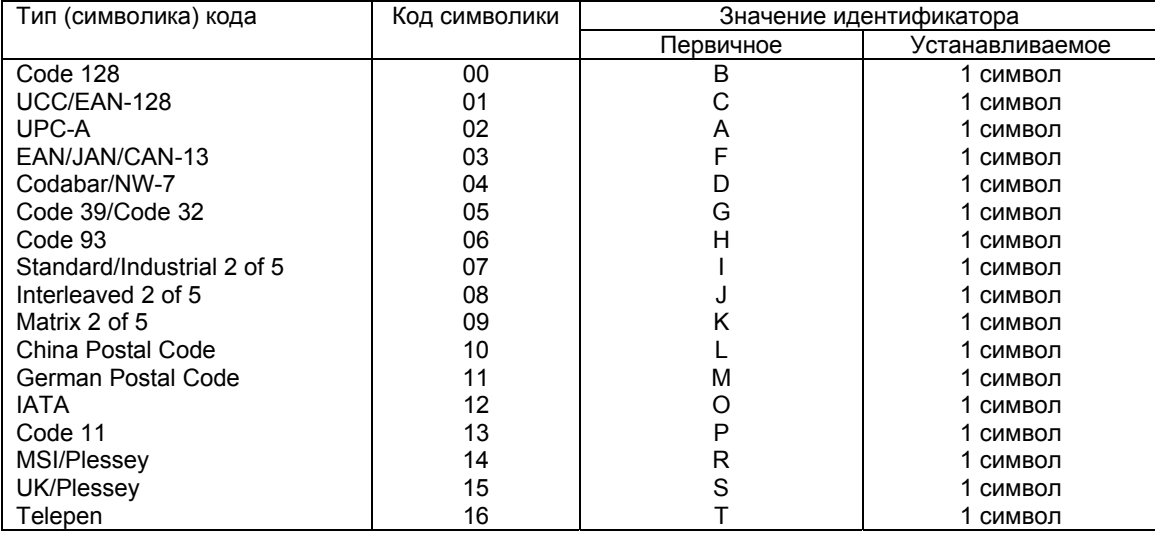

Например, если Вы хотите установить идентификатор для всех штриховых кодов типа EAN13, то Вы должны считать код ПРОГРАММА, затем - управляющий код ИДЕНТИФИКАТОР типа кода, состоящий из 1 символа, затем последовательно считать штрих-коды 0 и 3 из Приложения 1 (03 - это Код символики EAN13) и после этого - управляющий код ВЫХОД. Таким образом, для всех кодов EAN13 будет установлен идентификатор с первичным значением F. Если Вы хотите установить другое значение (не F) для идентификатора кодов EAN13. например символ \$, то после считывания штрих-кодов 0 и 3 из Приложения 1 считайте там же коды 2 и 4 (24 - это шестнадцатеричное выражение символа \$). После это считайте код ВЫХОД.

Для штриховых кодов типа UPC-E и EAN-8 можно установить идентификатор типа кода состоящий из двух символов. Для этого:

1. Считайте код ПРОГРАММА, затем - указанный ниже управляющий штрих-код

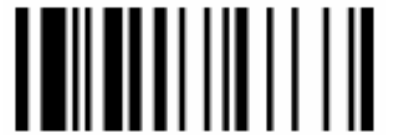

ИДЕНТИФИКАТОР ТИПА КОДА, СОСТОЯЩИЙ ИЗ 2-Х СИМВОЛОВ

- 2. После это считайте два штрих-кода из Приложения 1 к данному руководству, соответствующих первой и второй цифре Кода символики. Коды символик указаны в приведенной ниже таблице.
- 3. Если после этого считать управляющий код ВЫХОД, приведенный в верхнем правом углу страницы, то для выбранного типа кода будет установлено первичное значение идентификатора. Если необходимо установить иное значение идентификатора, то, не выходя из режима программирования, считайте по два штрих-кода из Приложения 1, соответствующих шестнадцатеричному представлению каждого из двух символов. То есть всего Вам нужно ввести четыре штрих-кода - по два на каждый символ. Если Вы хотите

<span id="page-26-0"></span>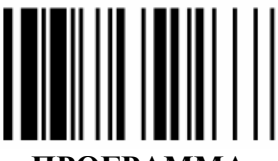

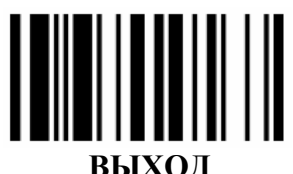

#### ПРОГРАММА

ограничиться одним символом, то после считывания двух штрих-кодов из Приложения 1. обозначающих первый символ, считайте управляющий код ВЫХОД

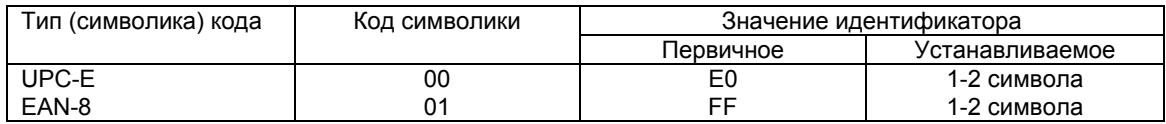

4. Считайте управляющий штрих-код КОНЕЦ из Приложения 1 к данному руководству.

5. После этого выйдите из режима программирования, считав код ВЫХОД

### Типы считываемых кодов

Сканер Proton может считывать любые известные на сегодняшний день линейные штрих-коды. Однако в ряде случаев требуется указать сканеру определенный тип кода (типы кодов), которые он будет считывать. При этом штриховые коды других типов сканером считываться не будут. Кроме того, ограничение числа типов считываемых штрих-кодов приводит к ускорению работы сканера. Для того чтобы установить типы считываемых кодов проделайте следующие операции

- Введите сканер в режим программирования путем считывания управляющего штрих-кода  $1<sup>1</sup>$ ПРОГРАММА, приведенного в верхнем левом углу этой страницы
- 2. Считайте указанный ниже управляющий штрих-код

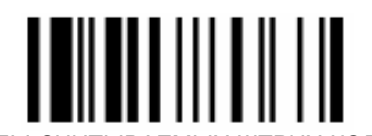

ТИПЫ СЧИТЫВАЕМЫХ ШТРИХ-КОДОВ

3. Считайте два штрих-кода из Приложения 1 к данному руководству, соответствующих первой и второй цифре Кода выбранного Вами типа штрихового кода. Коды типов штрихкодов указаны в приведенной ниже таблице.

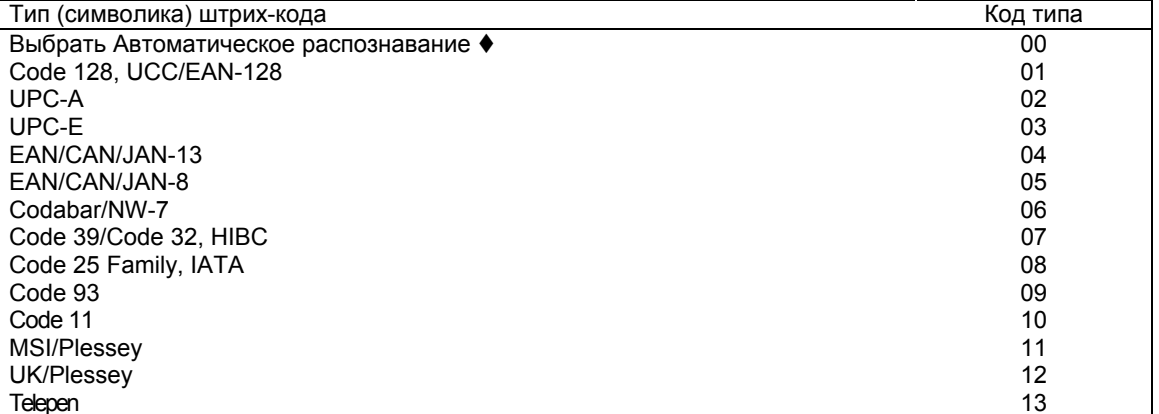

4. Завершите процедуру программирования путем считывания управляющего кода ВЫХОД, приведенного в верхнем правом углу этой страницы

<span id="page-27-0"></span>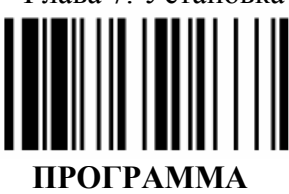

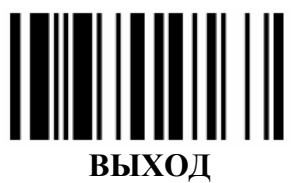

# Глава 7. Установка параметров СКАНИРОВАНИЯ ОТДЕЛЬНЫХ ТИПОВ ШТРИХ-КОДОВ

### Код 39.

Семейство штриховых кодов типа 39 состоит из нескольких типов - стандартный код 39, Full ASCII код 39, код 32. С помощью этого раздела руководства можно указать какой тип из семейства кодов 39 будет основным. Кроме того, здесь же приводятся управляющие коды для включения (выключения) режимов проверки и передачи контрольного символа, стартовых и стоповых символов.

Для того чтобы установить необходимые параметры проделайте следующие операции:

- 1. Введите сканер в режим программирования путем считывания управляющего штрих-кода ПРОГРАММА, приведенного в верхнем левом углу этой страницы
- 2. Считайте указанный ниже управляющий штрих-код

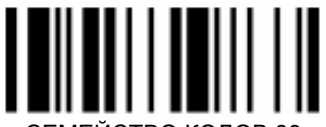

-МЕЙСТВО КОЛОВ 39

3. Считайте один штрих-код из Приложения 1 к данному руководству, соответствующий Коду выбранного параметра. Коды параметров указаны в приведенной ниже таблице.

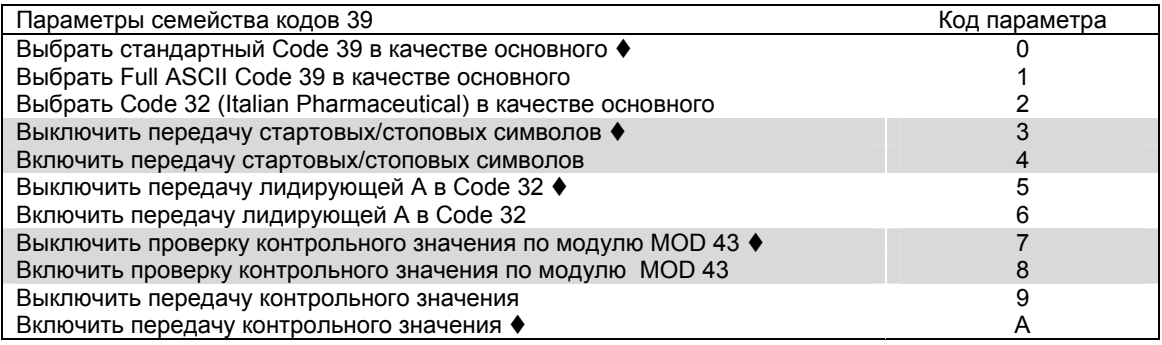

4. Выйдите из режима программирования, для чего считайте управляющий код ВЫХОД.

#### Длина кода

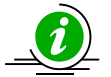

После установки значений минимальной и максимальной длины сканер будет считывать, только те штриховые коды типа 39 (Code39), чья длина находится в заданном интервале длины.

Для установки минимальной длины считываемых кодов типа 39, проделайте следующие операции:

- Введите сканер в режим программирования путем считывания управляющего штрих-кода  $1 \quad$ ПРОГРАММА, приведенного в верхнем левом углу этой страницы
- 2. Считайте указанный ниже код

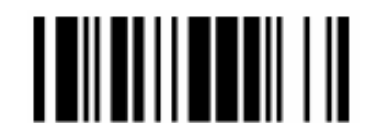

УСТАНОВКА МИНИМАЛЬНОЙ ДЛИНЫ КОДА 39

<span id="page-28-0"></span>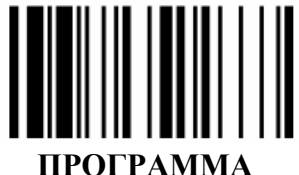

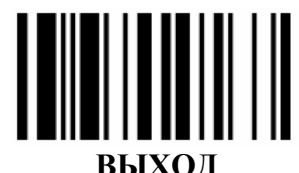

- Если Вы хотите вернуться к заводским установкам, то считайте управляющий штрих-код  $\mathcal{R}$ КОНЕЦ из Приложения 1 к данному руководству. Пропустите следующий пункт.
- Если Вы хотите задать собственное значение, то установите значение минимальной  $4.$ длины, для чего считайте два штрих-кода из Приложения 1, равных выбранной минимальной длине. При этом значение минимальной длины должно находиться в интервале от 01 до значения максимальной длины.

Например, если Вы хотите установить минимальную длину равной 5 символам, то необходимо последовательно считать штрих-коды 0 и 5 из Приложения 1.

5. Выйдите из режима программирования, для чего считайте управляющий код ВЫХОД.

Для установки максимальной длины считываемых кодов типа Код 39 проделайте те же операции, что и для установки минимальной длины, но вместо приведенного в п.2 кода считайте указанный ниже управляющий код.

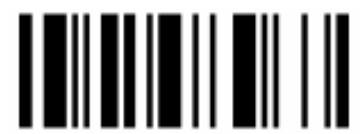

УСТАНОВКА МАКСИМАЛЬНОЙ ДЛИНЫ КОДА 39

### Код Codabar и код NW-7.

Для того чтобы установить необходимые параметры для считывания кодов типа Codabar и кодов NW-7 проделайте следующие операции:

- Введите сканер в режим программирования путем считывания управляющего штрих-кода  $1.$ ПРОГРАММА, приведенного в верхнем левом углу этой страницы
- 2. Считайте указанный ниже управляющий штрих-код

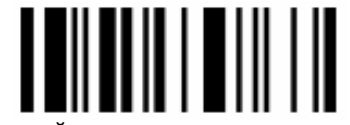

СЕМЕЙСТВО КОДОВ СОDАВАR

3. Считайте один штрих-код из Приложения 1 к данному руководству, соответствующий Коду выбранного параметра. Коды параметров указаны в приведенной ниже таблице.

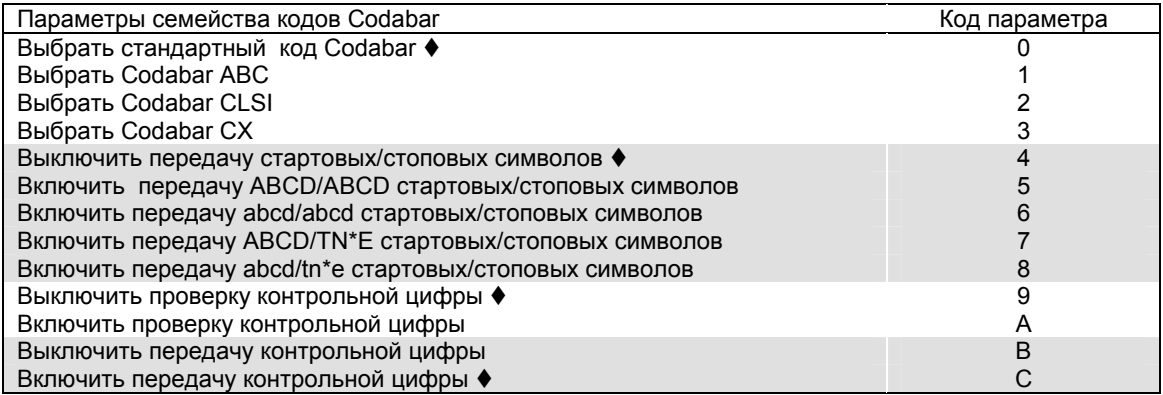

<span id="page-29-0"></span>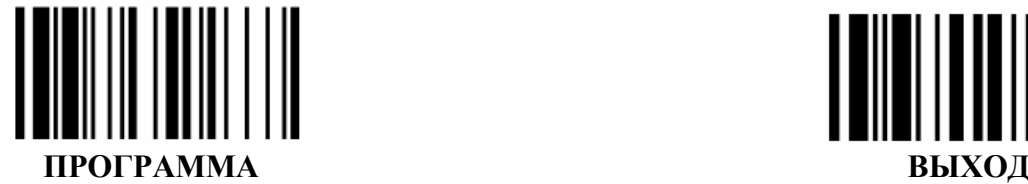

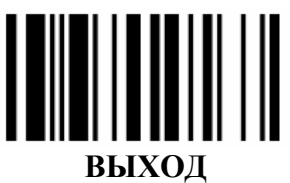

**Длина кода**

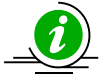

*После установки значений минимальной и максимальной длины сканер будет считывать, только те штриховые коды типа Codabar, чья длина находится в заданном интервале длины.* 

Для установки минимальной длины считываемых кодов типа Codabar, проделайте следующие операции

- 1. Введите сканер в режим программирования путем считывания управляющего штрих-кода **ПРОГРАММА**, приведенного в верхнем левом углу этой страницы
- 2. Считайте указанный ниже код

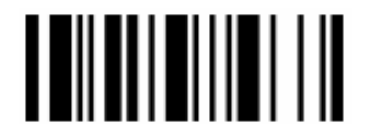

МИНИМАЛЬНАЯ ДЛИНА КОДА ТИПА CODABAR

- 3. Если Вы хотите вернуться к заводским установкам, то считайте управляющий штрих-код КОНЕЦ из Приложения 1 к данному руководству. Пропустите следующий пункт.
- 4. Если Вы хотите задать собственное значение, то установите значение минимальной длины, для чего считайте два штрих-кода из Приложения 1, равных выбранной минимальной длине. При этом значение минимальной длины должно находиться в интервале от 01 до значения максимальной длины.

*Например, если Вы хотите установить минимальную длину равной 5 символам, то необходимо последовательно считать штрих-коды 0 и 5 из Приложения 1 .* 

5. Выйдите из режима программирования, для чего считайте управляющий код **ВЫХОД.**

Для установки максимальной длины считываемых кодов типа Код Codabar, проделайте те же операции, что и для установки минимальной длины, но вместо приведенного в п.2 кода считайте указанный ниже управляющий код.

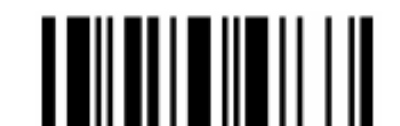

МАКСИМАЛЬНАЯ ДЛИНА КОДА ТИПА CODABAR

### *UPC код.*

Для установки параметров сканирования кодов типа UPC проделайте следующие действия.

- 1. Введите сканер в режим программирования путем считывания управляющего штрих-кода **ПРОГРАММА**, приведенного в верхнем левом углу этой страницы
- 2. Считайте указанный ниже управляющий штрих-код

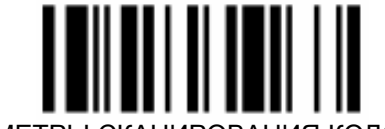

ПАРАМЕТРЫ СКАНИРОВАНИЯ КОДОВ UPC

3. Считайте один штрих-код из Приложения 1 к данному руководству, соответствующий Коду выбранного параметра. Коды параметров указаны в приведенной ниже таблице.

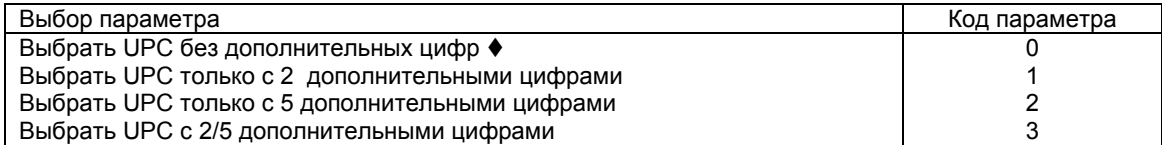

<span id="page-30-0"></span>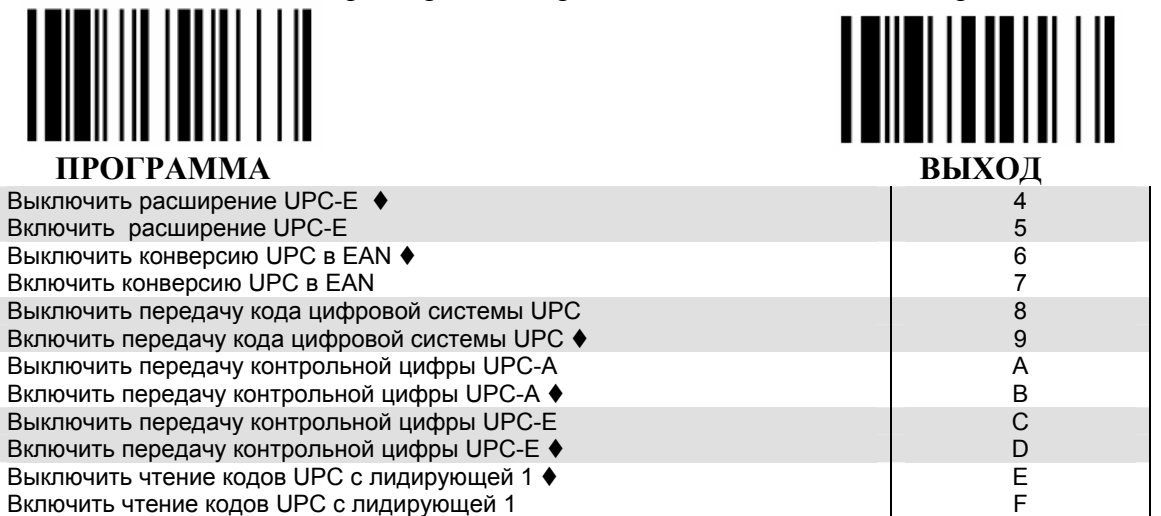

4. Выйдите из режима программирования, для чего считайте управляющий код ВЫХОД.

### **Коды EAN/JAN/CAN**

Для установки параметров сканирования кодов типа EAN проделайте следующие действия.

- Введите сканер в режим программирования путем считывания управляющего штрих-кода  $1<sup>1</sup>$ ПРОГРАММА, приведенного в верхнем левом углу этой страницы
- 2. Считайте указанный ниже управляющий штрих-код

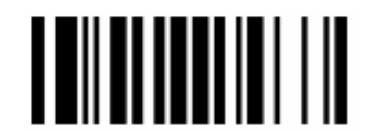

ПАРАМЕТРЫ СКАНИРОВАНИЯ КОДОВ ЕАН

3. Считайте один штрих-код из Приложения 1 к данному руководству, соответствующий Коду выбранного параметра. Коды параметров указаны в приведенной ниже таблице.

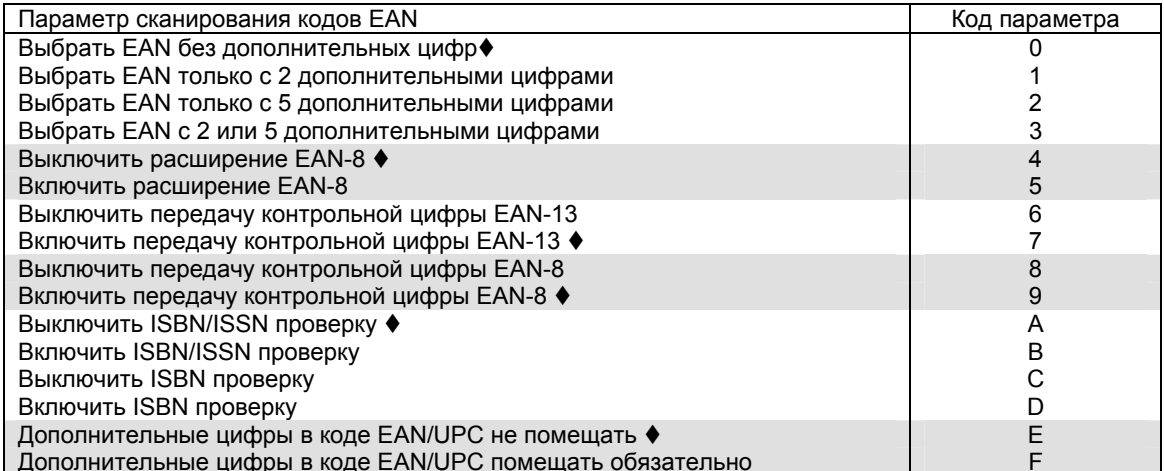

4. Выйдите из режима программирования, для чего считайте управляющий код ВЫХОД.

### Kod 2 us 5 (Code 2 of 5)

Для установки параметров сканирования кодов типа Код 2 из 5 (Code 2 of 5) проделайте следующие действия.

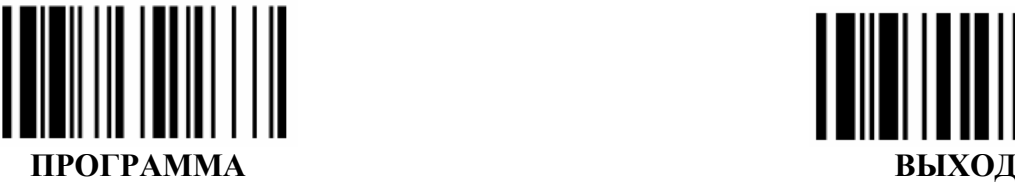

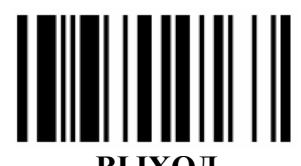

1. Введите сканер в режим программирования путем считывания управляющего штрих-кода **ПРОГРАММА**, приведенного в верхнем левом углу этой страницы

2. Считайте указанный ниже управляющий штрих-код

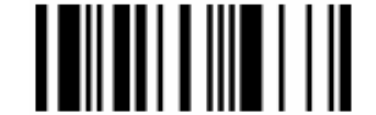

ПАРАМЕТРЫ СКАНИРОВАНИЯ КОДА 2 ИЗ 5

3. Считайте один штрих-кода из Приложения 1 к данному руководству, соответствующий Коду выбранного параметра. Коды параметров указаны в приведенной ниже таблице.

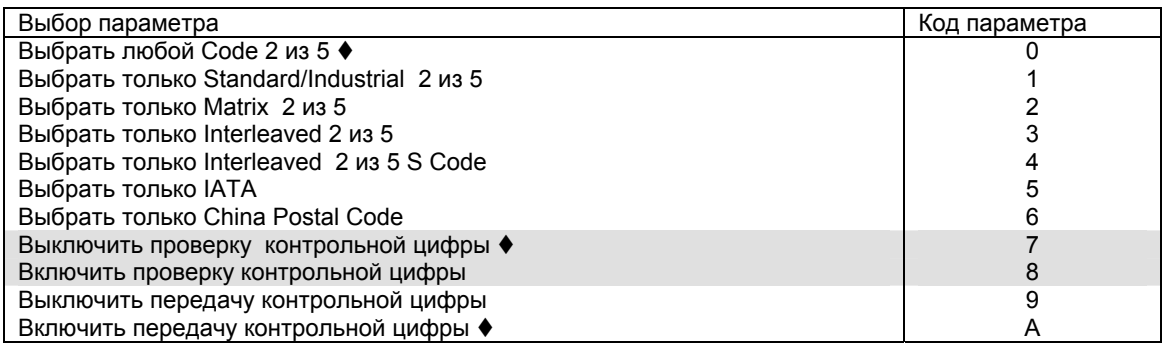

4. Выйдите из режима программирования, для чего считайте управляющий код **ВЫХОД.**

#### **Длина кода**

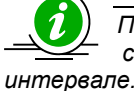

*После установки значений минимальной и максимальной длины сканер будет считывать, только те штриховые Коды 2 из 5, чья длина находится в заданном*

Для установки минимальной длины считываемых кодов типа Код 2 из 5, проделайте следующие операции:

- 1. Введите сканер в режим программирования путем считывания управляющего штрих-кода **ПРОГРАММА**, приведенного в верхнем левом углу этой страницы
- 2. Считайте указанный ниже управляющий штрих-код

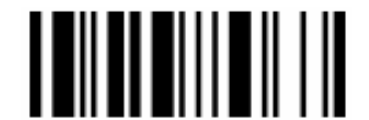

МИНИМАЛЬНАЯ ДЛИНА КОДА 2 ИЗ 5

- 3. Если Вы хотите вернуться к заводским установкам, то считайте управляющий штрих-код КОНЕЦ из Приложения 1 к данному руководству. Пропустите следующий пункт.
- 4. Если Вы хотите задать собственное значение, то установите значение минимальной длины, для чего считайте два штрих-кода из Приложения 1, равных выбранной минимальной длине. При этом значение минимальной длины должно находиться в интервале от 01 до значения максимальной длины.

*Например, если Вы хотите установить минимальную длину равной 4 символам, то необходимо последовательно считать штрих-коды 0 и 4 из Приложения 1 .* 

<span id="page-32-0"></span>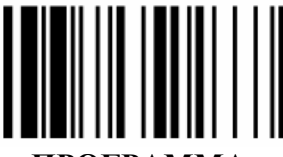

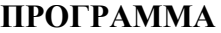

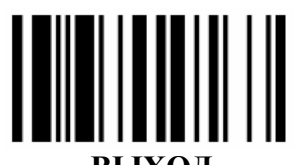

Для установки максимальной длины считываемых кодов типа Код 2 из 5, проделайте те же операции, что и для установки минимальной длины, но вместо приведенного в п.2 кода считайте указанный ниже управляющий код.

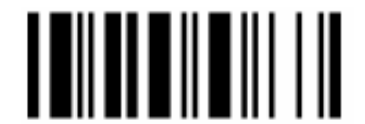

МАКСИМАЛЬНАЯ ДЛИНА КОДА 2 ИЗ 5

### Немецкий почтовый код (German postal)

Для того чтобы сканеры Proton могли считывать Немецкий почтовый код (German postal), проделайте следующие действия:

- Введите сканер в режим программирования путем считывания управляющего штрих-кода  $1<sup>1</sup>$ ПРОГРАММА, приведенного в верхнем левом углу этой страницы
- 2. Считайте указанный ниже управляющий штрих-код

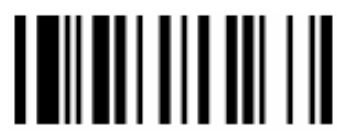

ПАРАМЕТРЫ СКАНИРОВАНИЯ НЕМЕЦКОГО ПОЧТОВОГО КОДА

3. Выйдите из режима программирования, для чего считайте управляющий штрих-код **ВЫХОД.** 

### **Kod IATA**

Для установки параметров сканирования кодов типа IATA проделайте следующие действия.

- Введите сканер в режим программирования путем считывания управляющего штрих-кода  $1_{\cdot}$ ПРОГРАММА, приведенного в верхнем левом углу этой страницы
- 2. Считайте указанный ниже управляющий штрих-код

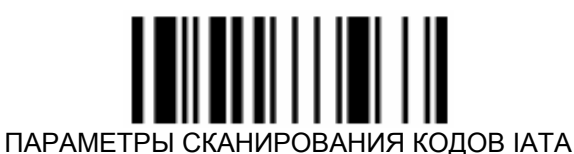

3. Считайте один штрих-кода из Приложения 1 к данному руководству, соответствующий Коду выбранного параметра. Коды параметров указаны в приведенной ниже таблице.

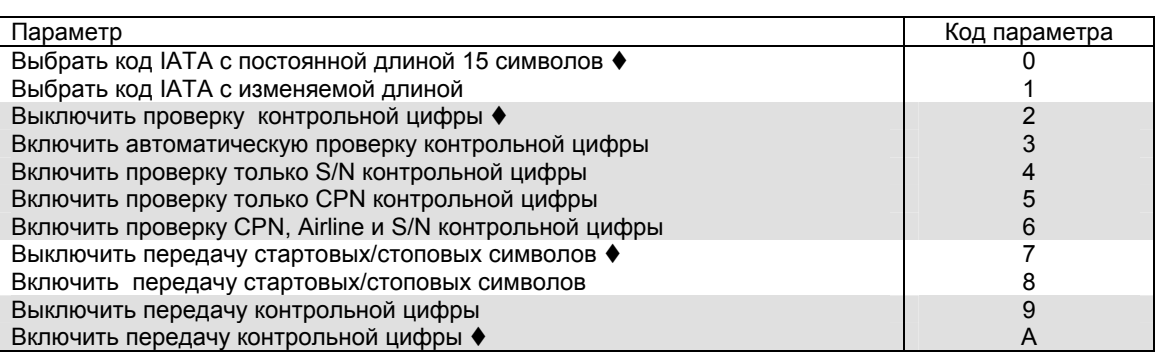

<span id="page-33-0"></span>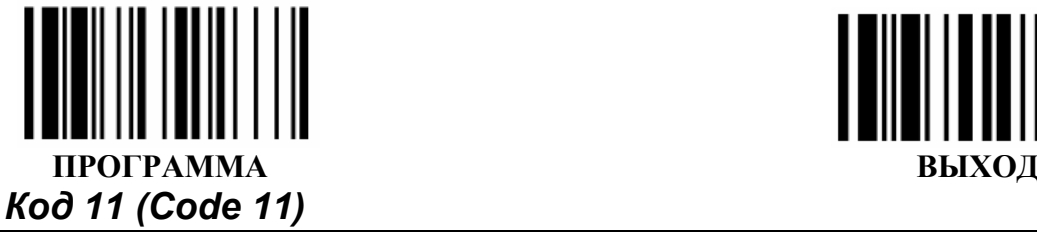

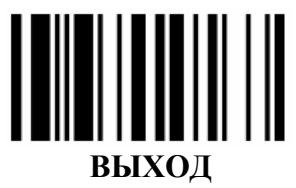

Для установки параметров сканирования кодов типа Код 11 (Code 11) проделайте следующие действия:

- 1. Введите сканер в режим программирования путем считывания управляющего штрих-кода **ПРОГРАММА**, приведенного в верхнем левом углу этой страницы
- 2. Считайте указанный ниже управляющий штрих-код

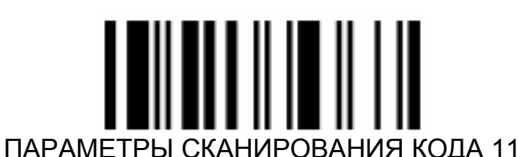

3. Считайте один штрих-код из Приложения 1 к данному руководству, соответствующий Коду выбранного параметра. Коды параметров указаны в приведенной ниже таблице.

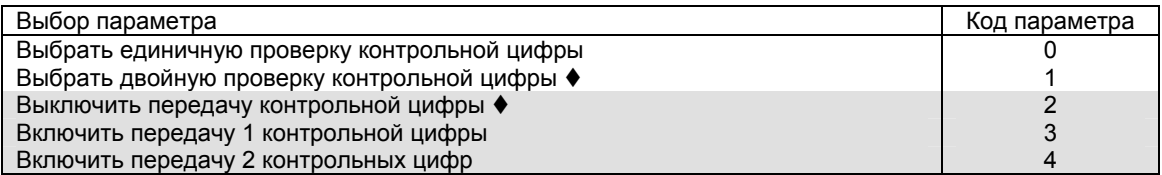

4. Выйдите из режима программирования, для чего считайте управляющий штрих-код **ВЫХОД.**

#### **Длина кода**

*После установки значений минимальной и максимальной длины сканер будет считывать, только те штриховые коды типа Код 11, чья длина находится в заданном интервале.* 

Для установки минимальной длины считываемых кодов типа Код 11, проделайте следующие операции:

- 1. Введите сканер в режим программирования путем считывания управляющего штрих-кода **ПРОГРАММА**, приведенного в верхнем левом углу этой страницы
- 2. Считайте указанный ниже управляющий штрих-код

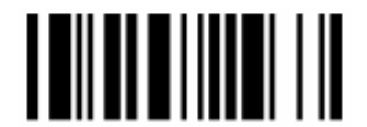

МИНИМАЛЬНАЯ ДЛИНА КОДА 11

- 3. Если Вы хотите вернуться к заводским установкам, то считайте управляющий штрих-код КОНЕЦ из Приложения 1 к данному руководству. Пропустите следующий пункт.
- 4. Если Вы хотите задать собственное значение, то установите значение минимальной длины, для чего считайте два штрих-кода из Приложения 1, равных выбранной минимальной длине. При этом значение минимальной длины должно находиться в интервале от 01 до значения максимальной длины.

*Например, если Вы хотите установить минимальную длину равной 5 символам, то необходимо последовательно считать штрих-коды 0 и 5 из Приложения 1 .* 

<span id="page-34-0"></span>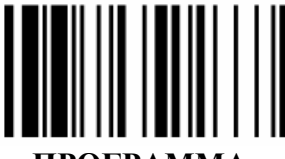

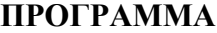

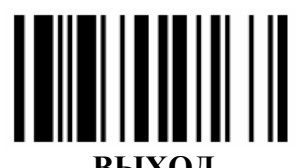

Для установки максимальной длины считываемых кодов типа Код 11, проделайте те же операции. что и для установки минимальной длины, но вместо приведенного в п.2 кода считайте указанный ниже управляющий код.

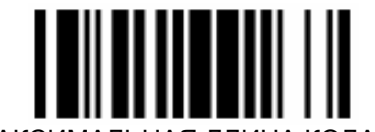

#### МАКСИМАЛЬНАЯ ДЛИНА КОДА 11

## Kod 93 (Code 93)

Для установки параметров сканирования кодов типа Код 93 проделайте следующие действия.

- Введите сканер в режим программирования путем считывания управляющего штрих-кода  $1_{\ldots}$ ПРОГРАММА, приведенного в верхнем левом углу этой страницы
- 2. Считайте указанный ниже управляющий штрих-код

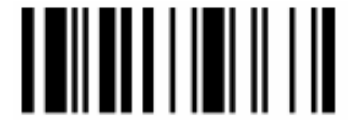

#### ПАРАМЕТРЫ СКАНИРОВАНИЯ КОДА 93

3. Считайте один штрих-код из Приложения 1 к данному руководству, соответствующий Коду выбранного параметра. Коды параметров указаны в приведенной ниже таблице.

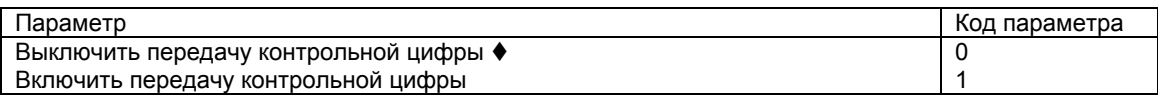

4. Выйдите из режима программирования, для чего считайте управляющий код ВЫХОД.

#### Длина кода

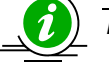

После установки значений минимальной и максимальной длины сканер будет считывать, только те штриховые коды типа Код 93, чья длина находится в заданном интервале.

Для установки минимальной длины считываемых кодов типа Код 93, проделайте следующие операции:

- Введите сканер в режим программирования путем считывания управляющего штрих-кода  $1.$ ПРОГРАММА. приведенного в верхнем левом углу этой страницы
- 2. Считайте указанный ниже управляющий штрих-код

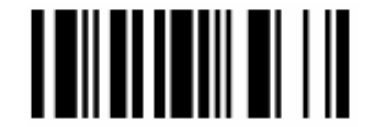

МИНИМАЛЬНАЯ ДЛИНА КОДА 93

- 3. Если Вы хотите вернуться к заводским установкам, то считайте управляющий штрих-код КОНЕЦ из Приложения 1 к данному руководству. Пропустите следующий пункт.
- 4. Если Вы хотите задать собственное значение, то установите значение минимальной длины, для чего считайте два штрих-кода из Приложения 1, равных выбранной минимальной длине. При этом значение минимальной длины должно находиться в интервале от 01 до значения максимальной длины.

<span id="page-35-0"></span>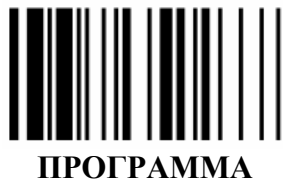

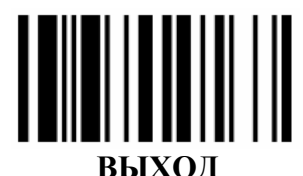

Например, если Вы хотите установить минимальную длину равной 5 символам, то необходимо последовательно считать штрих-коды 0 и 5 из Приложения 1.

5. Выйдите из режима программирования, для чего считайте управляющий код ВЫХОД.

Для установки максимальной длины считываемых кодов типа Код 93, проделайте те же операции, что и для установки минимальной длины, но вместо приведенного в п.2 кода считайте указанный ниже управляющий код.

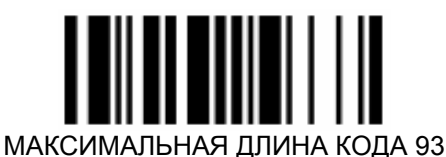

### Коды MSI/Plessev

Для установки параметров сканирования кодов типа Koд MSI/Plessey проделайте следующие действия:

- 1. Введите сканер в режим программирования путем считывания управляющего штрих-кода ПРОГРАММА, приведенного в верхнем левом углу этой страницы
- 2. Считайте указанный ниже управляющий штрих-код

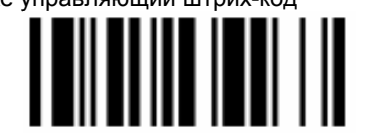

ПАРАМЕТРЫ СКАНИРОВАНИЯ КОДОВ MSI/PLESSEY

3. Считайте один штрих-кода из Приложения 1 к данному руководству, соответствующий Коду выбранного параметра. Коды параметров указаны в приведенной ниже таблице.

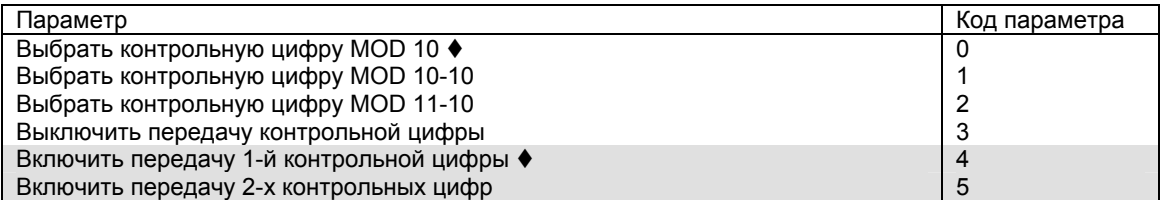

4. Выйдите из режима программирования, для чего считайте управляющий код ВЫХОД.

#### Длина кода

После установки значений минимальной и максимальной длины сканер будет считывать, только те штриховые коды типа Koд MSI/Plessey, чья длина находится в заданном интервале.

Для установки минимальной длины считываемых кодов типа MSI/Plessey, проделайте следующие операции:

- 1. Введите сканер в режим программирования путем считывания управляющего штрих-кода ПРОГРАММА, приведенного в верхнем левом углу этой страницы
- 2. Считайте указанный ниже управляющий штрих-код

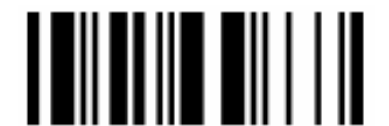

МИНИМАЛЬНАЯ ДЛИНА КОДОВ MSI/PLESSEY

<span id="page-36-0"></span>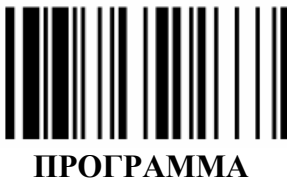

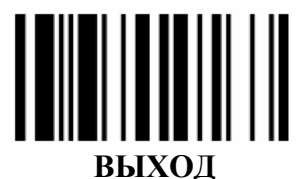

- $3<sub>l</sub>$ Если Вы хотите вернуться к заводским установкам, то считайте управляющий штрих-код КОНЕЦ из Приложения 1 к данному руководству. Пропустите следующий пункт.
- Если Вы хотите задать собственное значение, то установите значение минимальной 4. длины, для чего считайте два штрих-кода из Приложения 1, равных выбранной минимальной длине. При этом значение минимальной длины должно находиться в интервале от 01 до значения максимальной длины.

Например, если Вы хотите установить минимальную длину равной 5 символам, то необходимо последовательно считать штрих-коды 0 и 5 из Приложения 1.

5. Выйдите из режима программирования, для чего считайте управляющий код ВЫХОД.

Для установки максимальной длины считываемых кодов типа Код MSI/Plessey, проделайте те же операции, что и для установки минимальной длины, но вместо приведенного в п.2 кода считайте указанный ниже управляющий код.

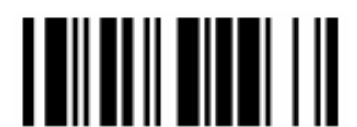

МАКСИМАЛЬНАЯ ДЛИНА КОДОВ MSI/PLESSEY

### **Kod UK/Plessev**

Для установки параметров сканирования кодов типа Код UK/Plessey проделайте следующие действия.

- $1 \quad$ Введите сканер в режим программирования путем считывания управляющего штрих-кода ПРОГРАММА, приведенного в верхнем левом углу этой страницы
- 2. Считайте указанный ниже управляющий штрих-код

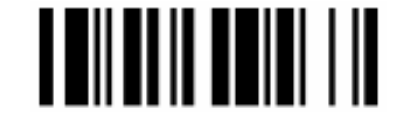

ПАРАМЕТРЫ СКАНИРОВАНИЯ КОДОВ UK/PLESSEY

3. Считайте один штрих-код из Приложения 1 к данному руководству, соответствующий Коду выбранного параметра. Коды параметров указаны в приведенной ниже таблице.

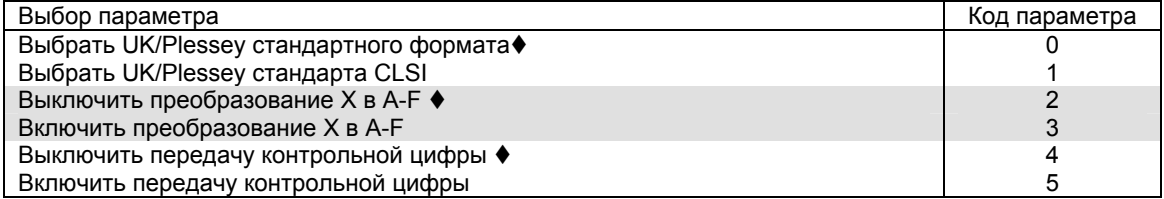

4. Выйдите из режима программирования, для чего считайте управляющий код ВЫХОД.

#### Длина кода

После установки значений минимальной и максимальной длины сканер будет считывать, только те штриховые коды типа Код UK/Plessey, чья длина находится в заданном интервале.

<span id="page-37-0"></span>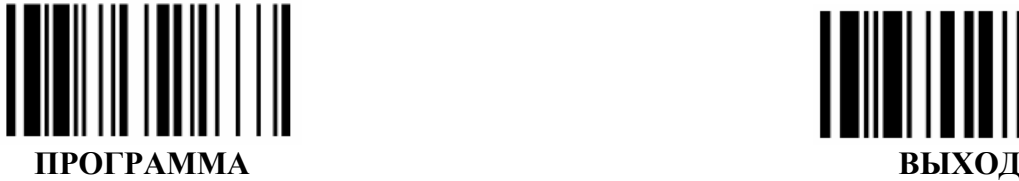

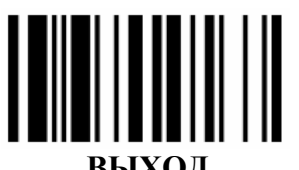

Для установки минимальной длины считываемых кодов типа Код UK/Plessey, проделайте следующие операции:

- 1. Введите сканер в режим программирования путем считывания управляющего штрих-кода **ПРОГРАММА**, приведенного в верхнем левом углу этой страницы
- 2. Считайте указанный ниже управляющий штрих-код

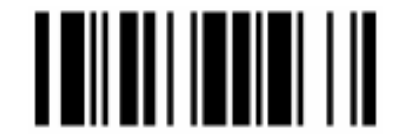

МИНИМАЛЬНАЯ ДЛИНА КОДОВ UK/PLESSEY

- 3. Если Вы хотите вернуться к заводским установкам, то считайте управляющий штрих-код КОНЕЦ из Приложения 1 к данному руководству. Пропустите следующий пункт.
- 4. Если Вы хотите задать собственное значение, то установите значение минимальной длины, для чего считайте два штрих-кода из Приложения 1, равных выбранной минимальной длине. При этом значение минимальной длины должно находиться в интервале от 01 до значения максимальной длины.

*Например, если Вы хотите установить минимальную длину равной 5 символам, то необходимо последовательно считать штрих-коды 0 и 5 из Приложения 1 .* 

5. Выйдите из режима программирования, для чего считайте управляющий код **ВЫХОД.**

Для установки максимальной длины считываемых кодов типа Код UK/Plessey, проделайте те же операции, что и для установки минимальной длины, но вместо приведенного в п.2 кода считайте указанный ниже управляющий код.

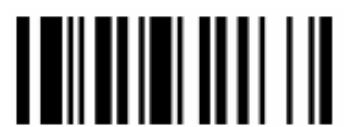

МАКСИМАЛЬНАЯ ДЛИНА КОДОВ UK/PLESSEY

### *Код 128 и EAN-128*

Для установки параметров сканирования кодов типа Код 128 и EAN-128 проделайте следующие действия:

- 1. Введите сканер в режим программирования путем считывания управляющего штрих-кода **ПРОГРАММА**, приведенного в верхнем левом углу этой страницы
- 2. Считайте указанный ниже управляющий штрих-код

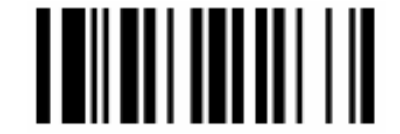

ПАРАМЕТРЫ СКАНИРОВАНИЯ КОДА 128/EAN-128

3. Считайте один штрих-код из Приложения 1 к данному руководству, соответствующий Коду выбранного параметра. Коды параметров указаны в приведенной ниже таблице.

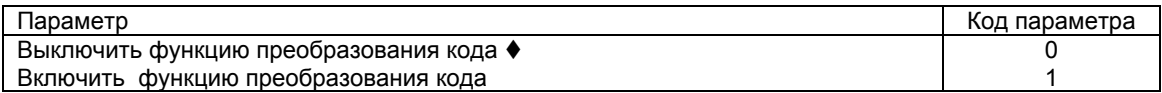

<span id="page-38-0"></span>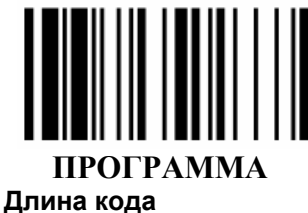

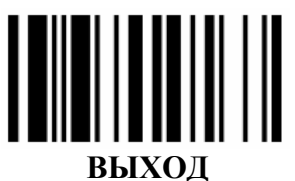

После установки значений минимальной и максимальной длины сканер будет считывать, только те штриховые коды типа Код 128 и EAN-128, чья длина находится в заданном интервале.

Для установки минимальной длины считываемых кодов типа 128 и EAN-128, проделайте следующие операции:

- $1<sup>1</sup>$ Введите сканер в режим программирования путем считывания управляющего штрих-кода ПРОГРАММА, приведенного в верхнем левом углу этой страницы
- 2. Считайте указанный ниже управляющий штрих-код

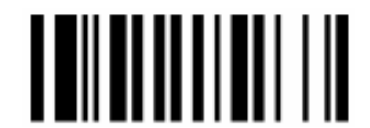

МИНИМАЛЬНАЯ ДЛИНА КОДА 128

- 3. Если Вы хотите вернуться к заводским установкам, то считайте управляющий штрих-код КОНЕЦ из Приложения 1 к данному руководству. Пропустите следующий пункт.
- 4. Если Вы хотите задать собственное значение, то установите значение минимальной длины, для чего считайте два штрих-кода из Приложения 1, равных выбранной минимальной длине. При этом значение минимальной длины должно находиться в интервале от 01 до значения максимальной длины.

Например, если Вы хотите установить минимальную длину равной 5 символам, то необходимо последовательно считать штрих-коды 0 и 5 из Приложения 1.

5. Выйдите из режима программирования, для чего считайте управляющий код ВЫХОД.

Для установки максимальной длины считываемых кодов типа Код 128 и EAN-128, проделайте те же операции, что и для установки минимальной длины, но вместо приведенного в п.2 кода считайте указанный ниже управляющий код.

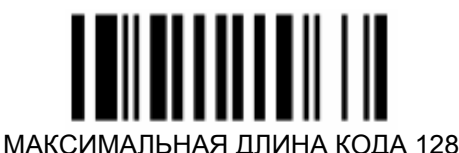

### **Kod Telepen**

Для установки параметров сканирования кодов типа Код Телепен (Code Telepen) проделайте следующие действия:

- Введите сканер в режим программирования путем считывания управляющего штрих-кода  $1<sub>1</sub>$ ПРОГРАММА, приведенного в верхнем левом углу этой страницы
- 2. Считайте указанный ниже управляющий штрих-код

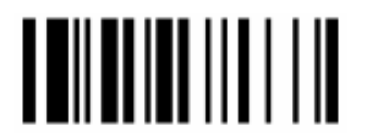

ПАРАМЕТРЫ СКАНИРОВАНИЯ КОДОВ ТЕLЕРЕН

3. Считайте один штрих-код из Приложения 1 к данному руководству, соответствующий Коду выбранного параметра. Коды параметров указаны в приведенной ниже таблице.

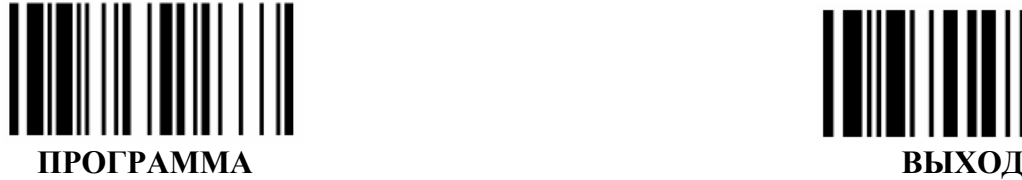

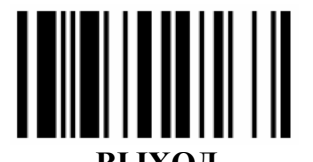

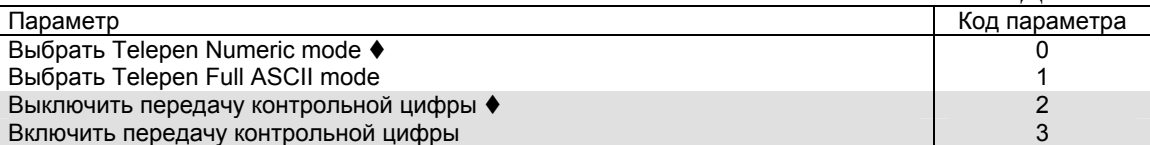

4. Выйдите из режима программирования, для чего считайте управляющий код **ВЫХОД.**

#### **Длина кода**

*После установки значений минимальной и максимальной длины сканер будет считывать, только те штриховые коды типа Код Telepen, чья длина находится в заданном интервале.* 

Для установки минимальной длины считываемых кодов типа Код Telepen, проделайте следующие операции:

- 1. Введите сканер в режим программирования путем считывания управляющего штрих-кода **ПРОГРАММА**, приведенного в верхнем левом углу этой страницы
- 2. Считайте указанный ниже управляющий штрих-код

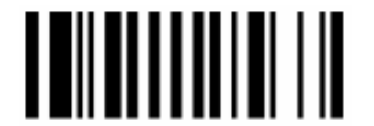

МИНИМАЛЬНАЯ ДЛИНА КОДОВ TELEPEN

- 3. Если Вы хотите вернуться к заводским установкам, то считайте управляющий штрих-код КОНЕЦ из Приложения 1 к данному руководству. Пропустите следующий пункт.
- 4. Если Вы хотите задать собственное значение, то установите значение минимальной длины, для чего считайте два штрих-кода из Приложения 1, равных выбранной минимальной длине. При этом значение минимальной длины должно находиться в интервале от 01 до значения максимальной длины.

*Например, если Вы хотите установить минимальную длину равной 5 символам, то необходимо последовательно считать штрих-коды 0 и 5 из Приложения 1 .* 

5. Выйдите из режима программирования, для чего считайте управляющий код **ВЫХОД.**

Для установки максимальной длины считываемых кодов типа Код Telepen, проделайте те же операции, что и для установки минимальной длины, но вместо приведенного в п.2 кода считайте указанный ниже управляющий код.

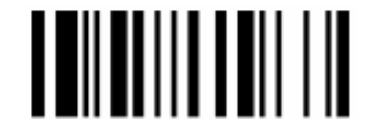

МАКСИМАЛЬНАЯ ДЛИНА КОДОВ TELEPEN

Глава 8. Работа с интерфейсом «разрыв клавиатуры»

<span id="page-40-0"></span>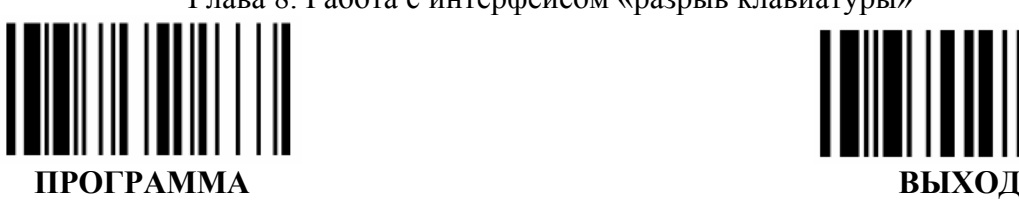

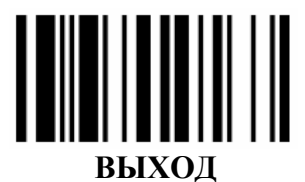

# Глава 8. Работа <sup>с</sup> интерфейсом «разрыв клавиатуры»

### *Раскладка клавиатуры*

- 1. Введите сканер в режим программирования путем считывания управляющего штрих-кода **ПРОГРАММА**, приведенного в верхнем левом углу этой страницы
- 2. Считайте указанный ниже управляющий штрих-код

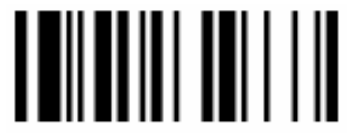

ТИП РАСКЛАДКИ КЛАВИАТУРЫ

3. Считайте два штрих-кода из Приложения 1 к данному руководству, соответствующих первой и второй цифре Кода выбранной Вами раскладки клавиатуры. Коды раскладок клавиатуры указаны в приведенной ниже таблице

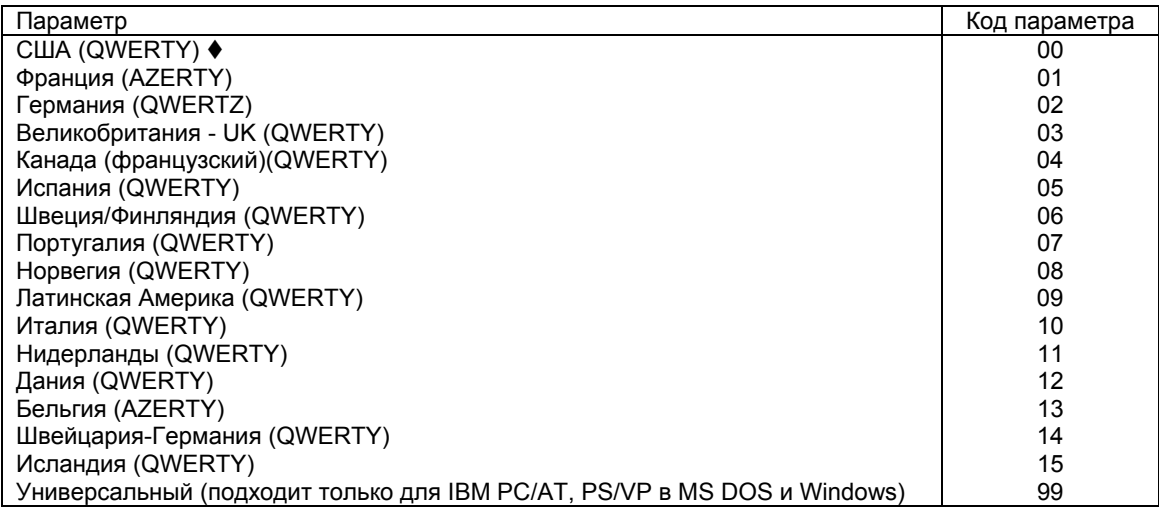

4. Выйдите из режима программирования, для чего считайте управляющий код ВЫХОД.

### *Системный суффикс*

Системный суффикс – это эмуляция сканером нажатия той или иной функциональной клавиши на клавиатуре головного устройства.

Для того чтобы установить системный суффикс необходимо проделать следующие действия:

- 1. Введите сканер в режим программирования путем считывания управляющего штрих-кода **ПРОГРАММА**, приведенного в верхнем левом углу этой страницы
- 2. Считайте указанный ниже управляющий штрих-код

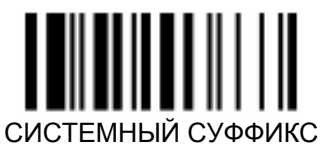

3. Считайте один штрих-код из Приложения 1 к данному руководству, соответствующий Коду выбранного параметра. Коды параметров указаны в приведенной ниже таблице

Глава 8. Работа с интерфейсом «разрыв клавиатуры»

<span id="page-41-0"></span>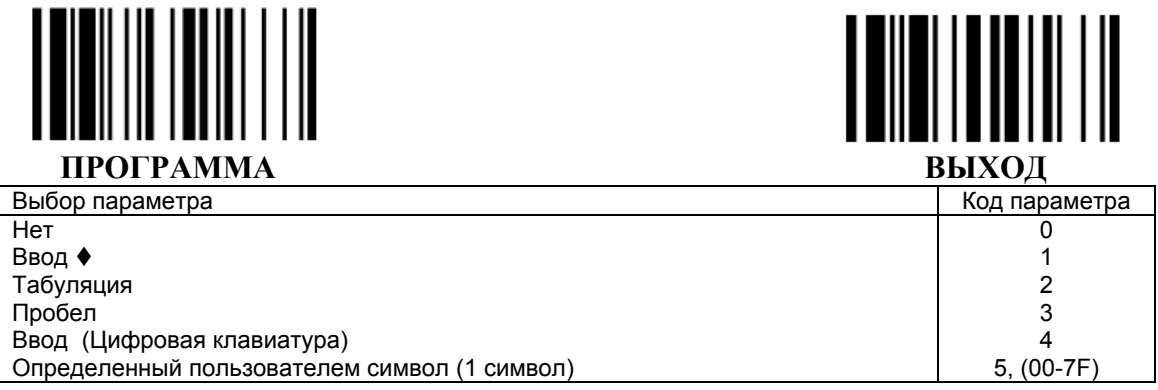

4. Выйдите из режима программирования, для чего считайте управляющий код ВЫХОД.

### Скорость передачи символов

Эта функция используется для регулирования промежутка времени между байтами информации в одном потоке передаваемых данных.

- Введите сканер в режим программирования путем считывания управляющего штрих-кода  $1$ ПРОГРАММА, приведенного в верхнем левом углу этой страницы
- 2. Считайте указанный ниже управляющий штрих-код

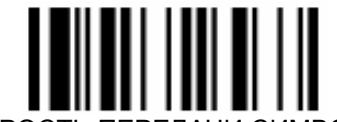

СКОРОСТЬ ПЕРЕЛАЧИ СИМВОЛОВ

- 3. Если Вы хотите отключить эту функцию, то считайте управляющий штрих-код КОНЕЦ из Приложения 1 к данному руководству и пропустите следующий пункт.
- 4. Установите значение скорости передачи штрих-кода (между 1 и 99 мсек.) для чего считайте два штрих-кода из Приложения 1, равных выбранной скорости.
- 5. Выйдите из режима программирования, для чего считайте управляющий код ВЫХОД.

### Задержка между передачей символов

Эта функция используется для регулирования промежутка времени между передачей символов. передаваемых в одном потоке данных.

- Введите сканер в режим программирования путем считывания управляющего штрих-кода  $1.$ ПРОГРАММА. приведенного в верхнем левом углу этой страницы
- 2. Считайте указанный ниже управляющий штрих-код

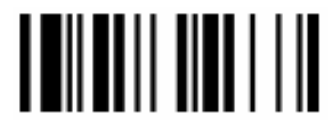

ЗАЛЕРЖКА МЕЖЛУ ПЕРЕЛАЧЕЙ СИМВОЛОВ

- 3. Если Вы хотите отключить эту функцию, то считайте управляющий штрих-код КОНЕЦ из Приложения 1 к данному руководству и пропустите следующий пункт.
- 4. Установите значение задержки между передачей сообщений (между 1 и 99 мсек.) для чего считайте два штрих-кода из Приложения 1, равных выбранному значению.
- 5. Выйдите из режима программирования, для чего считайте управляющий код ВЫХОД.

### Задержка между передачей сообщений

- Введите сканер в режим программирования путем считывания управляющего штрих-кода  $1<sup>1</sup>$ ПРОГРАММА, приведенного в верхнем левом углу этой страницы
- Считайте указанный ниже управляющий штрих-код  $2.$

<span id="page-42-0"></span>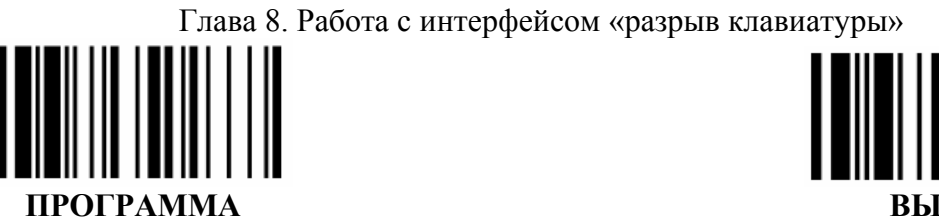

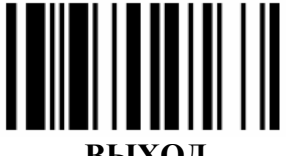

выхол

ЗАДЕРЖКА МЕЖДУ ПЕРЕДАЧЕЙ СООБШЕНИЙ

- 3. Если Вы хотите отключить эту функцию, то считайте управляющий штрих-код КОНЕЦ из Приложения 1 к данному руководству и пропустите следующий пункт.
- 4. Установите значение задержки между передачей сообщений (между 1 и 99 мсек.) для чего считайте два штрих-кода из Приложения 1, равных выбранному значению.
- 5. Выйдите из режима программирования, для чего считайте управляющий код ВЫХОД.

### Контроль Регистра Заглавных Букв

- Введите сканер в режим программирования путем считывания управляющего штрих-кода ПРОГРАММА, приведенного в верхнем левом углу этой страницы
- 2. Считайте указанный ниже управляющий штрих-код

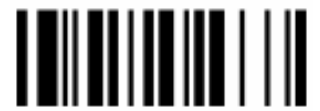

КОНТРОЛЬ РЕГИСТРА ЗАГЛАВНЫХ БУКВ

3. Считайте один штрих-код из Приложения 1 к данному руководству, соответствующий Коду выбранного параметра. Коды параметров указаны в приведенной ниже таблице

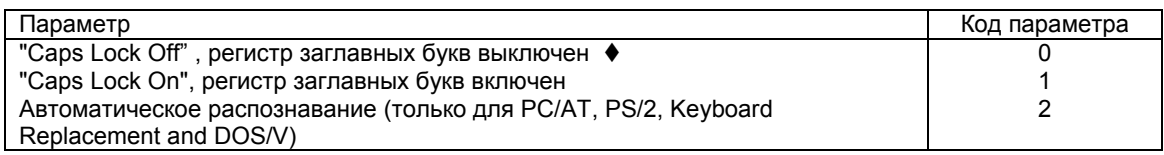

4. Выйдите из режима программирования, для чего считайте управляющий код ВЫХОД.

### Эмуляция функциональных клавиш

- $1.$ Введите сканер в режим программирования путем считывания управляющего штрих-кода ПРОГРАММА, приведенного в верхнем левом углу этой страницы
- 2. Считайте указанный ниже управляющий штрих-код

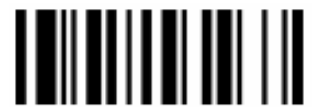

КОНТРОЛЬ ЭМУЛЯЦИИ ФУНКЦИОНАЛЬНЫХ КЛАВИШ

3. Считайте один штрих-код из Приложения 1 к данному руководству, соответствующий Коду выбранного параметра. Коды параметров указаны в приведенной ниже таблице

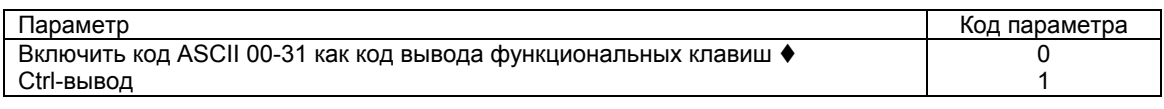

Выйдите из режима программирования, для чего считайте управляющий код ВЫХОД.

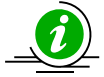

Таблица кодов эмуляции функциональных клавиш находится в Приложении 2

Глава 8. Работа с интерфейсом «разрыв клавиатуры»

<span id="page-43-0"></span>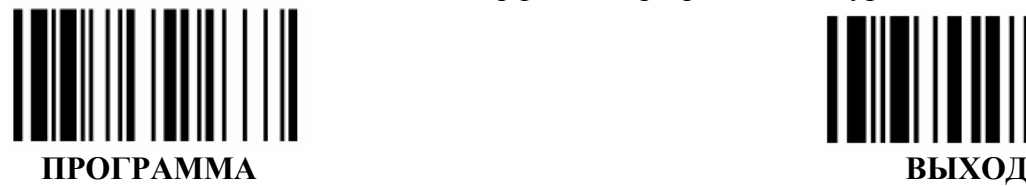

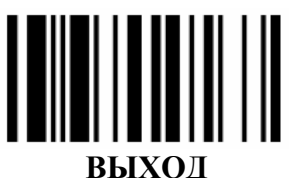

*Эмуляция цифровой клавиатуры* 

- 1. Введите сканер в режим программирования путем считывания управляющего штрих-кода **ПРОГРАММА**, приведенного в верхнем левом углу этой страницы
- 2. Считайте указанный ниже управляющий штрих-код

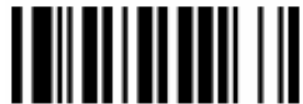

#### КОНТРОЛЬ ЭМУЛЯЦИИ ЦИФРОВОЙ КЛАВИАТУРЫ

3. Считайте один штрих-код из Приложения 1 к данному руководству, соответствующий Коду выбранного параметра. Коды параметров указаны в приведенной ниже таблице

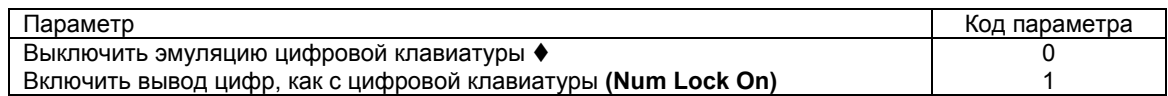

4. Выйдите из режима программирования, для чего считайте управляющий код ВЫХОД.

### *Верхний/Нижний регистр*

- 1. Введите сканер в режим программирования путем считывания управляющего штрих-кода **ПРОГРАММА**, приведенного в верхнем левом углу этой страницы
- 2. Считайте указанный ниже управляющий штрих-код

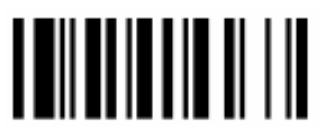

КОНТРОЛЬ ВЕРХНЕГО/НИЖНЕГО РЕГИСТРА

3. Считайте один штрих-код из Приложения 1 к данному руководству, соответствующий Коду выбранного параметра. Коды параметров указаны в приведенной ниже таблице

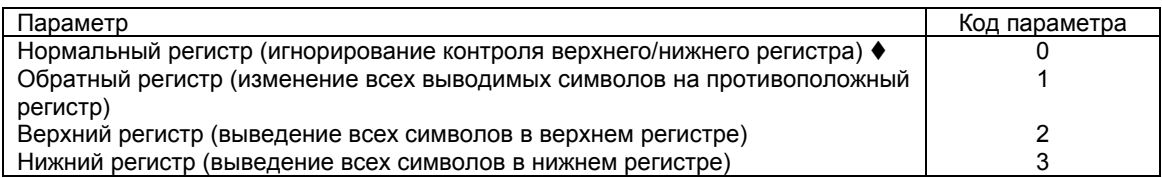

<span id="page-44-0"></span>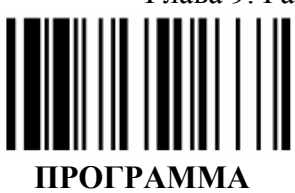

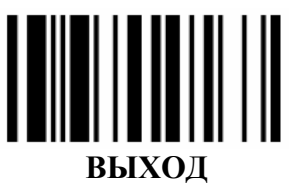

# Глава 9. Работа с последовательным интерфейсом (RS232)

### **STX/ETX символы**

STX/ETX - это символы, обозначающие начало и конец потока данных, передаваемых через последовательный интерфейс.

Для того чтобы символы STX/ETX передавались в головное устройство вместе с закодированными в штрих-коде символами, проделайте следующие операции:

- 1. Считайте управляющий штрих-код ПРОГРАММА в верхнем левом углу страницы
- 2. Считайте указанный ниже управляющий код

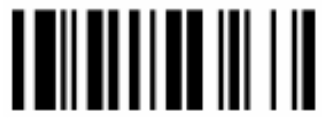

ПЕРЕДАЧА STX/ETX СИМВОЛОВ

3. Считайте один штрих-код из Приложения 1 к данному руководству, соответствующий Коду выбранного параметра. Коды параметров указаны в приведенной ниже таблице

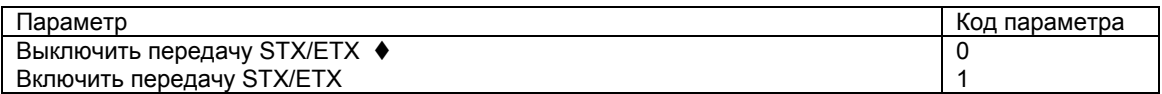

4. Считайте управляющий штрих-код ВЫХОД в верхнем правом углу страницы

### Системный суффикс

Для выбора передачи данных о системном суффиксе проделайте следующие действия:

- 1. Считайте управляющий штрих-код ПРОГРАММА в верхнем левом углу страницы
	- 2. Считайте указанный ниже управляющий код

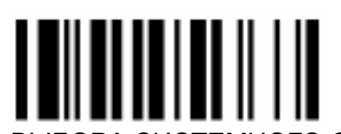

КОНТРОЛЬ ВЫБОРА СИСТЕМНОГО СУФФИКСА

3. Считайте один штрих-код из Приложения 1 к данному руководству, соответствующий Коду выбранного параметра. Коды параметров указаны в приведенной ниже таблице

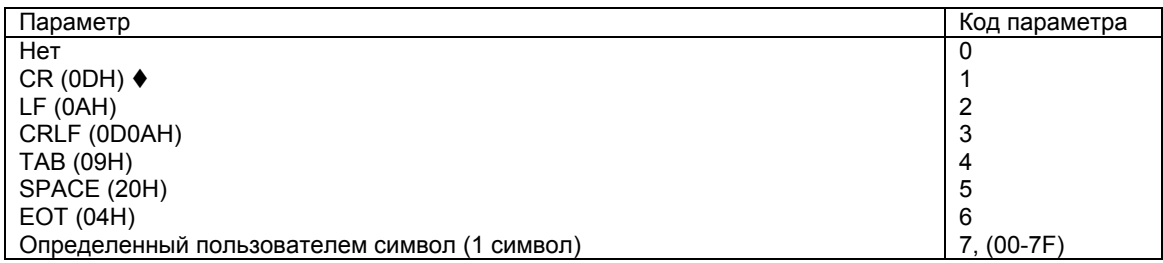

4. Считайте управляющий штрих-код ВЫХОД в верхнем правом углу

<span id="page-45-0"></span>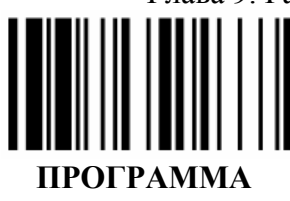

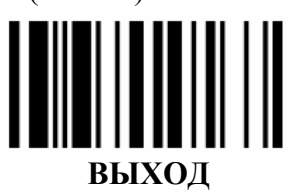

### Протокол управления потоком

Вы можете настроить сканер Proton на определенный протокол управления потоком данных

- 1. Считайте управляющий штрих-код ПРОГРАММА в верхнем левом углу страницы
	- 2. Считайте указанный ниже управляющий код

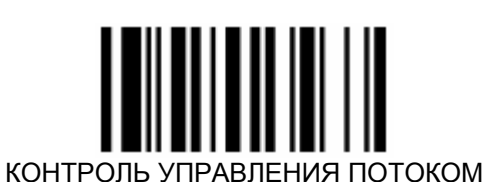

3. Считайте один штрих-код из Приложения 1 к данному руководству, соответствующий Коду выбранного параметра. Коды параметров указаны в приведенной ниже таблице

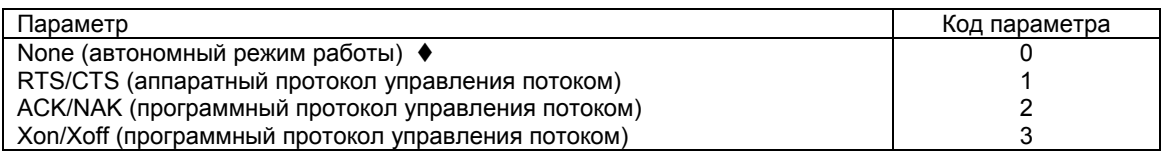

4. Считайте управляющий штрих-код ВЫХОД в верхнем правом углу

### Проверка граничных значений

Если Вы активируете эту функцию, то универсальной подставке будет нужно больше времени для проверки граничных значений, чтобы убедиться в надежности передачи данных. Эта функция также увеличит время получения подтверждения принятия данных.

Для установки скорости потока, проделайте следующие действия.

- Введите сканер в режим программирования путем считывания управляющего штрих-кода  $1.$ ПРОГРАММА, приведенного в верхнем левом углу этой страницы
- $2.$ Считайте указанный ниже управляющий штрих-код

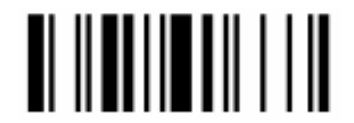

ПРОВЕРКА ГРАНИЧНЫХ ЗНАЧЕНИЙ

3. Считайте один штрих-код из Приложения 1 к данному руководству, соответствующий Коду выбранного параметра.

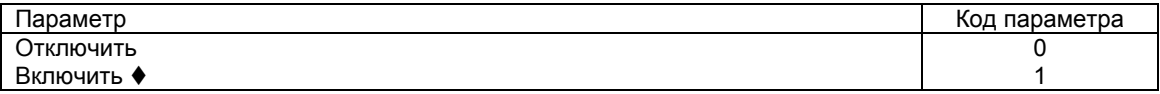

4. Выйдите из режима программирования, для чего считайте управляющий код ВЫХОД.

### Скорость передачи символов

Эта функция используется для регулирования промежутка времени между битами информации в одном потоке передаваемых данных.

- Введите сканер в режим программирования путем считывания управляющего штрих-кода  $1<sup>1</sup>$ ПРОГРАММА, приведенного в верхнем левом углу этой страницы
- 2. Считайте указанный ниже управляющий штрих-код

<span id="page-46-0"></span>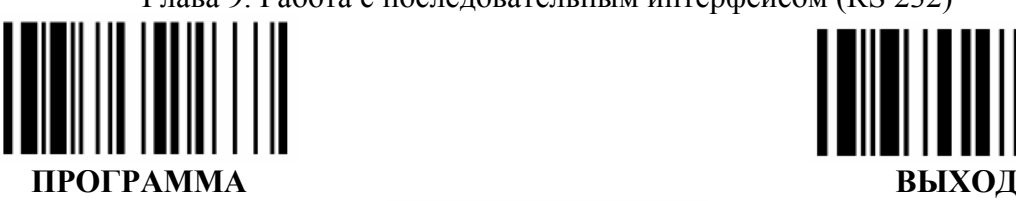

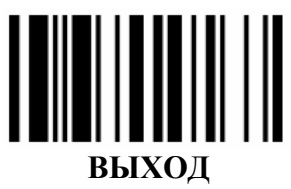

СКОРОСТЬ ПЕРЕДАЧИ СИМВОЛОВ

- 3. Если Вы хотите отключить эту функцию, то считайте управляющий штрих-код КОНЕЦ из Приложения 1 к данному руководству и пропустите следующий пункт.
- 4. Установите значение скорости передачи штрих-кода (между 1 и 99 мсек.) для чего считайте два штрих-кода из Приложения 1, равных выбранной скорости.
- 5. Выйдите из режима программирования, для чего считайте управляющий код ВЫХОД.

### *Задержка между передачей символов*

Эта функция используется для регулирования промежутка времени между передачей символов, передаваемых в одном потоке данных.

- 1. Введите сканер в режим программирования путем считывания управляющего штрих-кода **ПРОГРАММА**, приведенного в верхнем левом углу этой страницы
- 2. Считайте указанный ниже управляющий штрих-код

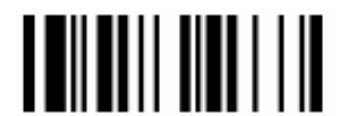

ЗАДЕРЖКА МЕЖДУ ПЕРЕДАЧЕЙ СИМВОЛОВ

- 3. Если Вы хотите отключить эту функцию, то считайте управляющий штрих-код КОНЕЦ из Приложения 1 к данному руководству и пропустите следующий пункт.
- 4. Установите значение задержки между передачей сообщений (между 1 и 99 мсек.) для чего считайте два штрих-кода из Приложения 1, равных выбранному значению.
- 5. Выйдите из режима программирования, для чего считайте управляющий код ВЫХОД.

### *Задержка между передачей сообщений*

- 1. Введите сканер в режим программирования путем считывания управляющего штрих-кода **ПРОГРАММА**, приведенного в верхнем левом углу этой страницы
- 2. Считайте указанный ниже управляющий штрих-код

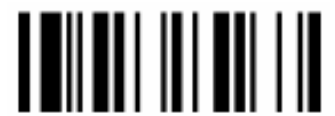

ЗАДЕРЖКА МЕЖДУ ПЕРЕДАЧЕЙ СООБЩЕНИЙ

- 3. Установите значение задержки между передачей сообщений (между 1 и 99 мсек.) для чего считайте два штрих-кода из Приложения 1, равных выбранному значению.
- 4. Выйдите из режима программирования, для чего считайте управляющий код ВЫХОД.

### *Настройка порта*

Вы можете сами установить настройки порта. Для этого проделайте следующие действия:

- 1. Введите сканер в режим программирования путем считывания управляющего штрих-кода **ПРОГРАММА**, приведенного в верхнем левом углу этой страницы
- 2. Считайте указанный ниже управляющий штрих-код

<span id="page-47-0"></span>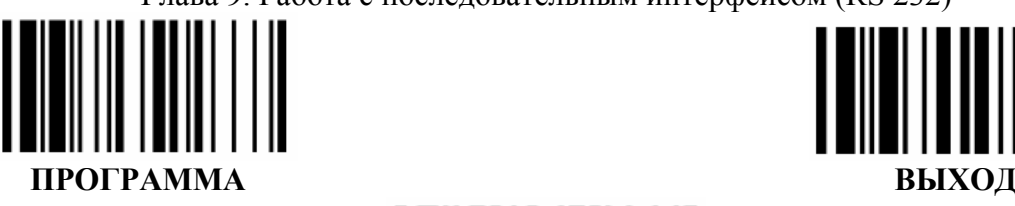

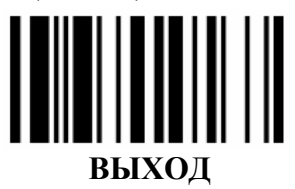

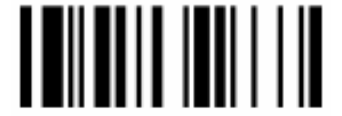

КОНТРОЛЬ НАСТРОЙКИ ПОРТА

3. Считайте один штрих-код из Приложения 1 к данному руководству, соответствующий Коду выбранной скорости. Коды скоростей указаны в приведенной ниже таблице.

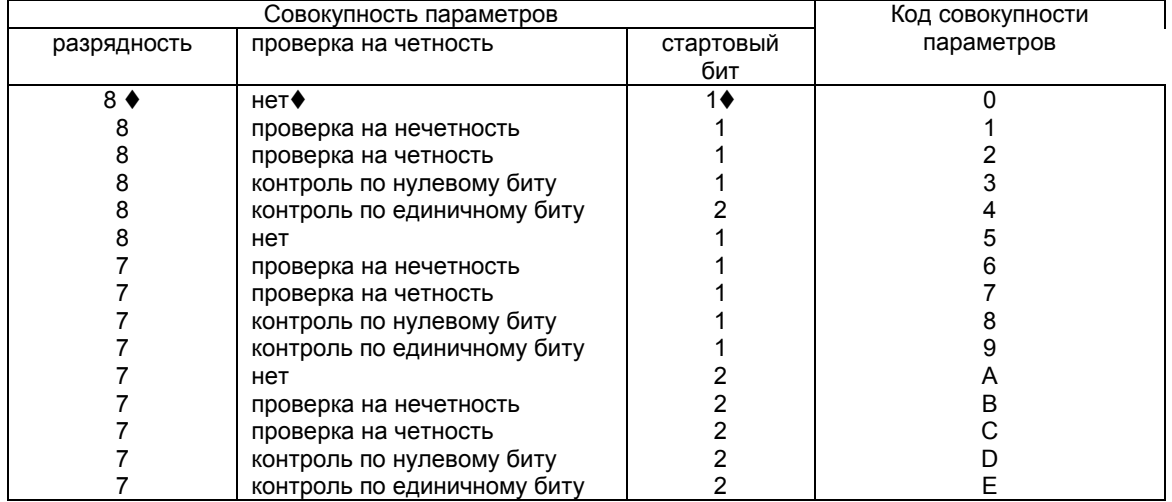

4. Выйдите из режима программирования, для чего считайте управляющий код **ВЫХОД.**

### *Время ожидания*

Это заранее определенная величина времени, в течение которого сканер ожидает подтверждения принятия или не принятия потока данных головным устройством. Вы можете установить это значение сами. Для этого проделайте следующие действия:

- 1. Введите сканер в режим программирования путем считывания управляющего штрих-кода **ПРОГРАММА**, приведенного в верхнем левом углу этой страницы
- 2. Считайте указанный ниже управляющий штрих-код

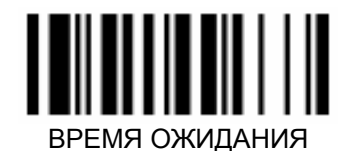

3. Считайте один штрих-код из Приложения 1 к данному руководству, соответствующий Коду выбранной скорости. Коды скоростей указаны в приведенной ниже таблице.

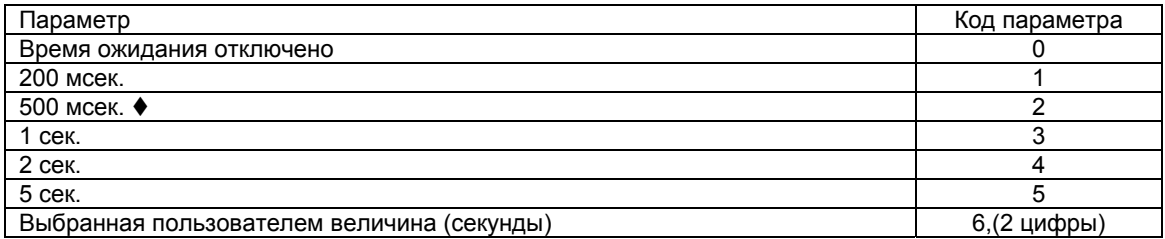

<span id="page-48-0"></span>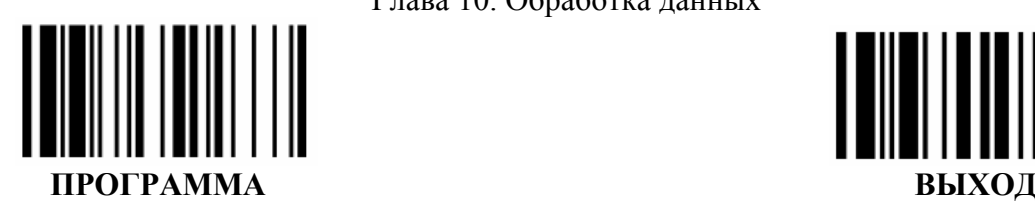

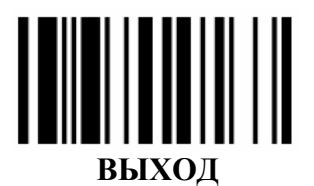

# Глава 10. Обработка данных

В сканерах Proton разработана система обработки данных, основанная на искусственном интеллекте. С помощью этой системы Вы можете обрабатывать отсканированные данные различным образом, прежде чем они будут переданы в головное устройство: вставлять данные, удалять часть данных, проверять, заменять и многое другое. Эта система также позволит Вам передавать отсканированные данные в нужном Вам формате.

### *Приставка, суффикс и передача длины штрих-кода*

Вы можете добавить 15 символов в качестве приставки или суффикса к считанному штрих-коду при передаче данных в головное устройство. Данные по длине штрих-кода будут выводиться двумя цифрами после приставки.

#### **Передача приставки**

- 1. Введите сканер в режим программирования путем считывания управляющего штрих-кода **ПРОГРАММА**, приведенного в верхнем левом углу этой страницы
- 2. Считайте указанный ниже управляющий штрих-код

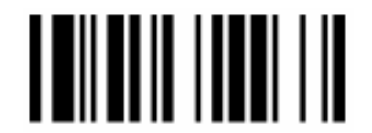

КОНТРОЛЬ ПЕРЕДАЧИ ПРИСТАВКИ

3. Считайте штрих-код(ы) из Приложения 1 к данному руководству, соответствующие Вашему выбору приставки

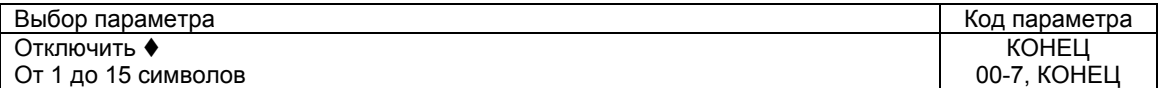

4. Выйдите из режима программирования, для чего считайте управляющий код ВЫХОД.

#### **Передача суффикса**

- 1. Введите сканер в режим программирования путем считывания управляющего штрих-кода **ПРОГРАММА**, приведенного в верхнем левом углу этой страницы
- 2. Считайте указанный ниже управляющий штрих-код

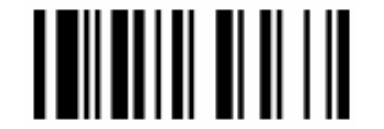

КОНТРОЛЬ ПЕРЕДАЧИ СУФФИКСА

3. Считайте штрих-код(ы) из Приложения 1 к данному руководству, соответствующие Вашему выбору приставки

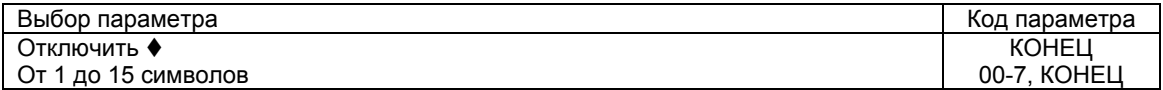

4. Выйдите из режима программирования, для чего считайте управляющий код ВЫХОД.

#### **Передача длины штрих-кода**

1. Введите сканер в режим программирования путем считывания управляющего штрих-кода **ПРОГРАММА**, приведенного в верхнем левом углу этой страницы

<span id="page-49-0"></span>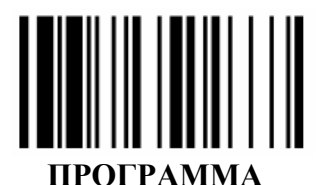

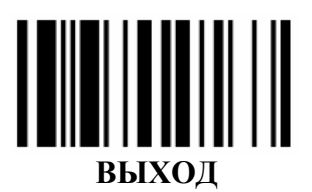

2. Считайте указанный ниже управляющий штрих-код

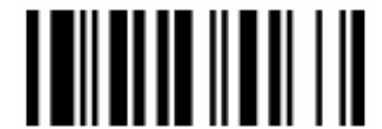

КОНТРОЛЬ ПЕРЕДАЧИ ДЛИНЫ ШТРИХ-КОДА

3. Считайте один штрих-код из Приложения 1 к данному руководству, соответствующий Коду выбранного параметра. Коды параметров указаны в приведенной ниже таблице.

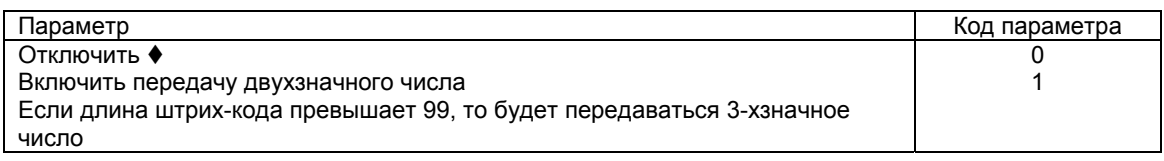

4. Выйдите из режима программирования, для чего считайте управляющий код ВЫХОД.

### Передача идентификатора типа штрих-кода

В этом разделе описана возможность передачи в головное устройство не только символов, закодированных в штрих-коде, но и значения идентификатора типа этого кода присвоенного ранее. О том, как присвоить значение идентификатору типа кода читайте в предыдущем. Сканеры Proton могут передавать значение идентификатора типа штрихового кода в одной из трех позиций по отношению к самому штрих-коду - сразу перед ним, сразу после него и в обеих позициях.

Для того чтобы сканер передавал значение идентификатора в одном из вышеперечисленных положений, выполните следующие действия:

- Введите сканер в режим программирования путем считывания управляющего штрих-кода  $1_{-}$ ПРОГРАММА, приведенного в верхнем левом углу этой страницы
- 2. Считайте указанный ниже управляющий штрих-код

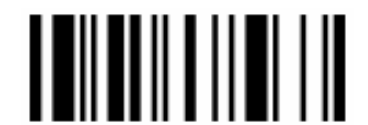

ПЕРЕДАЧА ИДЕНТИФИКАТОРА ТИПА ШТРИХ-КОДА

3. Считайте один штрих-код из Приложения 1 к данному руководству, соответствующий Коду выбранного параметра. Коды параметров указаны в приведенной ниже таблице.

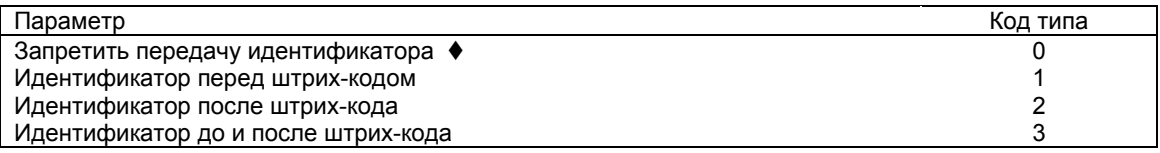

Завершите процедуру программирования путем сканирования управляющего кода  $\overline{4}$ ВЫХОД, приведенного в верхнем правом углу этой страницы

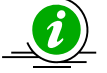

Таблица идентификаторов типа штрих-кодов в Приложении 3

<span id="page-50-0"></span>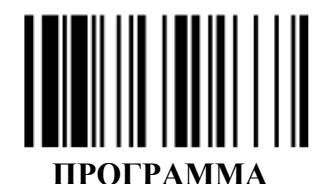

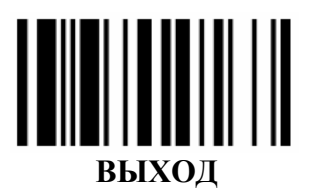

Форматирование данных

Контроль форматирования штрих-кода позволяет обрабатывать считанные данные до отправки их в головное устройство. Вы можете выбрать те типы штрих-кодов, которые Вы хотели бы форматировать, а также выбрать различные положения для вставки символов и вставку нескольких символов в определенные места.

Если эта функция включена, то она форматирует только считанные данных без приставки, суффикса, STX, ETX и пр. Все эти запрограммированные параметры работают так, как было установлено Вами ранее. Для того чтобы настроить параметры форматирования проделайте следующие действия:

- 1. Введите сканер в режим программирования путем считывания управляющего штрих-кода ПРОГРАММА, приведенного в верхнем левом углу этой страницы
- 2. Считайте указанный ниже управляющий штрих-код

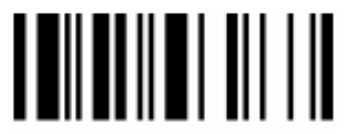

КОНТРОЛЬ ФОРМАТИРОВАНИЯ

3. Считайте 2 штрих-кода из Приложения 1 к данному руководству, соответствующих Коду выбранного параметра.

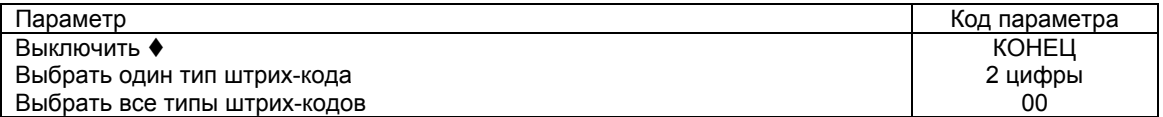

4. Считайте штрих-коды, соответствующие номеру вставки. Выберите позицию в штрих-коде, куда Вам необходимо вставить символ (2 цифры), после чего выберите символы, которые Вам необходимо вставить:

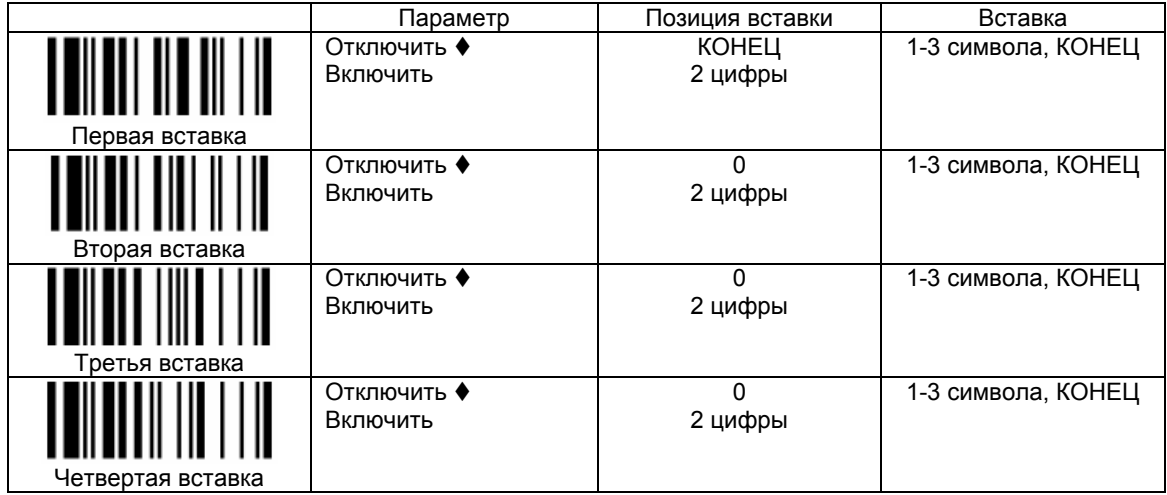

5. Выйдите из режима программирования, для чего считайте управляющий код ВЫХОД.

### Нахождение необходимых данных

Функция нахождения необходимых данных используется для выбора штрих-кодов, имеющих требуемые символы. Все считываемые данные должны соответствовать выбранному типу штрихкодов, выбранной длине штрих-кодов и от одного до трех выбранных символов, стоящих в

<sup>\*</sup> Пример использования этой и последующих функций описаны на стр. 57.

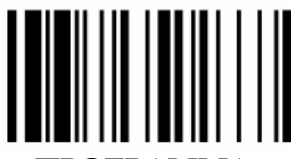

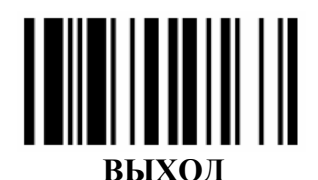

#### ПРОГРАММА

указанных позициях. Если эти условия не удовлетворены, то сканер не будет пересылать данные в головное устройство. А вместо этого издаст тройной сигнал, означающий, что штрих-код не прошел проверку, и опустит считанные данные.

Если эта функция включена, то она форматирует только считанные данных без приставки, суффикса, STX, ETX и пр. Все эти запрограммированные параметры работают так, как было установлено Вами ранее. Для того чтобы настроить параметры форматирования проделайте следующие действия:

- 1. Введите сканер в режим программирования путем считывания управляющего штрих-кода ПРОГРАММА, приведенного в верхнем левом углу этой страницы
- 2. Считайте указанный ниже управляющий штрих-код

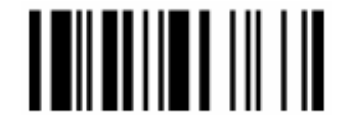

КОНТРОЛЬ НАХОЖДЕНИЯ НЕОБХОДИМЫХ ДАННЫХ

3. Считайте 2 штрих-кода из Приложения 1 к данному руководству, соответствующих Коду выбранного параметра.

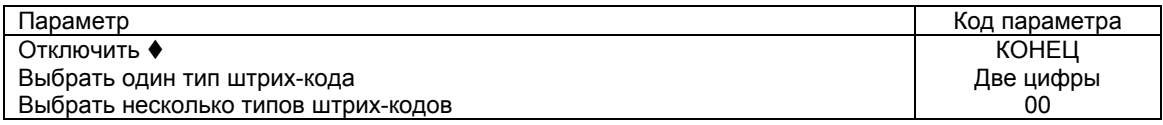

4. Считайте указанный ниже управляющий штрих-код для определения длины кода, в котором будут искаться символы.

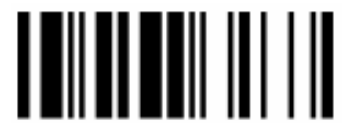

КОНТРОЛЬ ОПРЕДЕЛЕНИЯ ДЛИНЫ ШТРИХКОДА

5. Считайте 2 штрих-кода из Приложения 1 к данному руководству, соответствующих Коду выбранного параметра.

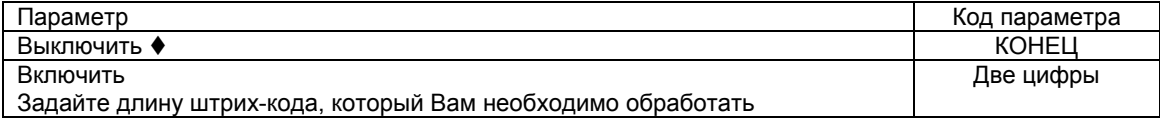

6. Считайте штрих-коды, соответствующие выбираемым символам. Выберите позицию в штрих-коде, на которой стоит символ, а затем выберите символ:

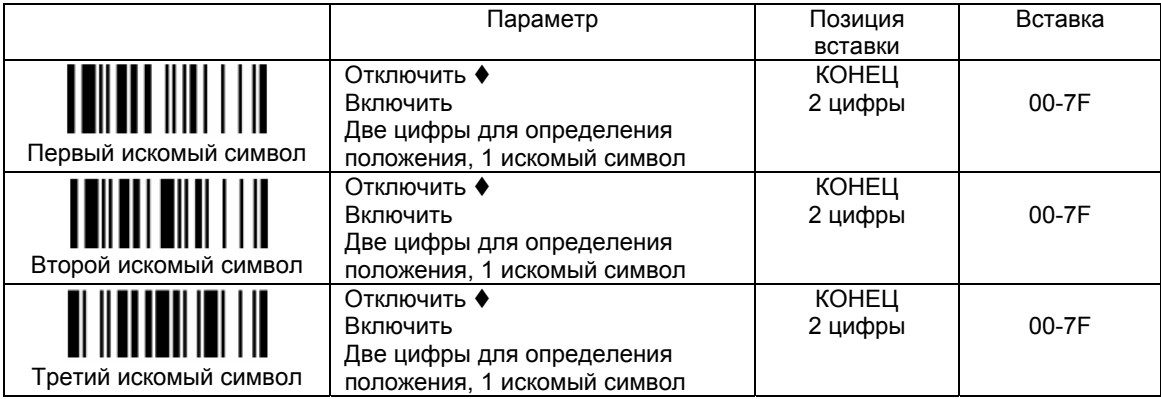

<span id="page-52-0"></span>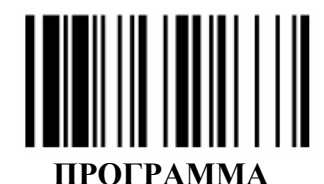

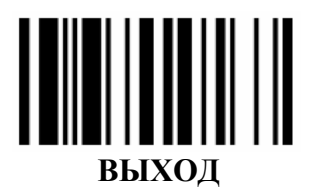

Контроль замены выбранных символов

Функция замены выбранных символов в штрих-коде используется для обработки изначально считанных сканером данных, перед тем как передать их в головное устройство. Она позволяет Вам выбрать определенные типы штрих-кодов для обработки и заменять несколько символов одновременно в указанных положениях. Если эта функция включена, то она форматирует только считанные данные без приставки, суффикса, STX, ETX и пр. Все эти запрограммированные параметры работают так, как было установлено Вами ранее. Для того чтобы настроить параметры форматирования проделайте следующие действия:

- Введите сканер в режим программирования путем считывания управляющего штрих-кода  $1 \quad$ ПРОГРАММА, приведенного в верхнем левом углу этой страницы
- 2. Считайте указанный ниже управляющий штрих-код

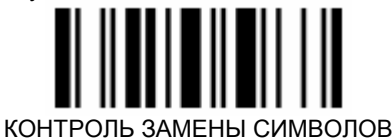

3. Считайте штрих-коды из Приложения 1 к данному руководству.

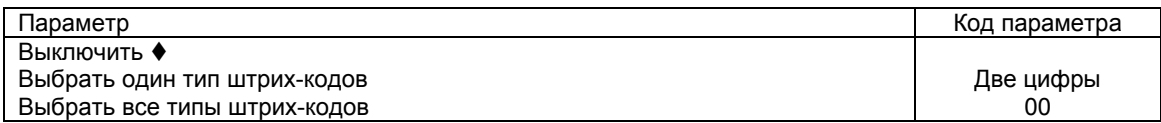

4. Считайте штрих-код, соответствующий определенной позиции заменяемого символа в штрих-коде, затем выберите новый символ, на который он будет заменен.

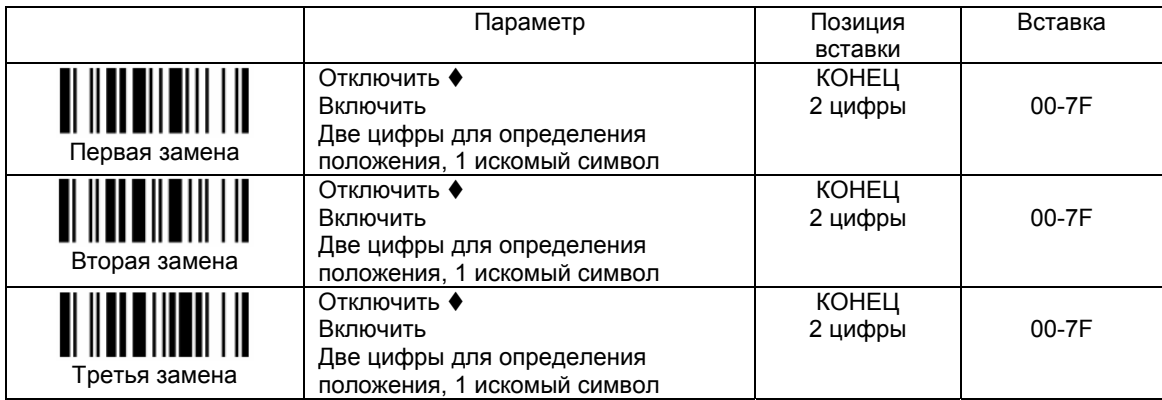

5. Выйдите из режима программирования, считав управляющий код ВЫХОД

### Контроль вывода данных

Эта функция нужна для обработки данных перед передачей их в головное устройство. Она дает Вам возможность выбирать типы штрих-кодов, обработку которых Вам необходимо производить. Вы можете выбрать две позиции, от которых сканеру нужно «перепрыгивать» назад или вперед, пропуская определенные данные. Если эта функция включена, то она форматирует только считанные данные без приставки, суффикса, STX, ETX и пр. Все эти запрограммированные параметры работают так, как было установлено Вами ранее. Для того чтобы настроить параметры форматирования проделайте следующие действия:

- 1. Введите сканер в режим программирования путем считывания управляющего штрих-кода ПРОГРАММА, приведенного в верхнем левом углу этой страницы
- 2. Считайте указанный ниже управляющий штрих-код

<span id="page-53-0"></span>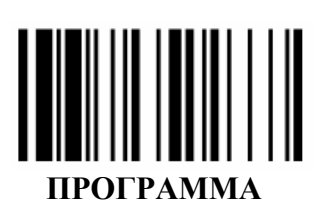

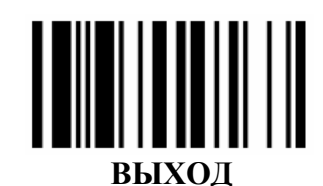

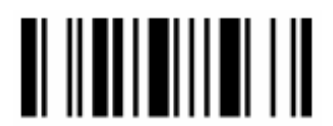

РОЛЬ ВЫВОДА ДАННЫХ KOHT

 $3.$ Считайте 2 штрих-кода из Приложения 1 к данному руководству, соответствующих Коду выбранного параметра.

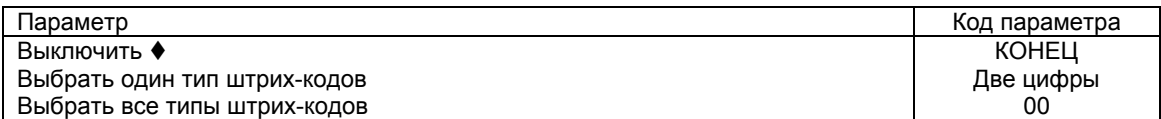

4. Считайте штрих-код, соответствующий выбору позиции пропускаемого или передаваемого символа:

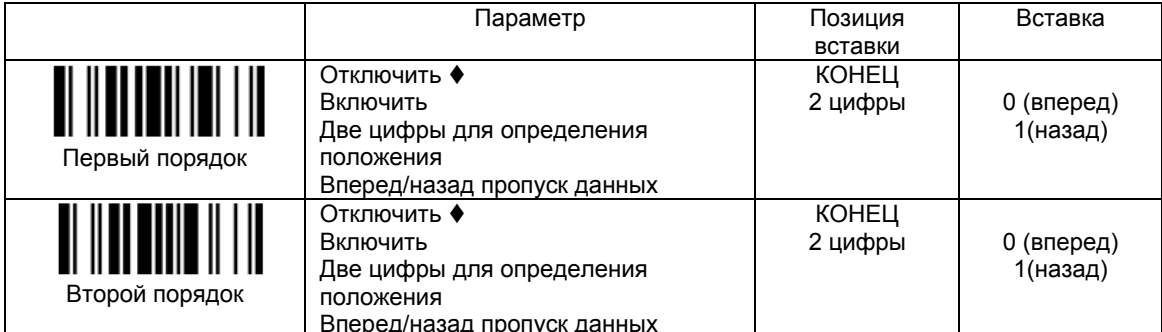

5. Считайте указанный ниже управляющий штрих-код для настройки включения или исключения символов, стоящих на определенных позициях

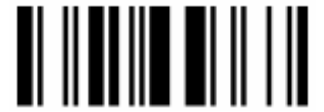

КОНТРОЛЬ ВКЛЮЧЕНИЯ/ИСКЛЮЧЕНИЯ ДАННЫХ

6. Считайте штрих-код из Приложения 1 к данному руководству, соответствующий Коду выбранного параметра.

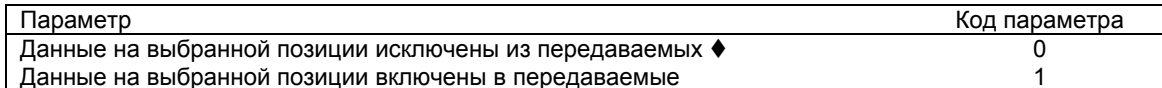

8. Выйдите из режима программирования, считав управляющий код ВЫХОД

### Пример применения обработки считанных данных

#### Выбор типа штрих-кода

Вы можете выбрать один тип или все штрих-коды для обработки перед пересылкой данных в головное устройство. Если Вы считаете «00», чтобы выбрать все типы штрих-кодов, то сканер будет преобразовывать все данные к формату, который Вы зададите. Если же Вы хотите работать только с одним типом штрих-кодов, то выберите один из указанных в таблице вариантов

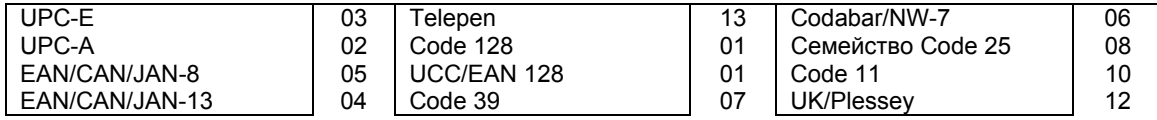

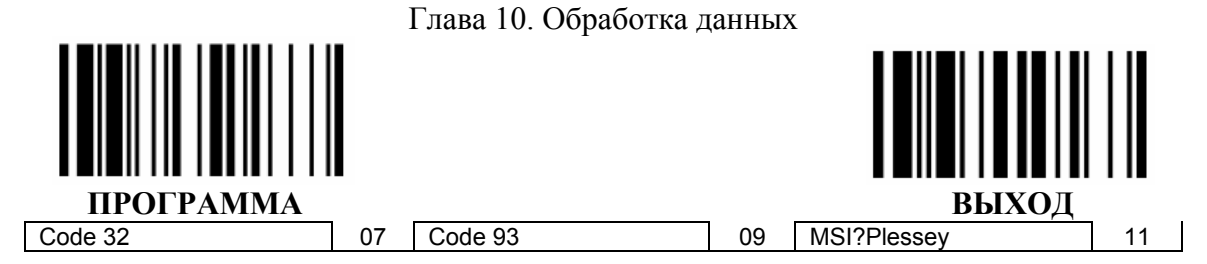

#### *Выбор позиции*

Если у Вас код, в котором содержится 5 символов, то обратитесь к следующему рисунку для определения позиций, куда будут вставляться данные.

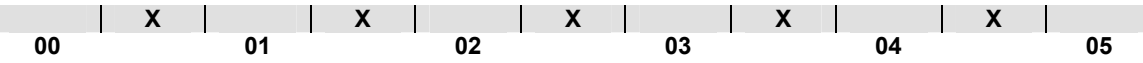

Если у Вас код, в котором содержится 11 символов, то обратитесь к следующему рисунку для определения позиций, на которых стоят символы, подлежащие обработке.

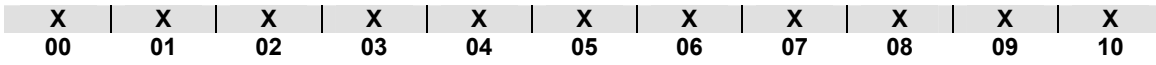

#### *Обработка данных*

Допустим, Ваша этикетка содержит 16-тизначный штрих-код Interleaved 2 of 5, в котором закодирована следующая информация: 6-тизначная дата, 6-тизначный серийный номер, 4 хзначная цена продукта, и Вы хотите сделать со считываемым штрих-кодом следующие действия, не используя дополнительного программного обеспечения:

- Обработать только штрих-коды Interleaved 2 of 5;
- Проверить, что длина штрих-кода действительно составляет 16 цифр;
- Передавать только те штрих-коды, которые начинаются на «9»;
- Выводить штрих-код, разделенный на три части вставкой «TAB»;
- В данных по дате заменять цифру «9» на «А»;
- Вставить символы SN перед серийным номером;
- Не выводить информацию по первым двум цифрам в цене продукта;
- Протестируем штрих-код: **9810251234569876**

После настроек получим: **А81025[TAB]SN123456[TAB]76[TAB]**

#### **Нахождение необходимых данных**

- 1. Введите сканер в режим программирования путем считывания управляющего штрих-кода **ПРОГРАММА**, приведенного в верхнем левом углу этой страницы
- 2. Считайте соответствующий управляющий штрих-код и выберите типа штрих-кода «08» (Interleaved 2 of 5)
- 3. Считайте управляющий штрих-код КОНТРОЛЬ ОПРЕДЕЛЕНИЯ ДЛИНЫ ШТРИХ-КОДА и установите длину штрих-кода равную «16»
- 4. Считайте управляющий штрих-код ПЕРВЫЙ ИСКОМЫЙ СИМВОЛ и выберите позицию в штрих-коде «00», затем установите искомый символ на «39» (16-тиричный код цифры 9)

#### **Форматирование данных**

- 5. Считайте управляющий штрих-код КОНТРОЛЬ ФОРМАТИРОВАНИЯ и выберите типа штрих-кода «08»
- 6. Считайте управляющий код ПЕРВАЯ ВСТАВКА и установите выбранную позицию на «06», затем вставляемый символ на «09» (16-тиричный код TAB), «53» (16-тиричный код S), «4Е» (16-тиричны код N)
- 7. Считайте управляющий код ВТОРАЯ ВСТАВКА и установите выбранную позицию на «12», затем вставляемый символ на «09» (16-тиричный код TAB). Считайте управляющий код **ВЫХОД**.
- 8. Считайте управляющий код ТРЕТЬЯ ВСТАВКА и установите выбранную позицию на «16», затем вставляемый символ на «09» (16-тиричный код TAB). Считайте управляющий код **ВЫХОД**.

#### **Замена выбранных символов**

- 9. Считайте управляющий код КОНТРОЛЬ ЗАМЕНЫ СИМВОЛОВ и выберите типа штрихкода «08»
- 10. Считайте управляющий штрих-код ПЕРВАЯ ЗАМЕНА и выберите позиции в штрих-коде «00», а затем выберите параметр замены «41» (16-тиричный код буквы «А»)

#### **Контроль вывода данных**

- 11. Введите сканер в режим программирования путем считывания управляющего штрих-кода **ПРОГРАММА**, приведенного в верхнем левом углу этой страницы
- 12. Считайте управляющий штрих-код КОНТРОЛЬ ВЫВОДА ДАННЫХ и выберите тип штрихкода «08»

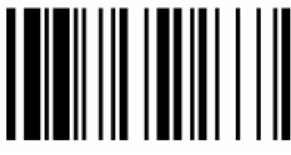

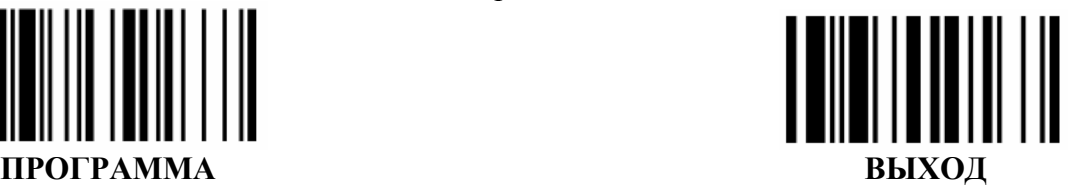

- 13. Считайте управляющий штрих-код ПЕРВЫЙ ПОРЯДОК и выберите позицию «16», затем установите параметр передачи данных на «0» (вперед)
- 14. Считайте управляющий штрих-код ВТОРОЙ ПОРЯДОК и выберите позицию «17», затем установите параметр передачи данных на «1» (назад)
- 15. Считайте управляющий код **ВЫХОД**

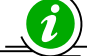

*Важно помнить, что при работе в режиме ПРОВЕРКИ ДАННЫХ последовательность действий следующая:* 

*ПРОВЕРКА → ФОРМАТИРОВАНИЯ → ЗАМЕНА → ПОРЯДОК*

*Поэтому когда Вы выбираете местоположение символа при настройке порядка вывода данных, Вы должны брать в расчет вставленные данные, которые вы уже запрограммировали в операции форматирования.* 

# Приложение 1.

<span id="page-56-0"></span>*Управляющие штрих-коды* 

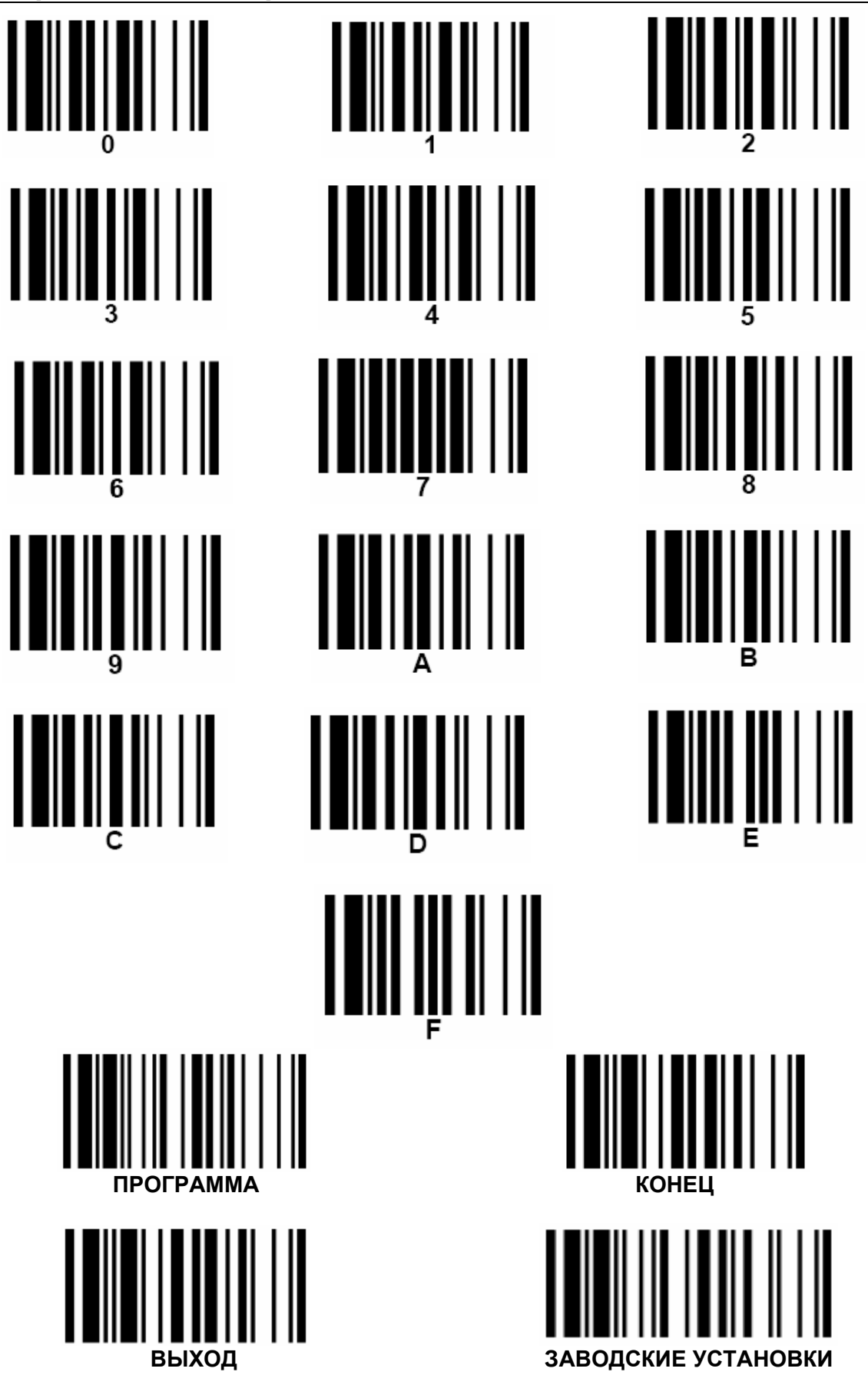

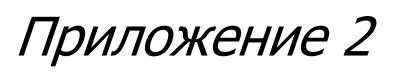

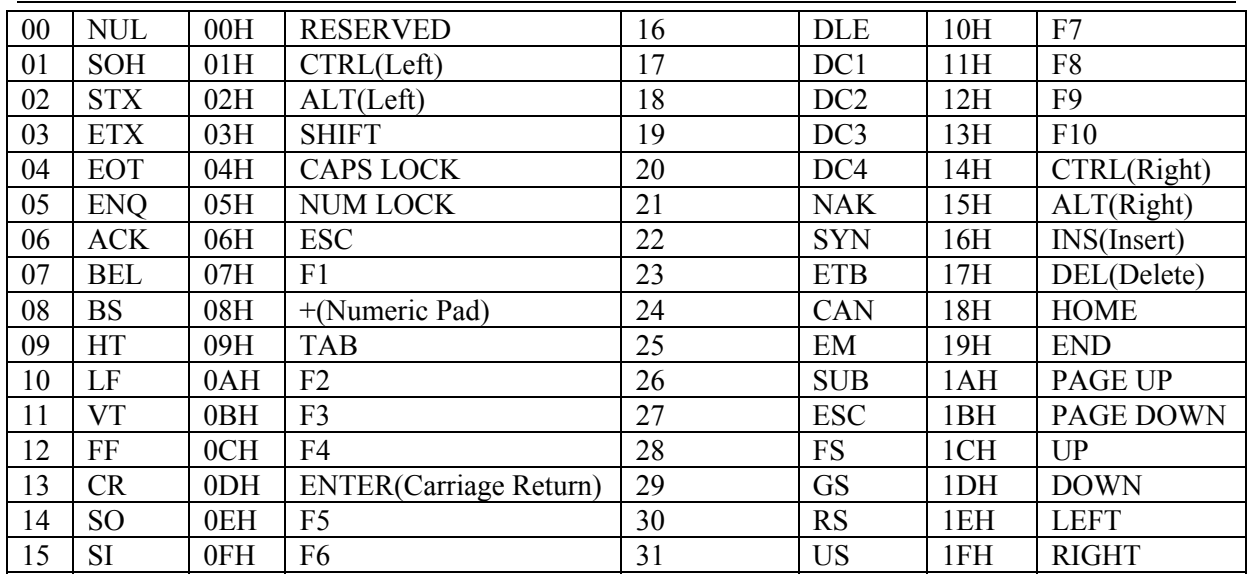

### <span id="page-57-0"></span>*Таблица эмуляции функциональных клавиш*

Для эмуляции режим работы клавиатуры, указанных в таблице, запрограммируйте сканер с помощью соответствующих ASCII 16-тиричных значений, а также включите функцию эмуляции клавиатуры.

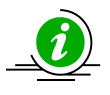

*Для правильной работы некоторых из упомянутых выше функций необходимо отключить NumLock* 

### *ASCII*

Для конфигурирования параметров, определенных пользователем при помощи меню программирования, сканер запросит Вас желаемое значение ASCII в 16-тиричном коде. Воспользуйтесь для этого приведенной таблицей перевода.

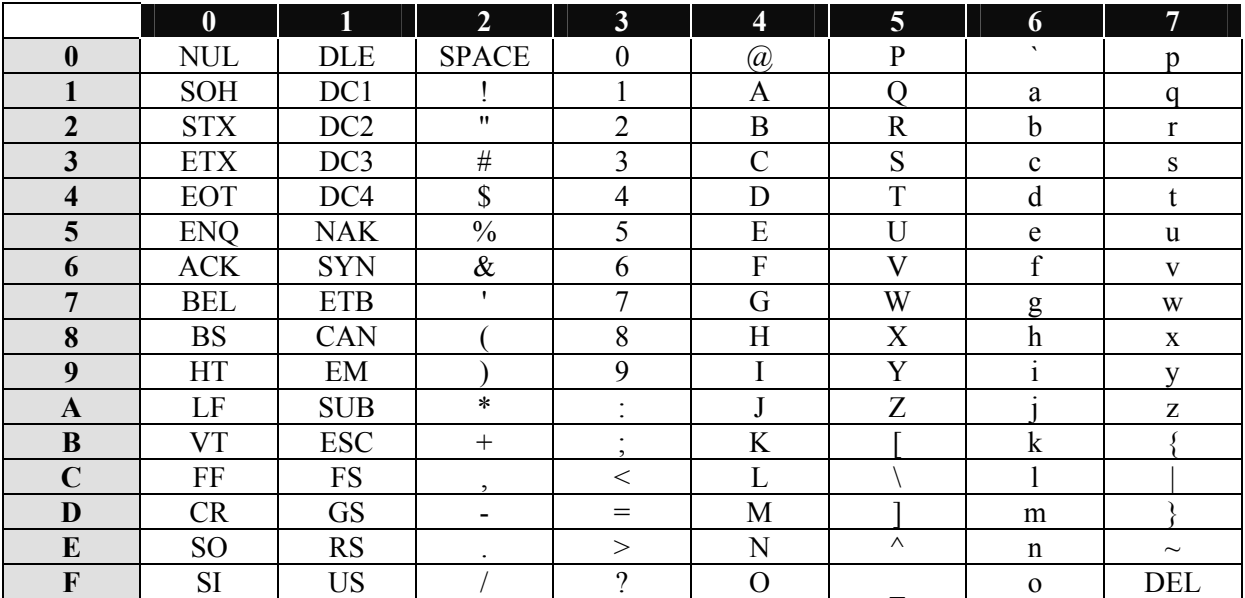

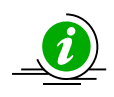

*Пример: ASCII «А» = «41» в 16-тиричном коде;* 

*ASCII «а» = «61» в 16-тиричном коде.* 

# Приложение 3.

## <span id="page-58-0"></span>*Таблица идентификаторов типа штрих-кодов.*

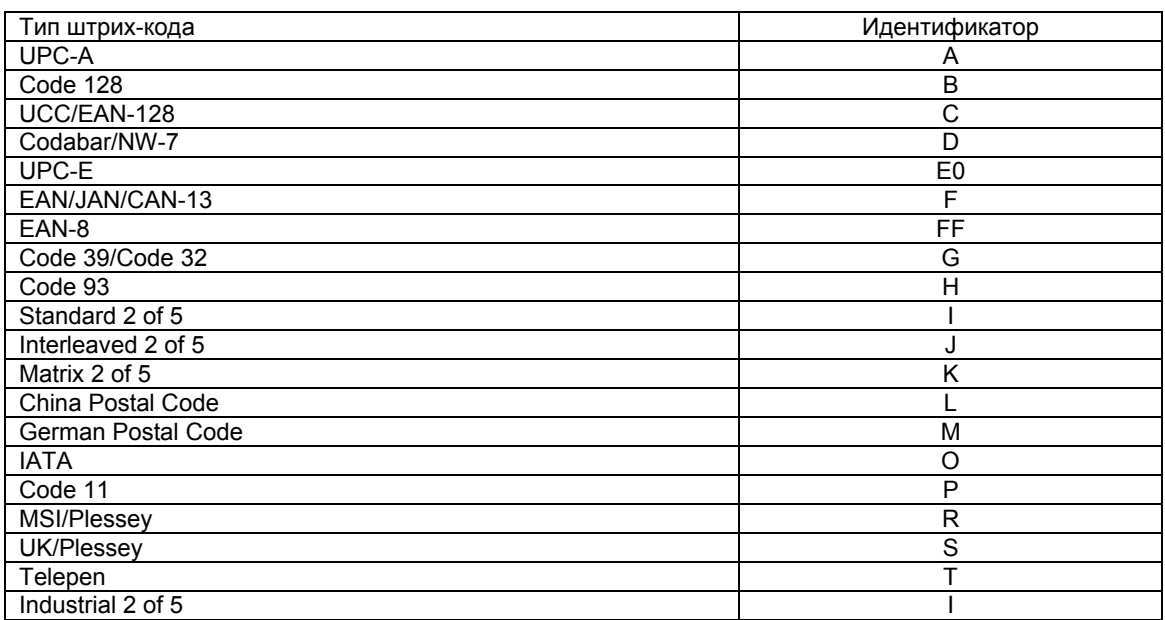

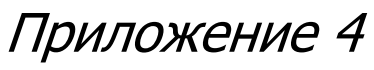

<span id="page-59-0"></span>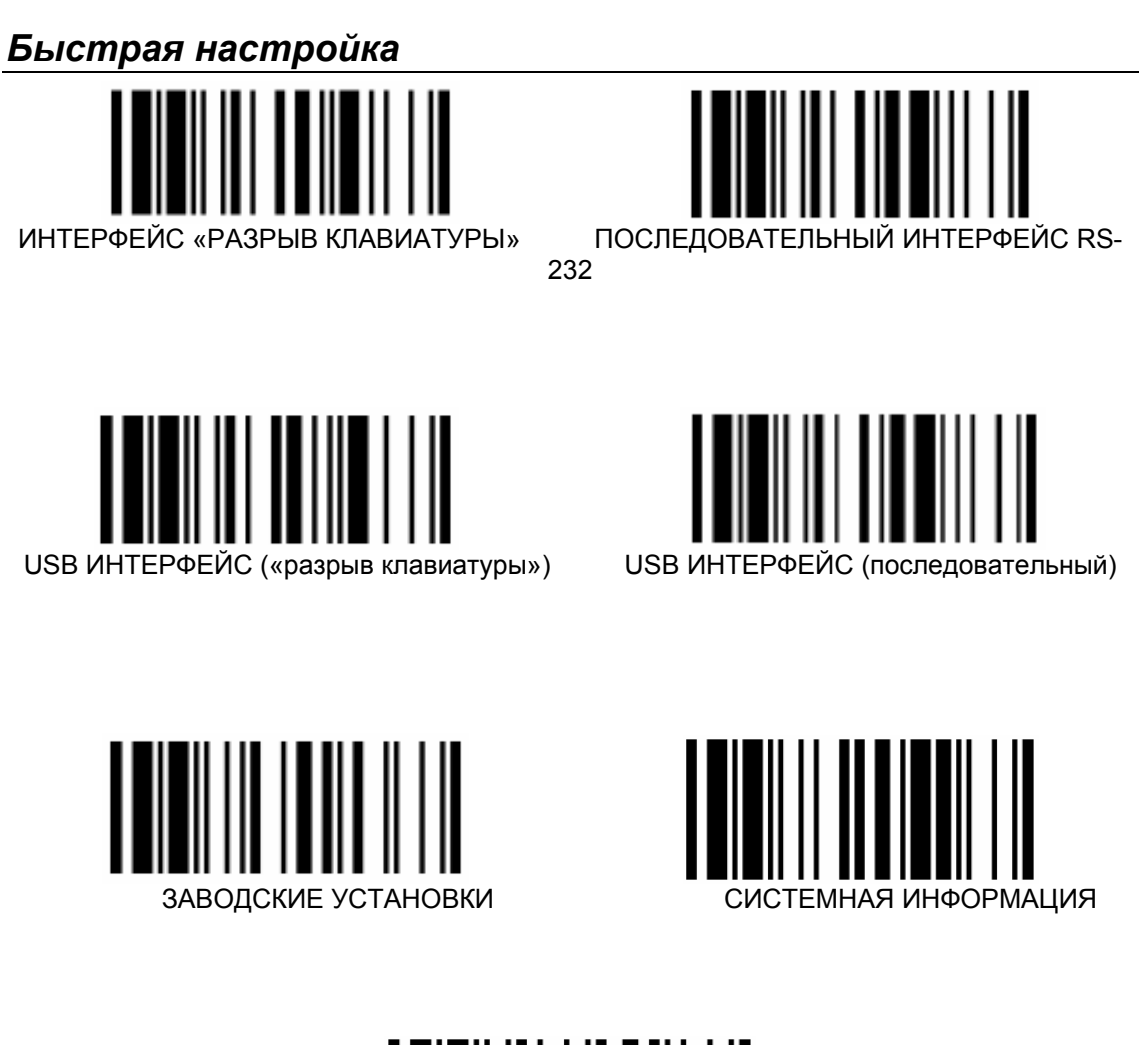

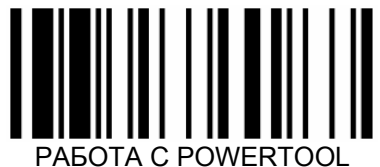